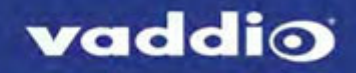

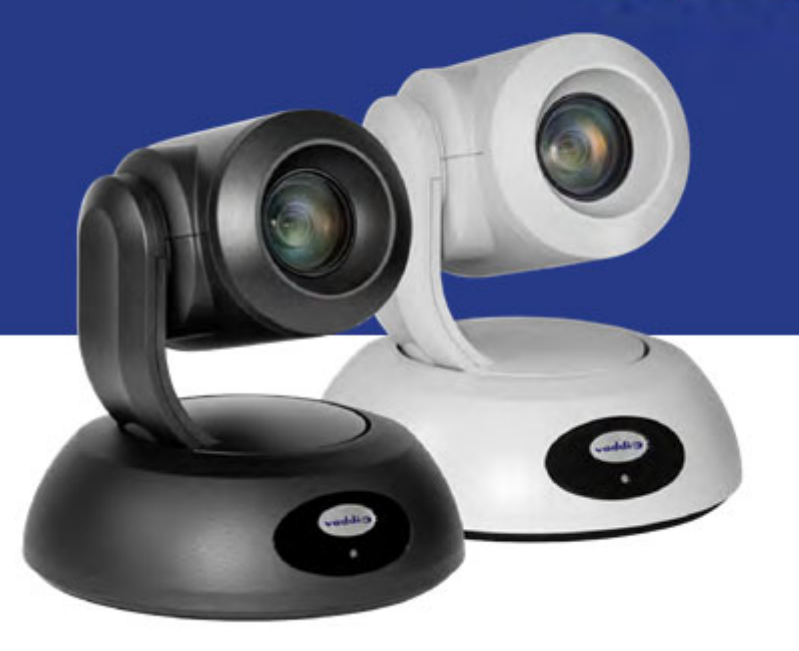

# USBビデオクラス対応 高性能PTZカメラ

# RoboSHOT USB シリーズ 取扱説明書

対象モデル: RoboSHOT 12E USB、RoboSHOT 30E USB

2022年5月版 411-0000-30 Rev E

# 目次

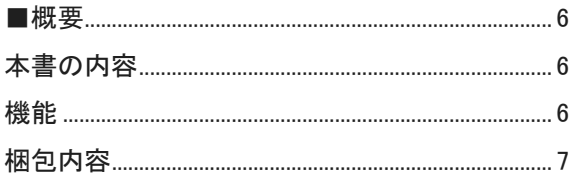

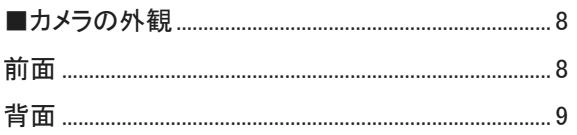

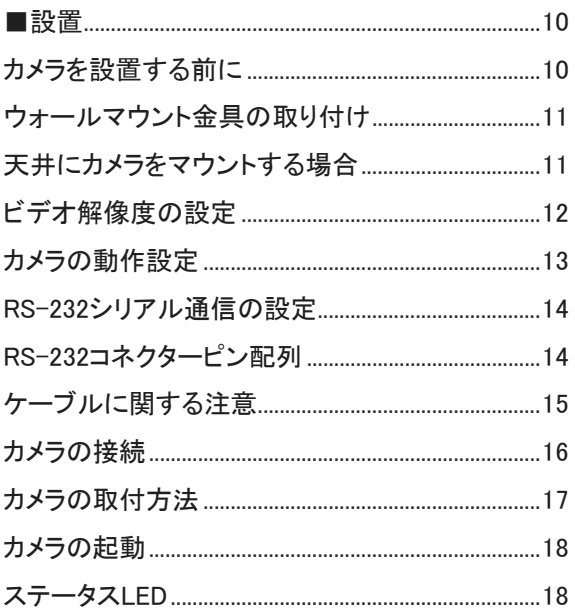

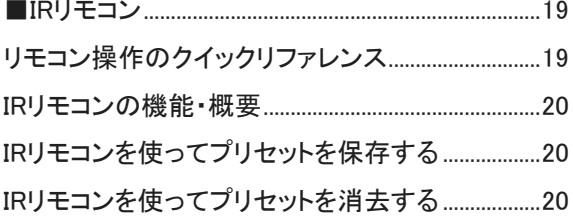

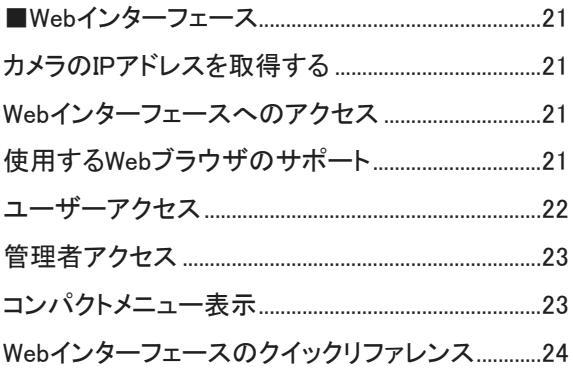

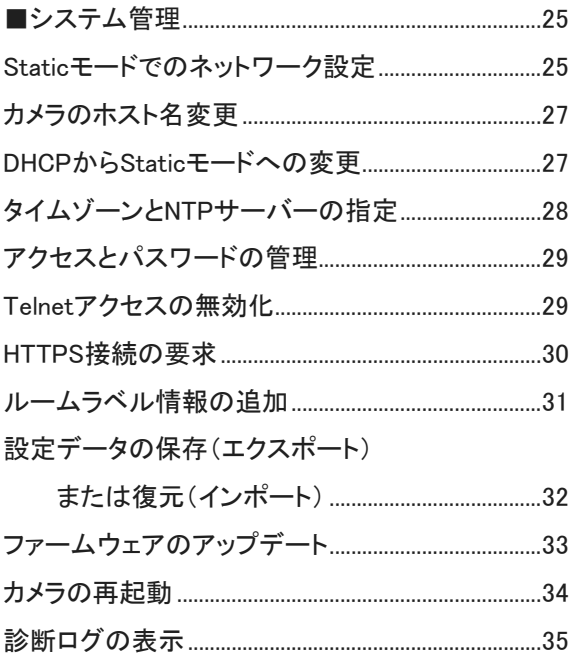

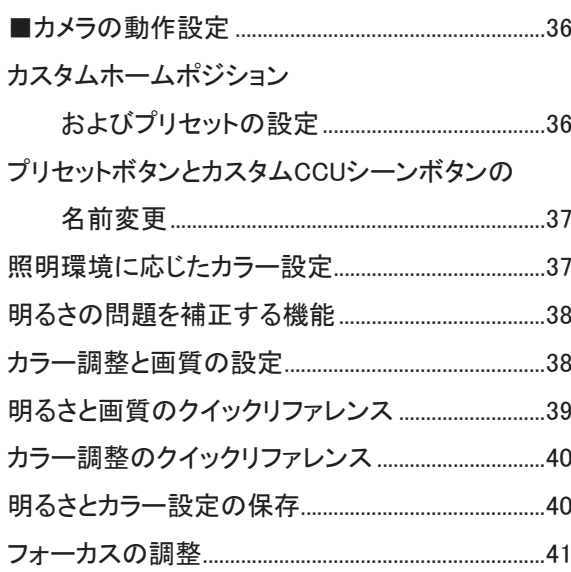

![](_page_2_Picture_32.jpeg)

![](_page_2_Picture_33.jpeg)

![](_page_2_Picture_34.jpeg)

![](_page_2_Picture_35.jpeg)

カメラのPTZ移動およびフォーカスのコマンド........75 現在のPTZ値、フォーカス値および

![](_page_2_Picture_36.jpeg)

## 

![](_page_2_Picture_37.jpeg)

■概要

本書は、RoboSHOT® USB PTZ会議用カメラについて説明します。

以下のモデルがあります:

- RoboSHOT 12E USB会議用カメラ (黒または白)
- RoboSHOT 30E USB会議用カメラ (黒または白)

# 本書の内容

以下の内容を記載しています:

- 機能
- 梱包内容
- 外観説明
- 設置および接続方法
- IRリモコンを使ってカメラをコントロール
- Webインターフェースを使ってカメラの動作設定と管理
- Telnet および RS-232のAPI コマンドリファレンス
- 仕様
- トラブルシューティング

## 機能

■ RoboSHOT 12E USB: 12倍光学ズームで、ハドルルームや中小規模の会議室に最適 RoboSHOT 30E USB: 30倍ズーム(20倍光学ズーム+1.5倍Intelliズーム)で、講義室や講演会場など の中規模から大規模の会場に最適

※Intelliズームは、4K解像度のイメージセンサーを使用した高画質デジタルズームです。

- Exmor R™バックライト付き 1/2.5タイプの高速で低ノイズな851万画素のイメージセンサーを採用
- 非圧縮 USB 3.0 と H.264 IPストリーミング (RTSP または RTMP) の同時出力
- 選択可能なIPストリーミング解像度とWeb会議アプリケーションとのUSBストリーミング解像度の自動ネゴシ エーション
- ローカルディスプレイ用HDMIビデオ出力
- スムーズで静かなダイレクトドライブモーターにより、毎秒120°(最大)の正確なパン/チルト動作が可能
- プリセット間のパン/チルト/ズーム移動を3軸同期する Tri-Syncモーション機能を搭載
- Windows®、Mac® OS、LinuxオペレーティングシステムでサポートされているUVC(USB Video Class)に 対応。ほとんどのUC会議アプリケーションと互換性。
- プレゼンター向けのIRリモコンを付属
- Telnet および RS-232アクセスによる外部コントローラーからの制御が可能
- Webインターフェースによる遠隔管理および遠隔操作。

![](_page_3_Picture_29.jpeg)

# 梱包内容

同梱されている付属品を確認してください。不足している場合は販売店にお問い合わせください。 梱包内容は以下の通りです。

## 注意

カメラを持ち上げるときは、必ず本体(ベース部分)を支えてください。カメラのヘッドまたはアームのみを持って持 ち上げると、カメラが損傷する可能性があります。

![](_page_4_Picture_4.jpeg)

#### RoboSHOT 12E USB カメラ

- RoboSHOT 12E USB カメラ本体 (黒または白)
- ウォールマウント金具 (カメラと同色)
- IRリモコン
- PoE+ パワーインジェクタ (ACコード付き)
- EZCamera RS-232 変換アダプタ
- USB 3.0 Type A Type B ケーブル (1.8 m)

![](_page_4_Picture_12.jpeg)

#### RoboSHOT 30E USB カメラ

- RoboSHOT 30E USB カメラ本体 (黒または白)
- ウォールマウント金具 (カメラと同色)
- IRリモコン
- PoE+ パワーインジェクタ (ACコード付き)
- EZCamera RS-232 変換アダプタ
- USB 3.0 Type A Type B ケーブル (1.8 m)

![](_page_4_Picture_20.jpeg)

# ■カメラの外観

この章では、カメラの物理的な特徴について説明します。

## 前面

下の写真は、RoboSHOT 12E USB カメラの白色の本体ですが、黒色も選択できます。また、RoboSHOT 30E USB カメラも外観は同じです。

![](_page_5_Picture_4.jpeg)

#### カメラ部とズームレンズ:

- RoboSHOT 12E USBは、12倍ズーム搭載で中小規模の会議室に最適
- RoboSHOT 30E USBは、30倍ズーム搭載で大規模な講演会場に最適

#### ベース部センターのIR 受光部:

IRリモコンからの赤外線信号を受信します。カメラベースの正面に何も障害物がないことを確認し、IRリモコンをカメ ラに向けて操作します。

### ベース部センターのステータスLED:

複数色に発光するLEDで、カメラの現在の動作状態を示します。

![](_page_6_Picture_0.jpeg)

■ Network PoE+ ポート: (RJ-45 コネクター)

PoE+ パワーインジェクタを介してネットワークに接続します。カメラへの電源供給およびWebインターフェースや Telnet アクセスおよびIPストリーミングを提供します。

- USB 3.0 ポート: (Type B コネクター) Web会議アプリケーションを使用するコンピュータに接続します。非圧縮の USB 3.0 ストリーミングを提供します。
- HDMI Video Select スイッチ: (ロータリスイッチ)

HDMI ポートから出力されるビデオ解像度を選択します。このスイッチは、USBストリームやIPストリームのビデ オ解像度には影響しません。USBストリームはWeb会議アプリケーションと自動的にネゴシエーションされます。 また、IPストリーミングのビデオ解像度は、Webインターフェースで設定されます。

- HDMI ポート: (HDMI コネクター) ローカルモニタリング用のHDMI 出力です。ディスプレイに接続してカメラ映像を確認します。
- RS-232 ポート: (RJ-45 コネクター)

必要に応じて外部コントローラーに接続し、VISCAプロトコルのコマンドを使用してカメラを制御します。

## ノート カメラベース部の底面にあるラベルには、ロータリスイッチ設定用のビデオ解像度リストがあります。

## 背面

■設置

この章では、以下の項目を説明します:

- カメラの設置場所を選ぶ
- ウォールマウント金具の取り付け
- RS-232 ケーブルのピン配列と通信設定
- カメラのスイッチ設定
- 接続図
- カメラの設置

安全上の注意:

## 注意

本製品に接続するPoEタイプのネットワークスイッチとその回線は、建物内に設置された機器のみを接続してくださ い。決して建物の外を通る回線には接続しないでください。

## 注意事項を守ってください。そうしないと保証が無効になる場合があります。

![](_page_7_Picture_12.jpeg)

## 注意

カメラを持ち上げるときは、必ずカメラのベース部分を支えてください。カメラのヘッドやアーム部分を持って持ち上 げると、カメラが損傷する可能性があります。

#### 注意

この製品は屋内専用です。屋外や湿度の高い環境には設置しないでください。また、液体に触れないように注意し てください。

本製品を落としたり、破損したり、液体がかかったりした場合は、設置や操作を行わないでください。これらのいず れかが発生した場合は、安全と機能テストのために販売店にご連絡ください。

## カメラを設置する前に

カメラの設置場所を決めるときの留意点:

- カメラの視野角や見通し内の障害物、および照明条件などを考慮してください。
- カメラ(マウント金具)を取り付ける壁内の障害物を考慮してください。
- カメラのヘッド部が自由に動くことができ、天井の照明器具から離れた場所を選んでください。
- IR リモコンを使用する場合は、カメラのベース部分にあるIR 受光部を遮るものが何もないことを確認してくださ い。

正常に動作させるために:

- すべてのケーブルが正しく接続されていることを確認します。必要に応じて、接続先ラベルをケーブルの両端に 付けてください。
- Cat-5 ケーブルのピン配列が正しいか導通チェックします。
- ビデオ解像度のロータリスイッチが適切に設定されていることを確認します。
- カメラをStatic IPアドレスで設定する場合は、ネットワーク管理者の指示に従ってIPアドレスを設定します。

## ウォールマウント金具の取り付け

本製品にはウォールマウント金具が付属しています。それ以外のマウント金具もオプションで選択できます。オプ ションのマウント金具に関しては、販売店までお問い合わせください。

付属のウォールマウント金具は、2連サイズの電工ボックスに固定することも、壁に直接取り付けることもできます。

- 壁面に直接取り付ける場合は、壁の種類に応じて適切なボードアンカーを使用してください。
- 電工ボックスに取り付ける場合は、電工ボックスに付属のカバープレート用ネジを使用してください。

石膏ボード用のボードアンカーが付属しています。下図のように使用します。

また、壁内を通線されたケーブルは、ウォールマウント金具の開口部から出してカメラに接続します。

![](_page_8_Figure_12.jpeg)

## 天井にカメラをマウントする場合

カメラを上下反転してマウントする場合は、カメラの Image Flip の設定をON にして画像を反転させます。これによ り、ビデオ画像の向きが正しくなり、IRリモコンやWebインターフェースなどからのPan/Tilt 制御に適切に応答する ようにモーターが設定されます。RoboSHOT Elite シリーズカメラの場合、この設定はWebインターフェースの Systemページにあります。

ノート

半埋込型の天井マウントを使用してこのカメラをマウントする場合、IRリモコンでカメラを制御するにはマウント金具 に付属のIR受信機に別途電源を供給する必要があります。電源装置は、Power Extension Module 999-1005-021 (別売)を使用します。

## ビデオ解像度の設定

本体背面にあるロータリスイッチを使用して、HDMI 出力のビデオ解像度を設定します。この設定には、USBストリ ームやIPストリームの解像度には影響ありません。USBストリームは、Web会議アプリケーションとネゴシエートされ 自動的にビデオ解像度が設定されます。また、IPストリームは、Webインターフェースで設定します。 カメラを設置する前に、ロータリスイッチで希望のビデオ出力解像度を設定してください。

#### RoboSHOT 12E/30E USB カメラのロータリスイッチ

![](_page_9_Picture_43.jpeg)

カメラのファームウェアバージョンが 3.1.0 以降の場合、 0 番にソフトウェア制御があります。これを選択すると、 Webインターフェースからビデオ出力解像度を設定することができます。詳しくは、「Webインターフェースからビデオ 出力解像度の設定」を参照してください。

デフォルトのビデオ解像度は、1080p/59.94 (2番)です。

カメラの底面にあるラベルには、ロータリスイッチを設定するための解像度リストが記載されています。

## カメラの動作設定

RoboSHOT 12E/30E USB カメラは、WebインターフェースのSystemページにあるソフトウェアDIPスイッチでカメラ 動作を設定します。

それ以外に、カメラ背面のロータリスイッチでビデオ解像度を設定します。カメラの底面には、その設定を補助する 解像度リストのラベルが貼ってあります。

ノート

カメラを設置してしまうと、このロータリスイッチにアクセスしにくくなるので、設置する前に適切なビデオ解像度に設 定することをお勧めします。

WebインターフェースのSystemページにあるソフトウェアDIPスイッチを下図に示します。

ノート

DIPスイッチのデフォルト位置は、全てのスイッチが上側になっています。

![](_page_10_Figure_8.jpeg)

IR 周波数の選択: IRリモコンで使用する赤外線の周波数を、IR 1、IR 2、IR 3 から選択します。これは部屋に複数 のカメラがある場合に、IRリモコンから各カメラを個別にコントロールできるようにします。また、IRリモコンでコントロ ールするカメラを選択するときは、リモコンの Camera Select ボタン (1~3) を使用します。

カメラ側の設定には、SW1 とSW2 を使用します:

- SW1 ⇒上、SW2 ⇒上: IR 1 (デフォルト)
- SW1  $\Rightarrow$   $\mp$ , SW2  $\Rightarrow$   $\pm$ : IR 2
- SW1  $\Rightarrow$   $\pm$ 、SW2  $\Rightarrow$   $\mp$ : IR 3

IR On/Off: IR リモコンを使用する場合は、SW3 を上側 (IR On) のデフォルト位置のままにします。

Image Flip: カメラを上下逆さに設置する場合は、SW4を下側 (Image Flip On) にしてカメラ画像を反転します。 これにより、カメラ画像が正しい向きになり、IRリモコンやWebインターフェースからのPan/Tilt制御に適切に応答す るようにモーターが設定されます。

Baud Rate: SW6 を RS-232ポートに接続されている制御機器と同じボーレートに設定します。デフォルトは9600 bps です。接続されている制御機器が 38400 bpsをサポートしている場合は、そのボーレートを選択できます。 HDMI Color: HDMI 出力のカラースペースを、SW7 で YCbCr (デフォルト) またはsRGB に設定します。 SW5 とSW8 は、現在使用されていません。

## RS-232 シリアル通信の設定

カメラの背面パネルにある RS-232 ポート (RJ-45) は、サードパーティ製の制御システムからのカメラコントロール を可能にします。

![](_page_11_Picture_122.jpeg)

## RS-232 コネクター ピン配列

![](_page_11_Picture_4.jpeg)

RJ-45 ピン配列:

- ピン1: 未使用
- ピン2: 未使用
- ピン3: 未使用
- ピン4: 未使用
- ピン5: 未使用
- ピン6: GND
- ピン7: RXD (制御装置のTXD から)
- ピン8: TXD (制御装置のRXD へ)

#### 注意

ケーブルを確認してください。間違ったポートにケーブルを接続したり、間違ったピン配列のケーブルを使用すると、 機器が損傷し、保証が無効になることがあります。

# ケーブル接続に関する注意

#### 注意

CATケーブルを製作する場合は、パススルータイプの RJ-45 コネクターは使用しないでく ださい。適切に圧着されていないと、製品のコネクターを破損したり、接触不良を引き起こ したり、信号品質を劣化させたりする恐れがあります。 コネクターに物理的な損傷があると、保証が無効になる場合があります。

![](_page_12_Picture_3.jpeg)

![](_page_12_Picture_4.jpeg)

![](_page_12_Picture_5.jpeg)

破損: 曲がったピンが接触不良の 原因になります。

Cat-5e以上の伝送帯域を持ったケーブルを使用してください。ケーブルを製作する場合は、高品質のコネクターと 高品質の圧着工具を使用してください。

また、ケーブルが電力線など他のケーブルと一緒に束ねて配線されたり、電磁干渉源の近くに敷設される場合は、 シールドタイプのケーブルを使用してください。

## 注意

ケーブルを確認します。間違ったポートにケーブルを接続したり、間違ったピン配列のケーブルを使用すると、機器 が損傷し、保証が無効になることがあります。

ヒント

人的なミスを防ぐために、ケーブルの両端に接続先を書いたラベルを付けます。

# カメラの接続

#### ノート

DHCPサーバーを持たないネットワークにカメラを接続する場合は、ネットワーク管理者に相談して固有のIPア ドレスを決定し、ネットワークに接続する前にカメラをStaticモードにして、そのIPアドレスを設定してください。

## 基本的な接続

下図は、RoboSHOT 12E/30E USB カメラを Web会議で使用する場合の基本的な接続例を示しています。 カメラへの電源供給とネットワークへの接続に、PoE+パワーインジェクタを使用しています。部屋のスピーカ ー出力やマイク入力には、EasyUSB Mixer/Amp を使用しています。この接続は、USB 2.0 であることに注意し てください。

![](_page_13_Figure_5.jpeg)

## カメラの取り付け方法

## 注意

カメラの設置を開始する前に、すべてのケーブルを正しく識別できるようにしてください。間違ったケーブルを使った り、間違ったポートに接続したりすると、機器が損傷し保証が無効になることがあります。

ノート

カメラを固定する前に、背面パネルのロータリスイッチが適切な位置に設定されていることを確認してください。

カメラの設置場所が決まったら、以下の手順でカメラを設置します:

- 1. カメラのマウント金具を、水平に気を付けながら壁面に固定します。
- 2. ケーブルをマウント金具が取り付けられた位置まで通線し、壁内を通線した場合はマウント金具の開口部から ケーブルを出します。
- 3. ケーブルをカメラに接続し、マウント金具に乗せます。

![](_page_14_Picture_9.jpeg)

4. 付属の1/4インチネジを使用して、カメラをマウント金具に固定します。

![](_page_14_Figure_11.jpeg)

上の図はイメージであり、縮尺や詳細は異なる場合があります。

## カメラの起動

カメラにPoE+電源を供給すると、カメラが起動してセルフテスト(初期化)が開始されます。この動作には数秒かか ります。カメラが初期化されて準備ができるとビデオが出力され、ステータスLEDが青色に点灯します。この時点で カメラは制御を受け入れる準備が整います。

## ステータスLED

カメラのベース部前面にあるステータスLEDは、現在のカメラの動作状態を示します。

- 青色点灯: 通常動作中
- 紫色点灯: スタンバイモードまたは起動中(セルフテスト)
- 黄色点灯: ファームウェアのアップデートが進行中
- 青色点滅: USBケーブルの通信が切断 (UCカラースキームの場合)
- 赤色点滅: ビデオがミュート (UCカラースキームの場合)

#### 注意

ステータスLEDが黄色になり、ファームウェアのアップデートが進行中であることを示している間は、カメラの電源を 抜いたり、リセットしたりしないでください。ファームウェアの更新を中断すると、カメラが使用できなくなることがあり ます。

#### ノート

デフォルトでは、カメラのステータスLEDは通常の動作中にアクティブ(点灯)になっていますが、カメラの電源が入 っても常時オフ(消灯)になるように設定できます。そのためステータスLEDが消灯していても、カメラがビデオを送 信している可能性があることに注意してください。

# ■IRリモコン

付属のIRリモコンは、カメラの基本的なコントロールを提供します。

# リモコン操作のクイックリファレンス

![](_page_16_Picture_71.jpeg)

#### IRリモコンの機能・概要

リモコンの機能:

Data Screen ボタン: 3 秒間長押しすると、カメラのIPアドレスとMACアドレスが ディスプレイに表示されます。再度ボタンを押すと、情報が消えます。

Power LED: どれかボタンを押すと一瞬点灯し、コマンドを送信したことを知らせ ます。また電池が消耗したことを知らせます。

Power ボタン: 選択したカメラの電源のOn/Standbyを切り替えます。

Back Light ボタン: バックライト補正をオンまたはオフにします。

Camera Select 1~3 ボタン: 複数のカメラで運用している場合に制御するカメラ を1~3 のボタンで選択します。カメラのIR周波数を設定する方法については、 「カメラの動作設定」の章を参照してください。

Pan-Tilt 矢印ボタン、Home ボタン: カメラのPan/Tiltをコントロールします。

Std.Pan ボタン、Rev.Pan ボタン: Std.Pan(標準)の場合、カメラから被写体を見 た視点で矢印ボタンにカメラが反応します。Rev.Pan(反転)の場合は、プレゼン ターがカメラを操作する視点で矢印ボタンにカメラが反応します。

#### Pan/Tilt Reset ボタン: 未使用

Auto Focus ボタン: カメラを自動フォーカスモードに切り替えます。

Zoom Speed: ズーム速度をSlow(ゆっくり)またはFast(素早く)から選択します。 ■ Slow T(望遠)/W(広角)ボタン: ゆっくりズームイン/ズームアウトします。

■ Fast T(望遠)/W(広角)ボタン: 素早くズームイン/ズームアウトします。

Manual Focus ボタン: カメラを手動フォーカスモードに切り替えます。

- Near (-)ボタン: 手動で、フォーカス位置をカメラに近づけます。
- Far ( + )ボタン: 手動で、フォーカス位置をカメラから遠くに移動します。

Position Presets 1~6 ボタン: カメラショットをプリセット位置に移動します。

Preset ボタン: 現在のカメラショットを 1~6 の中の任意のプリセットに保存します。

Reset ボタン: 保存したプリセットを消去します。

Webインターフェースを使用してプリセットを保存する場合は、Tri-Syncモーションの選択や移動速度の設定などの 高度な設定を提供します。

## IRリモコンを使ってプリセットを保存する

パン、チルト、ズームのコントロールボタンを使用して、カメラショットを設定します。次に、Presetボタンを押しながら、 保存したいプリセット番号のボタン(1~6)を押します。現在のカメラショットが、その番号のプリセットに保存されま す。

## IRリモコンを使ってプリセットを消去する

Resetボタンを押しながら、消去したいプリセット番号(1~6)を押します。押した番号のプリセット情報が消去されま す。

![](_page_17_Picture_24.jpeg)

# ■Webインターフェース

カメラのWebインターフェースには、コンピュータをIPネットワークでカメラと接続して、Webブラウザを使用してアクセ スします。パスワードで保護された管理者ページでは、パスワードの設定やIPアドレスの変更、また診断ログの表 示やファームウェアのアップデートなど、セキュリティやシステム管理の設定を提供します。

ユーザーログイン (またはゲストアクセス) による操作ページでは、IRリモコンから利用できるものと同等のカメラコ ントロールにアクセスできます。

Webインターフェースを使用するには、カメラのIPアドレスを知っている必要があります。IPネットワークにDHCPサ ーバーがある場合、カメラはIPアドレス、サブネット、ゲートウェイなどをそのサーバーから取得し、自動的に設定さ れます。そうでない場合は、Staticモードにして、固有のIPアドレスをカメラに設定する必要があります。

## カメラのIPアドレスを取得する

カメラのHDMI 出力にディスプレイを接続して、カメラ画像を表示する必要があります。

- 1. IRリモコンの Data Screenボタンを押します。ディスプレイにカメラのIPアドレスとMACアドレスが表示されます。
- 2. Data Screenボタンをもう一度押すと、その情報が消えます。

もし表示されたIPアドレスが 「169.254.1.1」 の場合、これはカメラのデフォルトIPアドレスです。 次のいずれかの方法で、新しいIPアドレスを設定します:

- 自動的にIPアドレスを割り当てるDHCPサーバーのネットワークにカメラを接続する。
- カメラのネットワーク設定をStaticモードにして、固有のIPアドレスをカメラに設定する。詳しくは、「Staticモード でカメラのIPアドレスを設定するには」を参照してください。

## Webインターフェースへのアクセス

Webブラウザのアドレスバーにカメラの IPアドレスまたはホスト名を入力します。 ブラウザが検索クエリとして扱わないようにするには、プレフィックスとして http:// またはhttps:// の入力が必要 になることがあります。(例: http://10.30.200.125)

## 使用するWebブラウザのサポート

この製品は、以下のWebブラウザでテスト済みです:

- Chrome®
- Microsoft<sup>®</sup> Internet Explorer<sup>®</sup>
- Safari<sup>®</sup>
- Firefox<sup>®</sup>

現時点でベンダーから入手可能なバージョンのブラウザを使用してテストしています。

Webインターフェースは、これらのブラウザの古いバージョンや、その他のブラウザでも動作する可能性があります が、テスト済みのWebブラウザを使用することを推奨します。

## ユーザーアクセス

デフォルトではゲストアクセスが有効になっているので、WebインターフェースにアクセスするとControlsページ(下 図)が開きます。ゲストアクセスを無効に設定すると、ユーザーログインを要求するようにセキュリティが設定されま す。

デフォルトのユーザーパスワードは 「password」 ですが、これは変更できます。ユーザーログインが必要かどうか は、システム管理者に相談してください。

ユーザーログインでは、Controlsページのみを利用できます。

下図のControlsページのGUIデザインは、実際のものと多少異なる場合があります。

![](_page_19_Picture_33.jpeg)

## 管理者アクセス

Controlsページは、ゲストアクセスまたはユーザーログインでのアクセスであり、まだ管理者としてログインしていま せん。

Controlsページ画面右上のプルダウンメニューを開き、Admin をクリックして管理者としてログインします。

デフォルトの管理者パスワードは 「password」 ですが、これは変更できます。

![](_page_20_Picture_4.jpeg)

ノート

セキュリティを強化するために、ユーザーや管理者のパスワードをデフォルトから変更することをお勧めします。 デフォルトのパスワードのまま使用すると、製品の設定が改ざんされる可能性があります。

管理者アカウントには、システム管理の設定およびパフォーマンスや動作の設定へのアクセス権があります。

システム管理設定には以下のページがあり、左側のページリストから各ページに移動できます:

- Networkingページ: 日付と時刻の設定、ホスト名、およびIPアドレスを構成します。
- Securityページ: パスワードの設定、およびその他のセキュリティ設定を構成します。
- Systemページ: ファームウェアのバージョンとソフトDIPスイッチ設定の表示、再起動やファクトリーリセット、お よびファームウェアのアップデートを行います。
- Room Labelsページ: 会議室名や部屋の電話番号およびサポートデスクの社内番号など、Webインターフェー スのヘッダー部に表示する情報を編集します。
- Diagnosticsページ: トラブルシューティング時に診断ログを表示またはダウンロードします。

パフォーマンス/動作設定には以下のページがあります:

- Cameraページ: カメラのコントロール、カラー調整、およびプリセットの作成と管理を行います。
- Streamingページ: USB および IPストリーミングの設定を行います。

## コンパクトメニュー表示

デフォルトでは、一覧表示された各ページへのリンクは、アイコンとテキストラベルが表示されます。 このデフォルトの表示の他に、メニューを折りたたんだコンパクト表示を選択することもできます。 下図のように、メニューの下部にある<ボタンは、2 つの表示を切り替えます。

![](_page_20_Picture_115.jpeg)

# Webインターフェースのクイックリファレンス

下の表は管理者としてログインした場合に、カメラの操作や設定をどのページで行うのかを示しています。 ゲストまたはユーザーログインした場合にアクセスするのは Controlsページですが、下表のCameraページと同様 のカメラの操作が可能です。

![](_page_21_Picture_208.jpeg)

# ■システム管理

この章では、ネットワーク上でカメラを管理するための設定について説明します。

- システム管理の設定は、Webインターフェースの以下のページにあります:
- Networkingページ: 時刻設定、ホスト名、およびその他のネットワーク構成
- Securityページ: パスワード、ゲストアクセスの許可、その他のセキュリティ設定
- Room Labelsページ: Webインターフェースのヘッダー部に表示する便利な情報
- Systemページ: 再起動、ファクトリーリセット、ファームウェアのアップデート、ソフトDIPスイッチの設定
- Diagnosticsページ: トラブルシューティングに役立つ動作ログの表示とダウンロード

カメラ画像の画質調整やストリーミング設定、およびカメラのPan/Tilt/Zoom動作に関する設定については、「カメラ の動作設定」の章を参照してください。

ノート

RoboSHOT シリーズのカメラは、どのモデルも非常に似たWebインターフェースを備えています。

#### Staticモードでのネットワーク設定

#### Networkingページ

#### 注意

ネットワーク設定を編集する前に、ネットワーク管理者に相談してください。ネットワーク構成に誤りがあると、ネット ワークからカメラにアクセスできなくなることがあります。

デフォルトでは、カメラはDHCPモードに設定されており、IPアドレスを手動で設定する必要はありません。ただし、 IPアドレスを自動的に割り当てるDHCPサーバーがない場合、カメラはデフォルトのIPアドレス 「169.254.1.1」 になり ます。この場合は、以下の手順に従ってください。

DHCPサーバーを持たないネットワークに複数のカメラを接続する場合にも、IPアドレスの重複を防ぐために Static モードに変更して、それぞれのカメラに固有のIPアドレスを設定する必要があります。

ノート

カメラが 「169.254.1.1」 以外のIPアドレスの場合は、Staticモードで IPアドレスを設定するように指示されない限り、 このセクションをスキップしてください。

#### Networkingページにアクセスするには:

- *1.* システム接続図に従ってケーブル接続してください。但し、まだカメラをネットワークには接続しないでください。
- 2. カメラのネットワークポートを設定用コンピュータのネットワークポートに直接接続します。
- 3. コンピュータで Webブラウザを開き、http://169.254.1.1 と入力してカメラの Webインターフェースにアクセスしま す。ゲストアクセスのControlsページが開きます。
- 4. Controlsページ右上のプルダウンメニューで 「Admin」 を選択し、管理者としてログインします。デフォルトのパ スワードは 「password」 です。

![](_page_22_Picture_24.jpeg)

5. Networkingページに移動します。

![](_page_23_Picture_1.jpeg)

#### Staticモードで カメラのIPアドレスを設定するには:

- 1. ネットワーク管理者に相談して、カメラに割り当てる適切な IPアドレス、サブネットマスク、およびゲートウェイを 決定します。
- 2. Networkingページの 「IP Address」セクションで、「Static」 を選択します。
- 3. 決定した IPアドレス、サブネットマスク、およびゲートウェイを入力し、Saveボタンで保存します。

![](_page_23_Picture_45.jpeg)

これで、カメラをネットワークに接続する準備ができました。

# カメラのホスト名変更

#### Networkingページ

ネットワークがホスト名の使用をサポートしている場合は、カメラのホスト名を判りやすい名前 (例: cameracenter-boardroom) に変更すると便利です。

新しいホスト名がネットワークの命名規則に準拠していることを、ネットワーク管理者に確認してください。

![](_page_24_Picture_69.jpeg)

## DHCP から Staticモードへの変更

## Networkingページ

IPアドレスを自動的に割り当てるネットワークでは、カメラのIPアドレスが電源のOn/Offや再起動で時々変更されて しまう場合があります。これを防ぐには、IPアドレスのモードを Static に変更してIPアドレスを固定します。 このときに設定する IPアドレス、サブネットマスク、およびゲートウェイは、ネットワーク管理者の指示に従ってくださ い。

![](_page_24_Picture_8.jpeg)

# タイムゾーンとNTPサーバーの指定

Networkingページ

NTP (Network Time Protocol) の自動更新を使用すると、Diagnosticsページにあるカメラの動作ログのタイムスタ ンプが正確になります。

タイムゾーンを指定すると、ログに記録されたイベントを他のアクションや外部イベントと簡単に一致させることがで きます。

手順は:

- 1. タイムゾーンとNTP サーバーを編集可能にするには、「Automatic NTP Updating」を有効にします。
- 2. Time Zone プルダウンリストから目的のタイムゾーンを選択します。
- 3. 必要に応じて、使用するNTP サーバーを指定します。特に指定がない場合は、デフォルトを使用します。
- 4. システム時刻の表示をすぐに更新する必要がある場合は、Refreshボタンをクリックします。

![](_page_25_Picture_51.jpeg)

# アクセスとパスワードの管理

#### Securityページ

接続するネットワークのセキュリティポリシーに従ってカメラを設定します:

- 「Allow Guest Access」: ログインせずにカメラの操作(Controls)ページにアクセスするゲストアクセスを許可し ます。これはデフォルトで有効(許可)になっています。
- 「Automatically Expire Idle Sessions」: 無操作状態が30分続いた場合に自動的にログオフするかどうかを設 定します。これは、デフォルトで有効になっており、非アクティブなセッションは30分後にログオフします。
- 「admin」: 管理者アカウントのパスワードを変更します。デフォルトのパスワードは、password です。
- 「user」: ユーザーアカウントのパスワードを変更します。デフォルトのパスワードは、password です。
- 「Allow Telnet Access」: Telnet 経由のアクセスを許可または無効にします。 デフォルトでは、Telnet 経由のアクセスが有効になっています。
- Webアクセスに HTTPS を要求します。デフォルトでは、HTTP が許可されています。
- 「Allow Zeroconf DNS-SD Discovery」: Vaddio Deployment ToolアプリからVaddio機器を検出することを許可 または拒否します。デフォルトでは、許可されています。

ノート

これらの設定を変更する前に、ネットワーク管理者に相談してください。

ノート

セキュリティを強化するために、ユーザーおよび管理者アカウントのパスワードをデフォルトから変更することをお 勧めします。デフォルトのパスワードのまま使用すると、製品の設定が改ざんされる可能性があります。

![](_page_26_Picture_102.jpeg)

## Telnet アクセスの無効化

#### Securityページ

Telnet 経由のカメラアクセスが必要ない場合は、カメラ内部のTelnet サーバーを無効にすることを選択できます。

## HTTPS 接続の要求

Securityページ

デフォルトでは、WebインターフェースはHTTP プロトコルを使用します。代わりに、セキュリティがより安全なHTTPS 接続を要求するように設定できます。

## 注意

カメラのSSL証明書を管理するには、ネットワークセキュリティの専門家に相談してください。組織のIT部門の指示 がない限り、「証明書」または「プライベートキー」を変更しないでください。

HTTPS 接続に切り替えるには:

1. 「Web Server」セクションの「Show Advanced Settings」を選択します。詳細設定の表示を選択します。下図の詳 細オプションが開きます。

![](_page_27_Picture_7.jpeg)

2. 安全な HTTPS 接続に切り替えるには、「Switch to HTTPS」を選択します。

#### ノート

サイトの証明書が有効でないため、接続が安全でないことを警告するメッセージがブラウザに表示される場合 があります。これは、HTTPS が使用されているが、SSL 証明書がインストールされていない場合に発生します。

3. HTTPS 接続を要求するには、「HTTP Access Enabled」のチェックボックスをオフにします。 カメラのWebインターフェースが、HTTPS 接続でのみ使用できるようになります。

# ルームラベル情報の追加

Room Labelsページ

「Room Labels」セクションの各テキストボックスに入力した情報は、Webインターフェースのすべてのページのヘッ ダー部分に表示されます。

![](_page_28_Picture_3.jpeg)

「Browser Tab Label」 は、Webブラウザのタブに表示される名前を指定することができます。上の図では、タブに 「RoboMobiLab」という名前を付けています。これは複数のカメラを使ったシステムで、どのカメラのWebインターフェ ースなのかを知るのに便利です。

## 設定データの保存(エクスポート)または復元(インポート)

#### Systemページ Firmwareタブ

カメラのカスタム設定を設定データとしてコンピュータに保存し、故障のためカメラを交換した際や複数のカメラを同 じ設定にしたい場合に、その設定データを複数のカメラにインポートすることができます。その場合、カメラは同じモ デルで、互換性のあるファームウェアバージョンがインストールされている必要があります。また設定データには、 パスワードやホスト名などのカメラごとに固有の情報は含まれません。

同じ設定データを他のカメラにインポートするには:

- 1. 最初のカメラをカスタム設定します。
- 2. その設定データをエクスポートします。Export Dataボタンを押して、拡張子が .dat ファイルとしてコンピュータに ダウンロードされます。 ファイル名はカメラのホスト名です。

![](_page_29_Picture_64.jpeg)

- 3. 他のカメラに設定データをインポートします。インポートするカメラの Webインターフェースの Import Dataボタン を押して、Import Dataダイアログボックス (下図参照) を表示します。
- 4. Choose Fileボタンを押して、インポートする .dat ファイルを選択します。

![](_page_29_Picture_65.jpeg)

5. Begin Importing Dataボタンを押してインポートを開始します。

# ファームウェアのアップデート

#### Systemページ Firmwareタブ

#### 注意

アップデートが進行中は、カメラの電源を切ったりネットワークから外したりしないでください。アップデートを中断す ると、カメラが使用できなくなることがあります。

- アップデートの手順は:
- 1. VaddioのWebサイトから最新のファームウェアとそのリリースノートをダウンロードします。
- 2. Choose Fileボタンを押し、ダウンロードしたファームウェアを選択します。

ファームウェアファイルの拡張子は、.p7m です。

![](_page_30_Picture_78.jpeg)

- 3. Begin Firmware Updateボタンを選択します。
- 4. 確認ダイアログボックスが表示されますので、その内容を確認します。
- 5. アップデートを続ける場合は、Continue ボタンを選択します。進行状況メッセージボックスが開き、カメラ前面の ステータスLEDが黄色に変わります。
- 6. もしアップデート中に警告またはエラーメッセージが表示された場合は、その内容をメモまたはスクリーンショッ トしてください。
- 7. アップデートが完了すると、カメラが再起動します。

アップデートに問題が発生した場合は、販売店にお問い合わせください。

# カメラの再起動

## Systemページ Firmwareタブ

カメラが思い通りに応答しなくなった場合に再起動すると正常になることがあります。 再起動するには、「System Utilities」セクションで、Rebootボタンを押します。

![](_page_31_Picture_19.jpeg)

# 診断ログの表示

## Diagnosticsページ

このページでは、カメラが起動して現在まで動作したログ情報を確認することができます。過去の動作ログ情報も 内部メモリーに記憶されています。但し、ログ情報のデータ量がカメラ内部のメモリー容量を超えると、動作ログは 上書きされます。過去の動作ログは、ダウンロードしたファイルに含まれます。

![](_page_32_Picture_29.jpeg)

このログ情報は、トラブルシューティングの際に役立つ場合があります。販売店に問い合わせた際に、このログファ イルをダウンロードして電子メールで送信するよう求められることがあります。

# ■カメラの動作設定

カメラの設置環境に応じてカメラを管理する基本的な方法を説明します。

#### Cameraページ:

- カメラショットのプリセット、およびホームポジションのカスタム設定をする。
- 照明環境に合わせて、カラー調整をする。
- パン、チルト、ズームの速度を設定する。

#### Streamingページ:

■ USB および IP (H.264) ストリーミングの設定をする。

#### Systemページ:

■ カメラの識別 (リモコンのIR周波数)、ステータスLEDの動作、画像の反転などを設定する。

# カスタムホームポジションおよびプリセットの設定

#### Cameraページ

カメラのホームポジションのデフォルトは、Pan = 0°、Tilt = 0°のセンター位置です。これを異なるホームポジショ ンに変更することができます。その他に、繰り返し使用するカメラショットに対しては、16 個までのプリセットを定義 することもできます。

#### ノート

プリセットを保存すると、そのプリセットに定義されていた以前のプリセットが上書きされます。「Store Preset」ダイ アログでは、まだ定義されていないプリセットボタンがどれかを区別できませんので、保存した際にプリセット名を 変更して識別しやすくすることをお勧めします。

#### プリセットまたはカスタムホームポジションを保存するには:

- 1. パン、チルト、ズームを動かして、保存したいカメラショットを設定します。
- 2. 「Presets」セクションの Storeボタンをクリックして、「Store Preset」 ダイアログを開きます。
- 3. 保存先のプリセットボタンを選択します。
- 4. 「Store with current color settings」をオンにすると、現在のカラー設定もカメラショットと共に保存されます。
- 5. 「Store with Tri-Sync」をオンにすると、Pan/Tilt/ZoomモーターがTri-Sync (3軸同期) モーションで機能し、ス ムーズに移動します。横のスライダーで、移動速度を設定できます。

#### ノート

Tri-Syncモーションは、オンエアに Pan/Tilt 移動を入れたい場合に効果的です。

6. Storeボタンを押して、プリセットを保存します。

![](_page_33_Picture_138.jpeg)

# プリセットボタンとカスタムCCU シーンボタンの名前変更

#### Cameraページ

プリセットとカスタムCCUシーンのボタンの名前を変更できます。変更したいボタンを右クリックし、テキストを編集し ます。Saveボタンを押して保存します。

![](_page_34_Picture_58.jpeg)

# 照明環境に応じたカラー設定

Cameraページ

カメラを設置した部屋の照明環境に最適なCCUシーンを選択します。このカメラには、一般的な照明環境である白 熱灯 (Incandescent) のHi とLo、蛍光灯 (Fluorescent) のHi とLo、および屋外 (Outdoor) のプリセットが内蔵さ れています。

自動調整(Auto)は、カメラが照明環境に合せて自動的に調整されます。

#### ノート

Auto (自動調整)を選択しているときは、手動のカラー調整は使用できません。

また照明環境によっては、手動でカラー調整が必要な場合があります。使用中の照明に合わせてカメラを手動で カラー調整し、カスタムCCUシーンとして保存することができます。

![](_page_34_Picture_59.jpeg)

## 明るさの問題を補正する機能

Cameraページ、およびSystemページ Generalタブ

このカメラには、一般的な照明の問題を補正するためのいくつかの機能があります。

- Auto Iris (オートアイリス) を使用すると、カメラは光レベル (絞り) を自動的に補正します。
- Backlight Compensation (バックライト補正) は、被写体の背後にある明るい光 (逆光) に対してコントラストを 下げて調整します。被写体が外光の入る窓や明るいディスプレイの前に居て、シルエットのように映ってしまう 場合に使用します。この機能は、ワイドダイナミックレンジと一緒には使用できません。
- Wide Dynamic Range (ワイドダイナミックレンジ) は、明るい領域を自動的に暗くし、暗い領域を明るくして、厳し い照明条件下においてより適切に露出された画像を提供します。この機能は、バックライト補正と一緒には使 用できません。
- Point Light Compensation (ポイントライト補正) を使用すると、小さくて極端に明るい領域(点光源) の光強度 を低下させます。そうしないと、カメラが光で溢れて、光の弱い領域が見えにくくなります。この設定は、System ページの General タブにあります。

![](_page_35_Picture_138.jpeg)

これらの機能の設定は、次のページの「明るさと画質のクイックリファレンス」を参考にしてください。

## カラー調整と画質の設定

#### Cameraページ

部屋の照明に合わせてカラーバランスを調整する場合は、CCUシーンのプリセットの中から最も適切と思われる CCUシーンから始め、必要に応じて手動の微調整を加えます。カメラのカラーバランスが適切に調整できたら、そ の設定をカスタムCCU シーンとして保存できます。

以下の調整が可能です:

- Auto White Balance (オートホワイトバランス) は、カラーバランスを自動的に調整します。この機能がオンの 場合は、手動で赤色と青色のゲイン調整ができません。
- Red Gain (赤ゲイン)およびBlue Gain (青ゲイン)は、手動でカラーバランスを調整する場合に使用します。
- Detail (ディテール) は、画像のシャープネスを調整します。画像に粒状のノイズが多いように見える場合は、 ディテール設定を低くしてみてください。
- Chroma (クロマレベル)は、色の濃さ (彩度) を調整します。
- Gamma (ガンマ) は、明るい領域と暗い領域の中間のグレーの濃度を調整します。

以上の調整をする場合は、「カラー調整のクイックリファレンス」を参考にしてください。

手動で赤ゲインや青ゲインを調整しても結果が良くならない場合は、一度オートホワイトバランスを実行してから 解除し、再度カラー調整を試してみてください。
# 明るさと画質のクイックリファレンス

照明環境に応じた明るさと画質に関する調整をするためのヒントをいくつか紹介します。

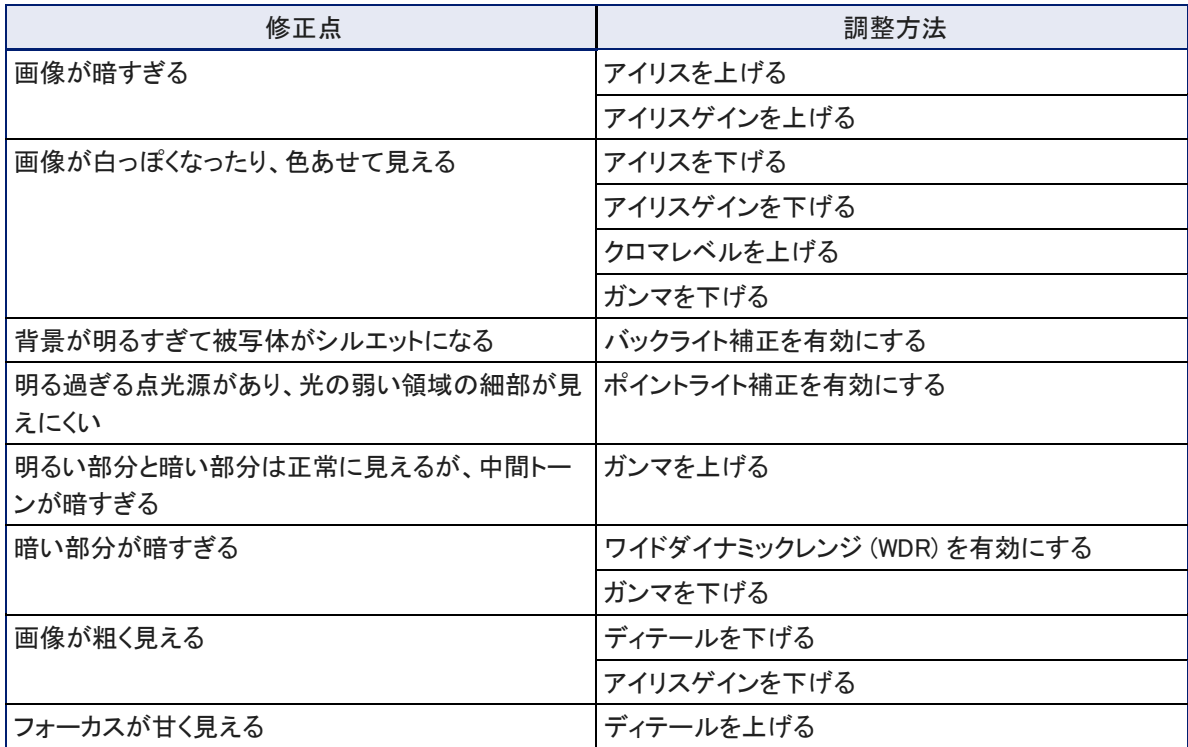

# カラー調整のクイックリファレンス

カメラのカラー調整をするためのヒントをいくつか紹介します。

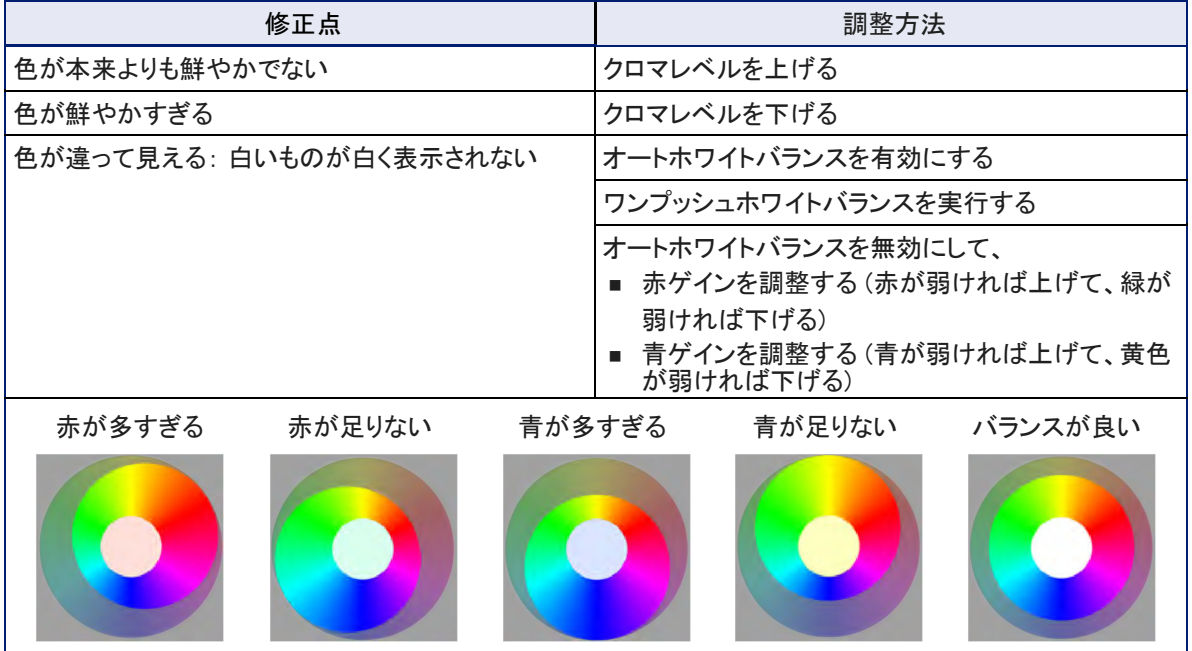

# 明るさとカラー設定の保存

Cameraページ

同じ照明環境を繰り返し使用する可能性がある場合は、そのカラー調整をカスタムシーンとして保存できます。

手順は:

- 1. 照明環境に応じた画質やカラー調整をします。
- 2. 適切に設定できたら、「CCU Scenes」セクションの Storeボタンを押します。
- 3. 「Store CCU Scene」ダイアログボックスで、保存するカスタムシーンボタン (Custom A、B、またはC) を選択し、 Storeボタンを押して保存します。保存したカスタムシーンが利用可能になります。

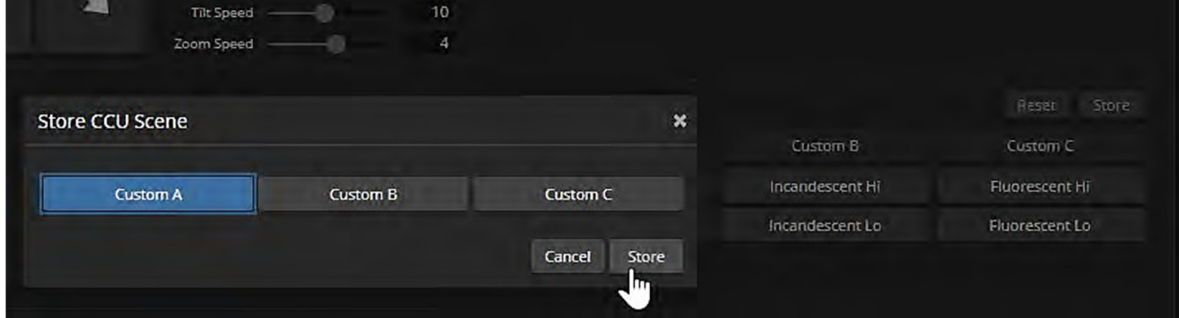

4. 必要に応じて、カスタムCCU シーンのボタンを右クリックし、わかりやすい名前に変更することができます。

# フォーカスの調整

### Cameraページ

Focusボタンを押してフォーカスコントロールを開き、オートフォーカスをオンにするか、または + (Near)ボタンと - (Far)ボタンを使用して手動でフォーカスを調整します。

オートフォーカスがオンの場合は、+ ボタンと – ボタンは機能しません。

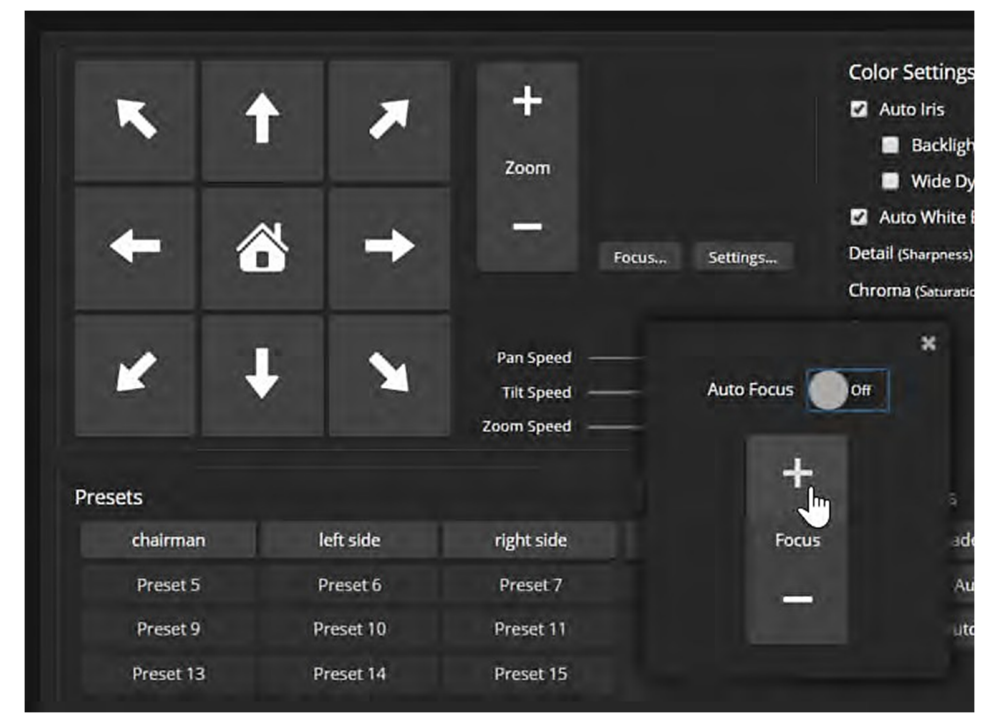

Webインターフェースを使用しなくても、IR リモコンからフォーカスコントロールを利用できます。

## PTZ速度の調整

#### Cameraページ

以下の速度設定が可能です:

- 手動コントロールのパン、チルト、ズーム速度: IRリモコンやWebインターフェースの矢印ボタンでカメラの動き をコントロールするときに使用します。
- Tri-SyncモーションがOffのプリセット速度: Tri-Syncモーションを使用しないプリセット間のパン、チルト、ズー ム移動に使用します。
- Tri-SyncモーションがOnのプリセット速度: Tri-Syncモーションを使用したプリセット間のパン、チルト、ズーム 移動に使用します。

## Tri-Syncモーションについて

「Tri-Synchronous Motion」 (3軸同期モーション)アルゴリズムは、カメラがプリセット位置に移動するために必要な パン、チルト、ズームの速度を計算します。これにより、3つの動きが同時に始まり、同時に終わるように動作します。 この機能は、特に位置を大きく移動したりズームが加わったりした場合に、スムーズな動きのオンエア映像を得る ことができます。Tri-Syncモーションは、プリセット間の移動にのみ使用できます。

但し、Tri-Syncモーションは、10°未満の小さな移動には効果がありません。

### 手動コントロールの速度設定

### Cameraページ

下図の 「Pan Speed」、「Tilt Speed」、および「Zoom Speed」のスライダーで、IRリモコンやWebインターフェースの矢 印ボタンおよびズームボタンを使用したカメラコントロールの移動速度を設定します。パン、チルト、ズームで個別 に速度を設定できます。

### 矢印ボタンを使用した移動速度を設定:

「Pan Speed」、「Tilt Speed」、「Zoom Speed」のスライダーを左右にスライドさせて、それぞれの速度を設定します。 目安は右側の数値です。右にスライドさせて数値を大きくすると速度が速くなります。また、速度の数値を直接入 力することもできます。

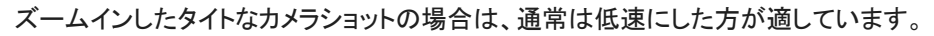

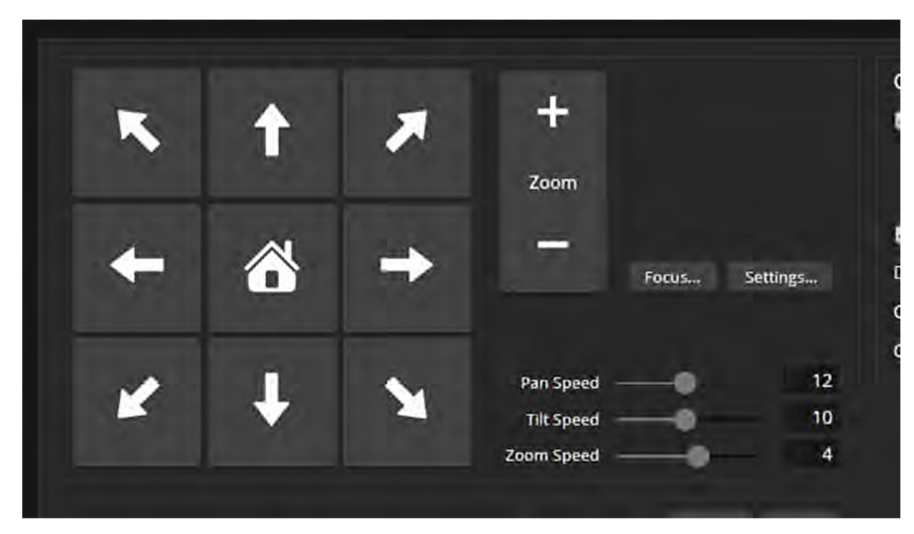

## プリセット移動の速度設定

### Cameraページ

「Global Preset Non-Tri-Sync Speeds」セクションの「Global Pan Speed」、「Global Tilt Speed」、「Global Zoom Speed」のスライダーは、Tri-Syncモーションを使用しない時のプリセット間のカメラの移動速度の設定に使用しま す。それは、カメラショットをプリセットに保存する際に Tri-Syncモーション機能をオフにして保存すると、このスライ ダーの速度設定が適用されます。

この設定は、会議の相手側の人がこちらのカメラを制御するときの移動速度にもなります。

### プリセットへの移動速度を設定:

Tri-Syncモーションを使用しないプリセットの移動速度は、「Global Pan Speed」、「Global Tilt Speed」、「Global Zoom Speed」のスライダーを左右にスライドさせて、それぞれの速度を設定します。目安は右側の数値です。 右にスライドさせて数値を大きくすると速度が速くなります。また、速度の数値を直接入力することもできます。

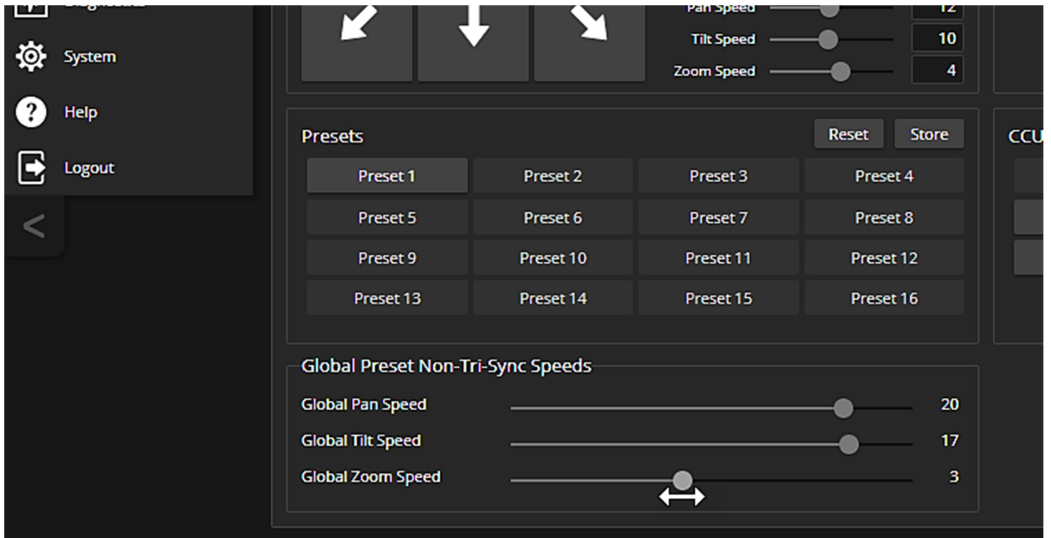

### Tri-Synchモーションの速度設定

Cameraページ

Tri-Syncモーションのアルゴリズムは、カメラがあるプリセットから次のプリセットに移動するのに必要なパン、チル ト、ズーム速度を計算し、3つの動きすべてが一緒に始まり、同時に到着するようにします。

最適なTri-Syncモーションの速度を設定するために、以下の手順で試してください。

- 1. 現在のカメラショットをプリセットに保存する際、「Store with Tri-Sync」をオンにして、最大速度の約3 分の1 の 速度にスライダーを設定します。
- 2. カメラを別のカメラショットに移動し、別のプリセットとして保存します。ここでも、「Store with Tri-Sync」をオンに しますが、速度スライダーを中間点付近に設定します。
- 3. 2つのプリセットを交互に呼び出し、どちらの移動が希望する速度に近いかを評価します。希望に近い方の速 度を採用するか、必要に応じて更に最適な速度を微調整します。
- 4. すべてのプリセットを、手順3 で決定した速度で保存します。
- 5. それぞれのプリセットを呼び出してみて、プリセット毎に速度を変える必要があるかどうかを検討します。
- 6. 変える必要があるプリセットの速度を微調整して保存します。

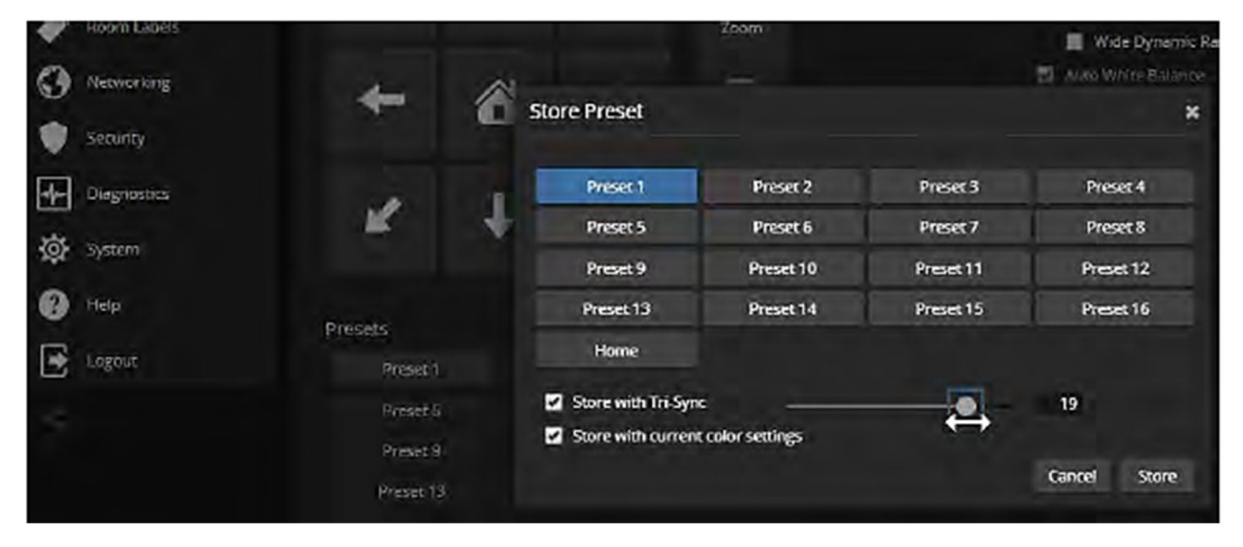

## カメラの動く方向を反転

### Cameraページ

デフォルトでは、IR リモコンおよびWebインターフェースの矢印ボタンは、カメラと同じ方向を向いている場合にカメ ラが動く方向を示します。カメラに対面している人(講演者など)がリモコンを操作する場合は、右矢印ボタンを押す とカメラはその人の左方向にパンします。

矢印ボタンをカメラに向っている人の視点でカメラが動くようにするには、Settingsボタンを押してダイアログを開き、 Pan Direction (パン方向)を Inverted (反転)に設定します。

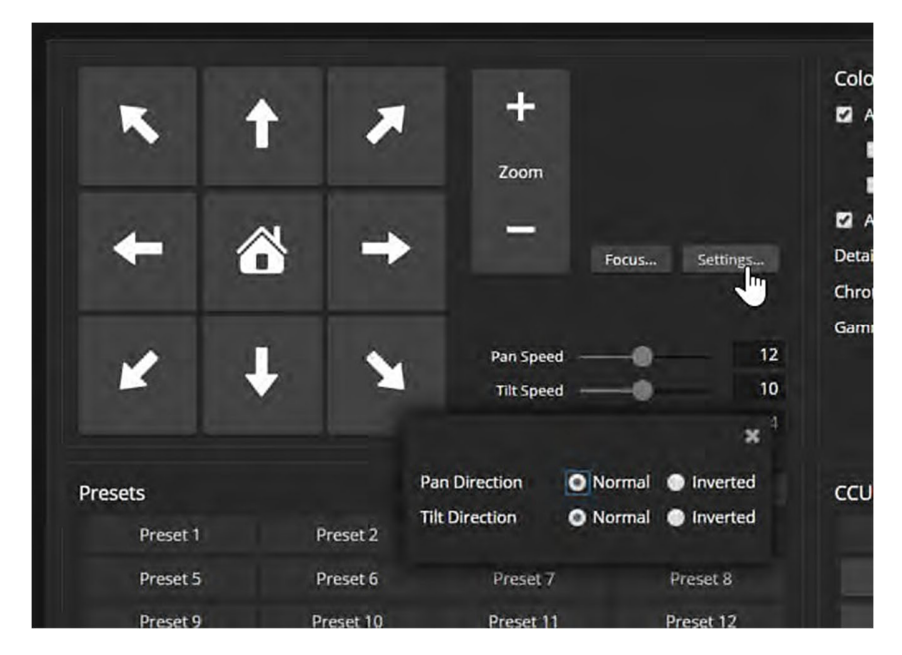

## ストリーミングの設定

Streamingページ

USB および IPストリーミングは、デフォルトで有効になっています。ストリームを無効に設定しない限り、カメラが起 動中は常時ストリームは出力されます。

### ストリーミングについて

Web会議アプリケーションでは、USBストリーミングを使用します。USBストリームは、Web会議アプリケーションを起 動するとアクティブになります。USB3.0 ケーブルを使用し、非圧縮の1080p解像度のビデオを伝送します。

IPストリーミングは、H.264でエンコードされたRTSP とRTMP の2つのプロトコルを使用できます。

- RTSPストリーミングは、視聴者がストリーミングビューアアプリケーションを使用してローカルネットワークから アクセスできるIPストリームを提供します。これは、IPストリーミングのデフォルトプロトコルです。
- RTMPストリーミングは、YouTubeなどのコンテンツサービスプロバイダにストリームを送信します。視聴者は、 YouTubeなどにアクセスして視聴します。ローカルネットワークのプレビューはできません。 RTMPストリーミングを使用するには、ストリーミングサービスプロバイダのアカウントが必要です。

#### USB ストリームを表示するには:

通常は、Web会議アプリケーションを起動し、会議を開始または参加します。また、VLC Media PlayerやVaddio Deployment Tool アプリケーションでプレビューすることができます。

### RTSPストリーミングを表示するには:

- 1. VLCメディアプレイヤーなどのストリーミングビューアを開きます。
- 2. VLCメディアプレイヤーでは、「Network Stream」、その他のビューアではこれと同等のオプションを選択します。
- 3. カメラのStreamingページから Streaming URL をコピーし、ネットワークストリームのURL としてビューアに貼り 付けます。

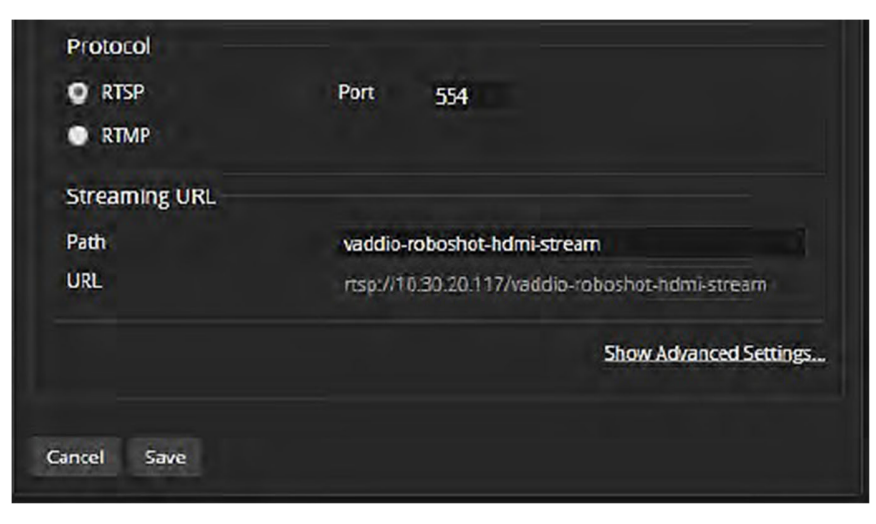

## ストリーミングの停止

### Streamingページ

USB および IP ストリーミングは、デフォルトで有効になっています。それぞれのストリームを停止するには、 「Enable USB Streaming」または「Enable IP Streaming」のチェックボックスをオフにします。

また、ストリームは実行したままでも、ビデオミュートやオーディオミュートを使用してストリーミングを黒画面や無音 にすることができます。更に、ストリーミングプロトコルをRTMPからRTSPに切り替えることにより、ストリーミングサ ービスプロバイダへの送信を停止して、ローカルネットワークのストリームを利用できるように変更できます。

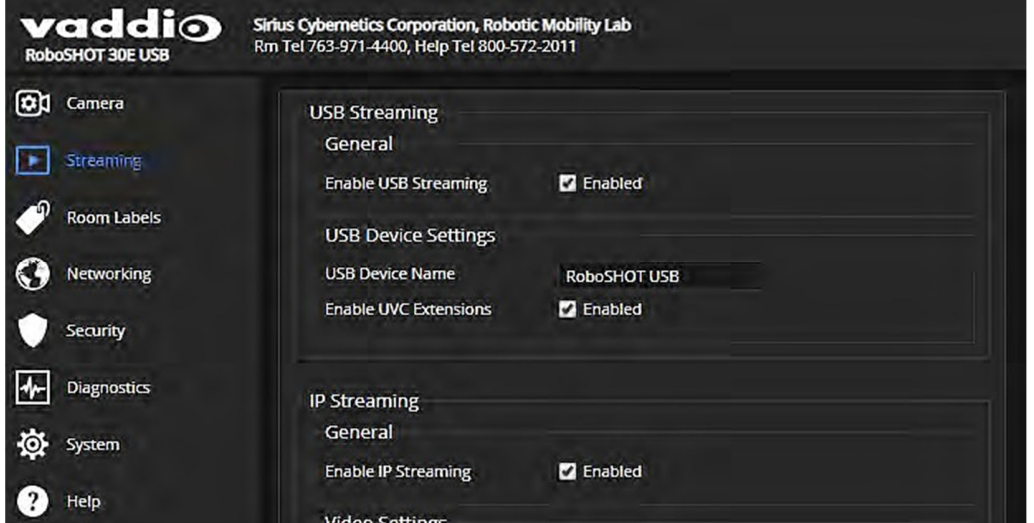

## USB ストリーミングの設定

### Streamingページ

以下の設定は、Web会議アプリケーションでのカメラの動作に影響します。

### Web会議アプリケーションで使用するカメラの選択リストに表示するカメラ名を変更するには:

「USB Device Settings」セクションの「USB Device Name」を編集します。(上図参照)

### Web会議アプリケーションからカメラを制御できるようにするには:

「Enable UVC Extensions」の Enabled チェックボックスをオンにします。(上図参照)

ノート

USBストリーミングのビデオ解像度とフレームレートは、カメラとWeb会議アプリケーションの間で自動的にネゴシエ ートされます。

### Easy(簡易)モードでのIPストリーミング設定

#### Streamingページ

ストリーミング設定の構成方法がわからない場合は、Easyモードを使用してください。これにより、ほとんどの設定 が自動的に構成されます。

ビデオ品質モード 「Quality Mode」を 「Easy (簡易)」または「Custom (カスタム)」から選択します。「Easy」ではほと んどの設定が自動的に構成され、「Custom」では詳細なストリーミング設定ができます。

- 1. 「Quality Mode」で、Easyモードを選択します。
- 2. 「Resolution」で、IPストリーミングのビデオ解像度を選択します。

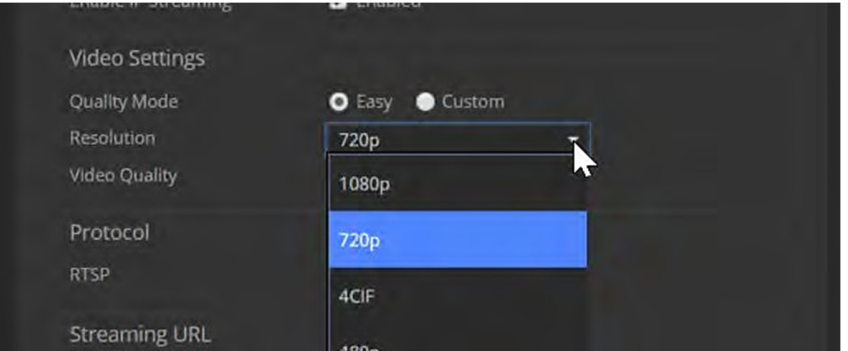

#### ノート

IPストリーミングのビデオ解像度とフレームレートは、カメラ背面のロータリスイッチで設定されたビデオ解 像度(HDMI出力)の値よりも高くすることはできません。

3. 「Video Quality」で、ビデオ品質を選択します。

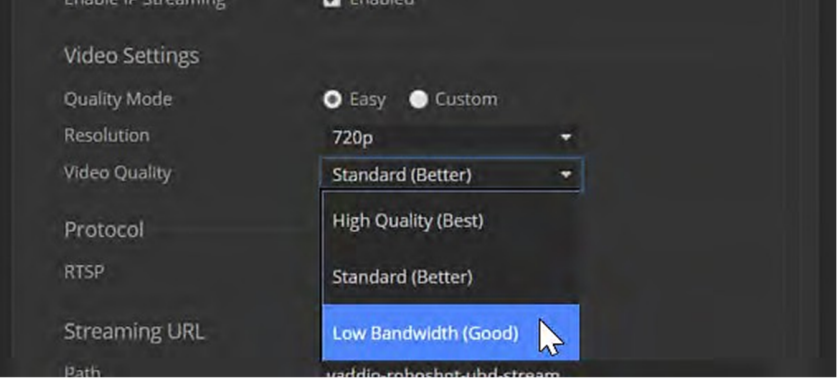

4. Saveボタンを押して、設定を保存します。

ノート

ストリーミングビデオを視聴した際に動画がスムーズに再生されない場合、ネットワークの帯域が十分で ない可能性があります。その場合は、ビデオ解像度(Resolution)またはビデオ品質(Video Quality)を低く してみてください。

### Custom(カスタム)モードでのIPストリーミング設定

Streamingページ

カスタムモードでは、ビデオのフレームレートや帯域幅など詳細な設定が可能です。

- 1. 「Quality Mode」で、Customモードを選択します。
- 2. 「Resolution」で、IPストリーミングのビデオ解像度を選択します。

```
ノート
```
IPストリーミングのビデオ解像度とフレームレートは、カメラ背面のロータリスイッチで設定されたビデオ解像度 (HDMI出力)の値よりも高くすることはできません。

- 3. 「Frame Rate」で、任意のフレームレートを選択します。
- 4. 「Bit Rate」で、Constant (固定ビットレート) またはVariable (可変ビットレート) を選択します。
- 5. 固定ビットレートの場合: 「Max Bandwidth」で、伝送の帯域幅を選択します。

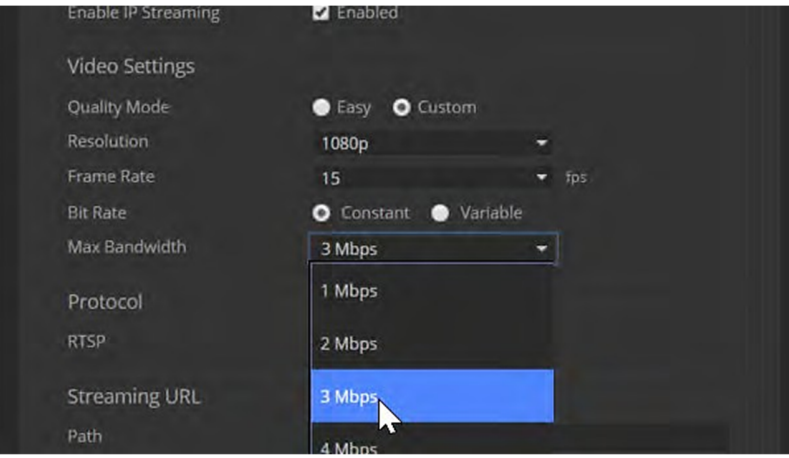

6. 可変ビットレートの場合: 「Quality (Quantization)」のスライダーで、量子化のサイズを設定します。

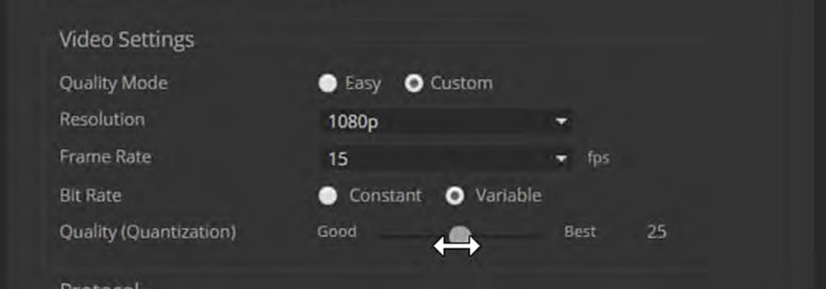

7. Saveボタンを押して、設定を保存します。

## RTSPストリーミングプロトコルとURL

#### Streamingページ

RTSP は、デフォルトのストリーミングプロトコルです。IPストリーミングを有効にすると、「Streaming URL」セクション に表示されているストリーミングURL で、RTSP ストリームが自動的に利用可能になります。

以下の設定を変更する場合は、ネットワーク管理者にご相談ください。

RTSP ポート: RTSP ストリームが使用するポート番号です。デフォルトの 「554」 を使用してください。

Path: IPアドレスの後に表示されるストリーミングURL の一部です。これを変更して、ストリーム名を判りやすくする ことができます。(例: demo-studio-3 など)

URL: カメラのストリーミングにアクセス(視聴)するためのストリーミングURLです。Pathを編集するとURLも変更さ れます。実際のカメラのモデル名とIPアドレスが組み込まれるため、下の図とは情報が多少異なります。

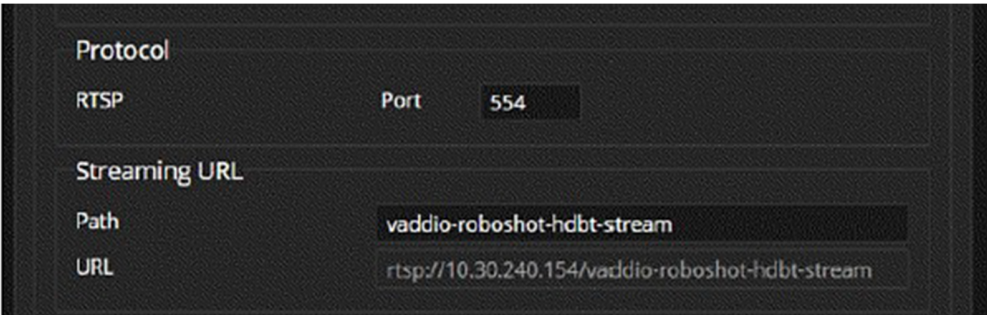

## RTMP ストリーミングの設定

## Streamingページ

RTMPストリーミングを利用するには、ストリーミングサービスプロバイダのアカウントを取得する必要があります。

#### RTMPストリーミングを設定するには:

1. 「Protocol」セクションで、RTMP を選択し、Settingsボタンを選択します。

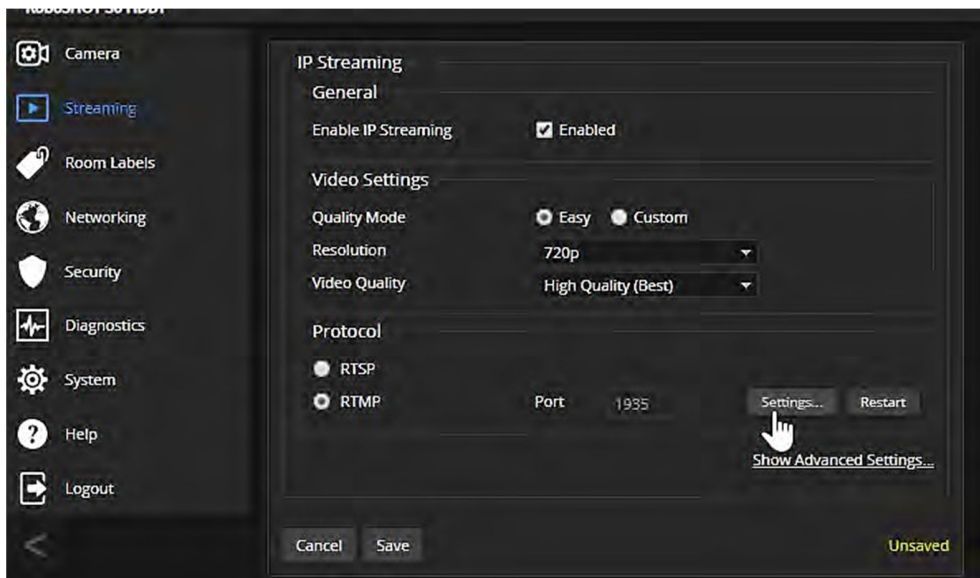

2. 「RTMP Streaming Settings」ダイアログボックスが開きます。

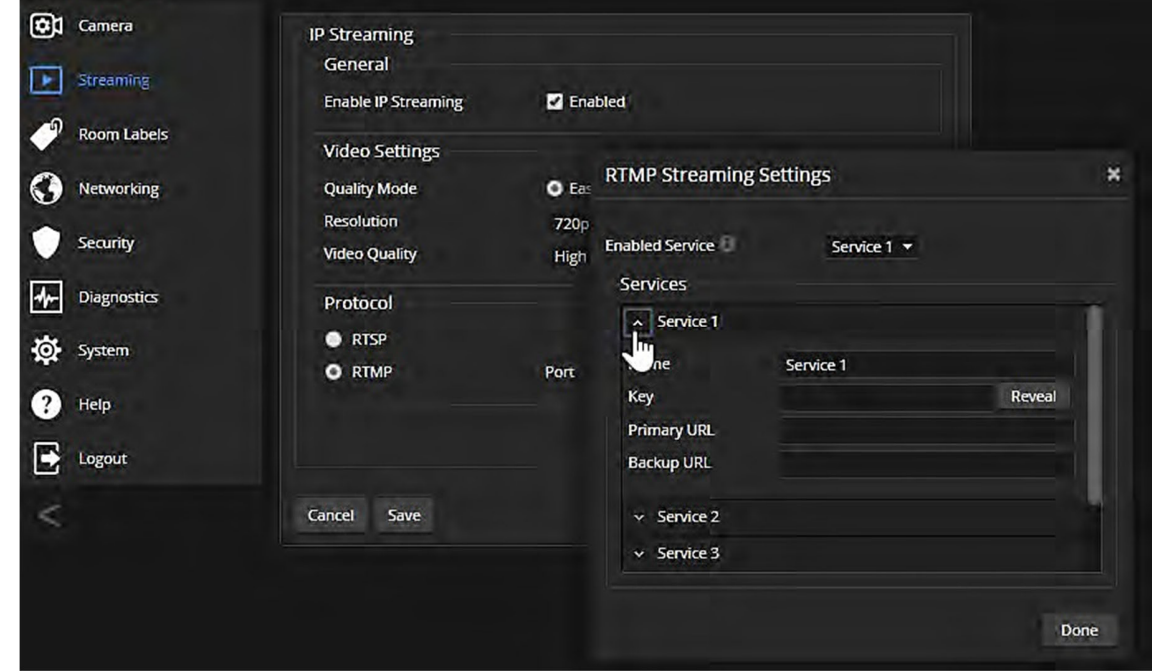

- 3. 「Services」セクションの「Name」にストリーミングサービスの名前を入力します。
- 4. 「Key」および「Primary URL」に、サービスプロバイダから提供されたキーと URL を貼り付けます。

### RTMP ストリーミングサービスを選択するには:

ストリーミングサービスは複数登録できます。その中から利用するストリーミングサービスを選択します。

RTMPポート番号の右にあるSettingsボタンを押して「RTMP Streaming Settings」ダイアログを開きます。 「Enabled Service」のプルダウンリストをから、利用するストリーミングサービスを選択します。 Doneボタンを押して適用します。

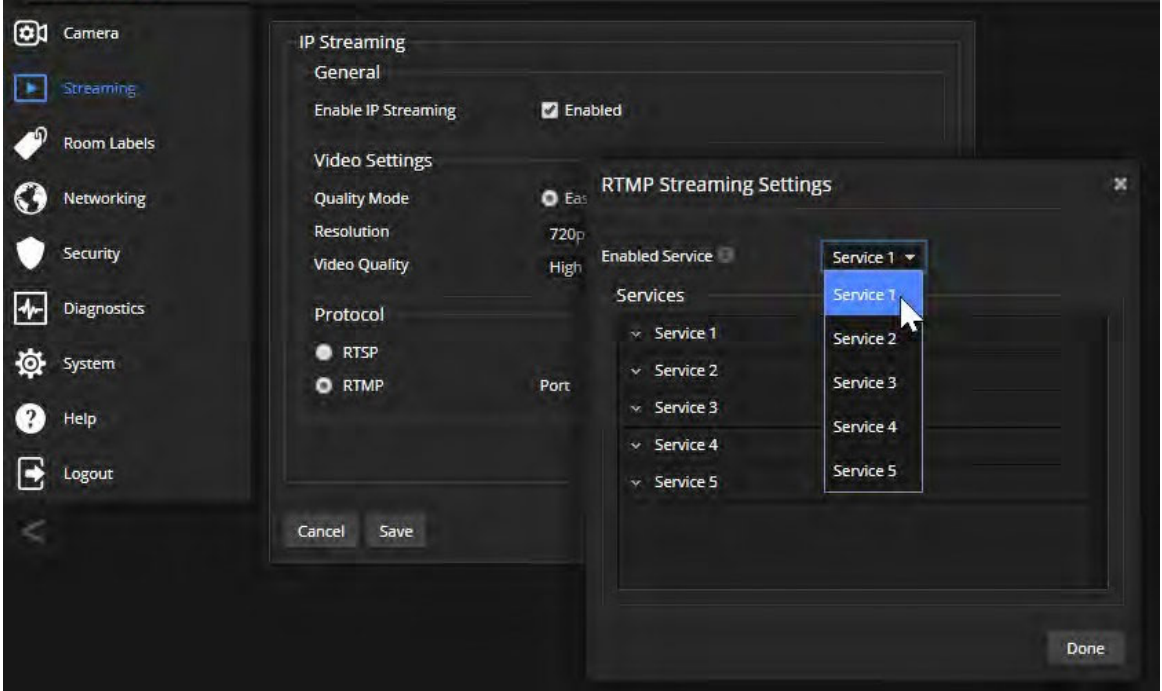

### ノート

RTMPストリーミングが選択されてサービスプロバイダが設定されている場合、カメラのIPストリームを無効にして停 止するまで、カメラはそのストリーミングサービスのURLにストリーミングを送信し続けます。

## MTU の変更

Streamingページ

IPストリーミングのデフォルトのパケットサイズは「1400」バイトです。これは、必要ない限り変更しないでください。

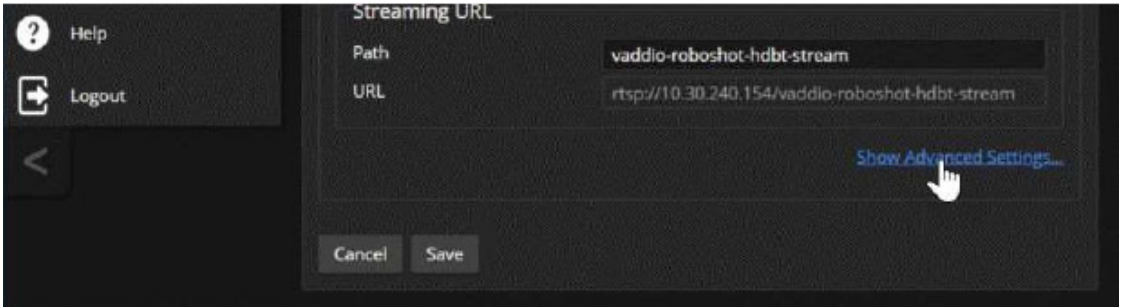

「Show Advanced Settings」をクリックすると、「Advanced Settings」セクションが表示されます。

「MTU」で、ストリーミングのパケットサイズを変更できます。変更する場合は、ネットワーク管理者にご相談ください。

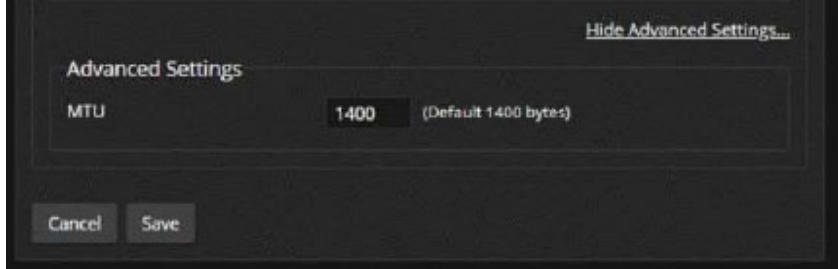

# カメラのスイッチ設定

### Systemページ DIP Switchesタブ

DIP Switchesタブを開くとスイッチ設定が表示され、カメラの基本的な設定を行ないます。

ノート

カメラ本体に物理的なDIPスイッチはありませんが、ビデオ出力の解像度を設定するロータリスイッチのみがカメラ の背面パネルに付いています。

「Soft DIP Switches」セクションは、スイッチ部分をクリックして設定を変更します。

「Rear Rotary Switch」セクションは、カメラ背面のロータリスイッチの現在の設定ポジションを読み取って表示し ます。ここでは、カメラのビデオ解像度を変更できません。

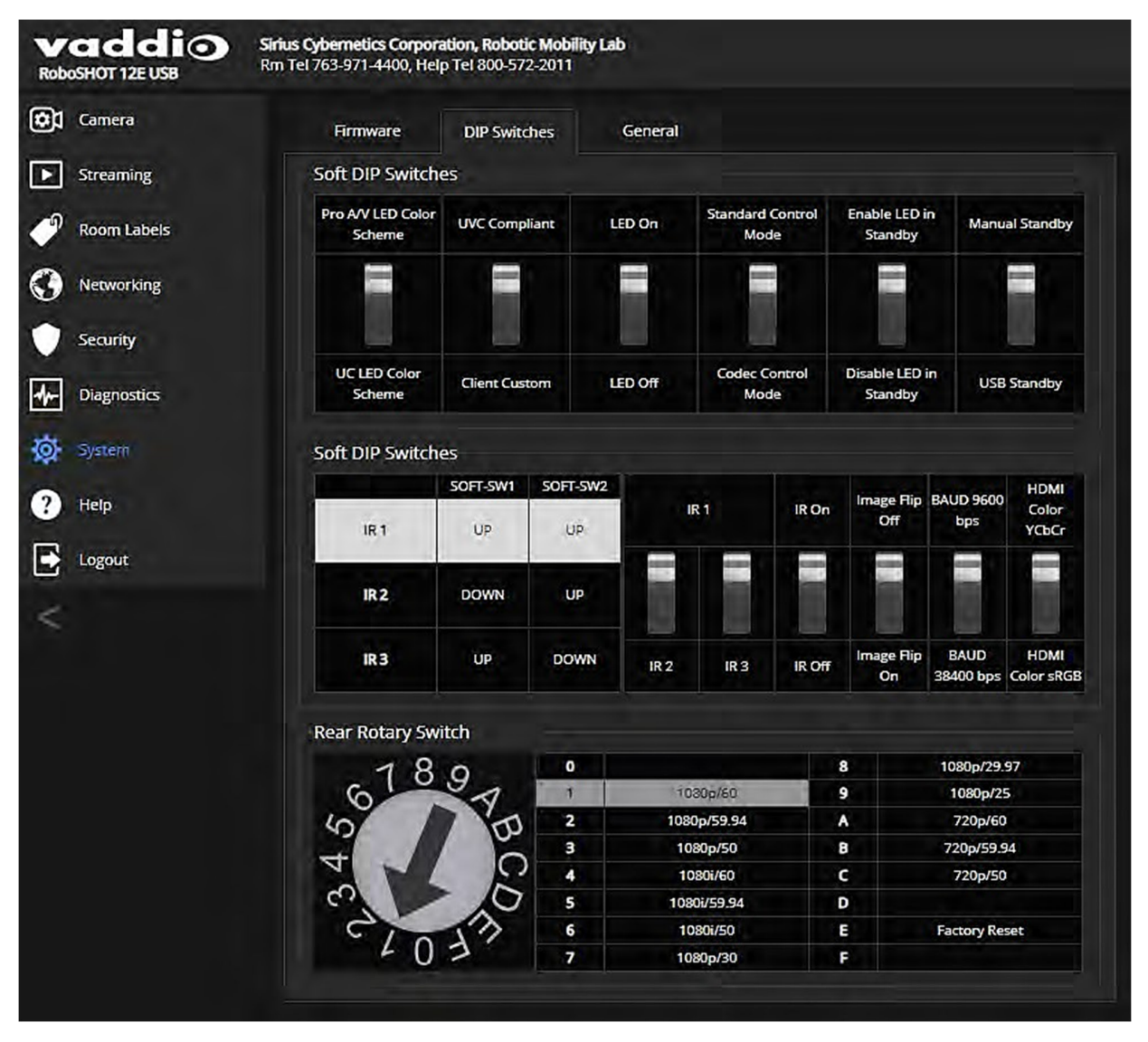

## カメラの基本設定

#### Systemページ DIP Switchesタブ

カメラの基本設定は、「Soft DIP Switches」セクションにあります。(下図参照)スイッチ部分をクリックして設定を変 更できます。デフォルトの位置はすべてが上側です。

IR1~3 (IR周波数): 同じ部屋に複数(3台まで)のカメラがある場合、SW1 とSW2 を使用してカメラごとに異なるIR 周波数を設定します。そしてIRリモコンが個別にカメラを制御できるように、リモコンの Camera Select ボタン(1~3) でコントロールするカメラを選択します。

- SW1  $\Rightarrow$   $\text{FUP}(\perp)$  , SW2  $\Rightarrow$   $\text{FUP}(\perp)$  : IR 1
- SW1  $\Rightarrow$   $\text{TDOWN}(\mathcal{F})$  J, SW2  $\Rightarrow$   $\text{FUP}(\perp)$  : IR 2
- SW1  $\Rightarrow$   $\text{FUP}(\perp)$  , SW2  $\Rightarrow$   $\text{IDOWN}(\top)$  : IR 3

IR On/Off: IRリモコンの操作にカメラが応答しないようにするには、SW3 を下側 (IR Off) にします。デフォルトは、 上側 (IR On) です。

Image Flip On/Off: カメラを上下逆さまに設置する場合は、SW4 を下側 (Image Flip On) にします。これにより、カ メラ画像の向きが正しくなり、リモコンやWebインターフェースからのパン/チルト操作が適切に応答するようにモー ターが設定されます。

Boad Rate: RS-232ポートに接続された制御システムのボーレートと一致するようにSW6 を設定します。デフォルト は 9600 bps です。制御システムが 38400 bps をサポートしている場合は、SW6を下側にして使用できます。

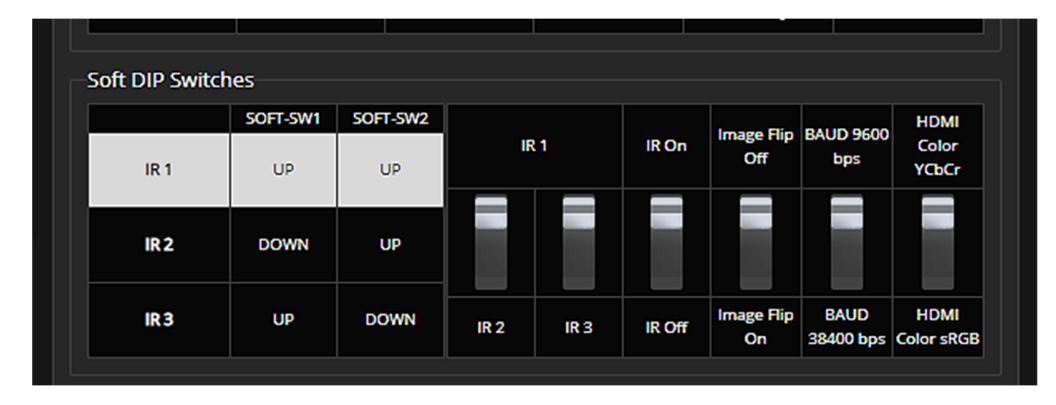

HDMI Color: HDMI 出力のカラースペースを、YCbCr (デフォルト) または sRGB に設定します。

# Webインターフェースからビデオ出力解像度の設定

カメラ背面パネルのロータリスイッチを 「0」 (Software Control) の位置に設定すると、Webインターフェースからカ メラのビデオ解像度を設定できます。このロータリスイッチのデフォルト位置は、「2」 (1080p/59.94) です。

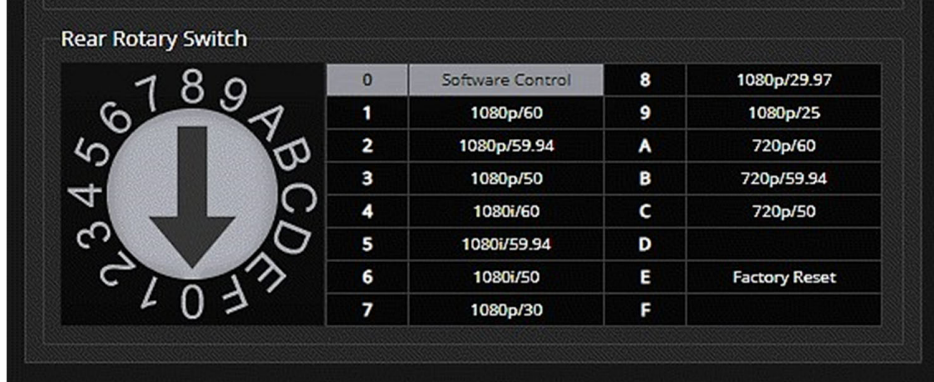

Software Control にした場合のビデオ解像度の設定は、Webインターフェースの Systemページの General タブの 「Video」セクションにある 「Video Output Resolution」 のプルダウンメニューで選択します。

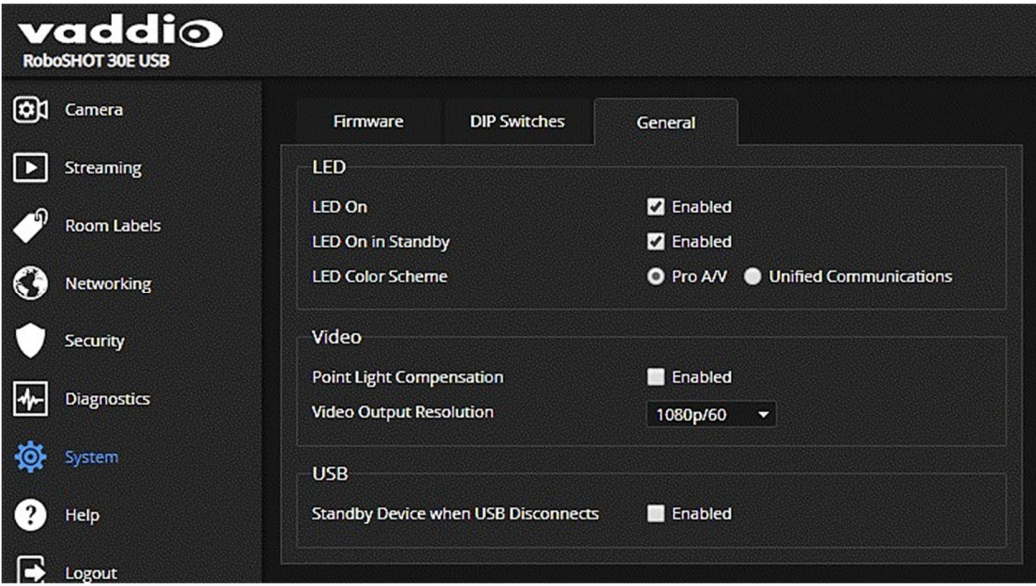

## その他のカメラ設定

Systemページ DIP Switchesタブ、Generalタブ ノート

カメラのファームウェアがバージョン3.1.0 以降の場合、ソフトDIPスイッチ設定の一部は Generalタブにあります。

LED Color Scheme: ステータスLEDのカラースキームを Pro AV (配信用途) またはUC (会議用途) から選択しま す。

USBストリーム形式: UVC Compliant (UVC準拠)、または Client Custom (クライアントカスタム) から選択します。 クライアントカスタムは、Zoom 会議アプリケーションで使用すると遠隔からのカメラ制御を有効にします。他のほと んどのWeb会議アプリケーションでは、デフォルトのUVC準拠を使用します。

LED On/Off: ステータスLEDをアクティブにするか無効にするかを設定します。

Standard Control Mode/Codec Control Mode: サードパーティ製のコーデックでカメラを使用する場合は、「Codec Control Mode」 を選択します。

LED in Standby Mode: スタンバイモード時にステータスLEDを有効にするか無効にするかを設定します。

Standby Device when USB Disconnects: USBケーブルが接続されていない時にカメラをスタンバイモードにする には、Enabledチェックボックスをオンにします。

#### Ver.3.1.0 以前のファームウェア:

Logout

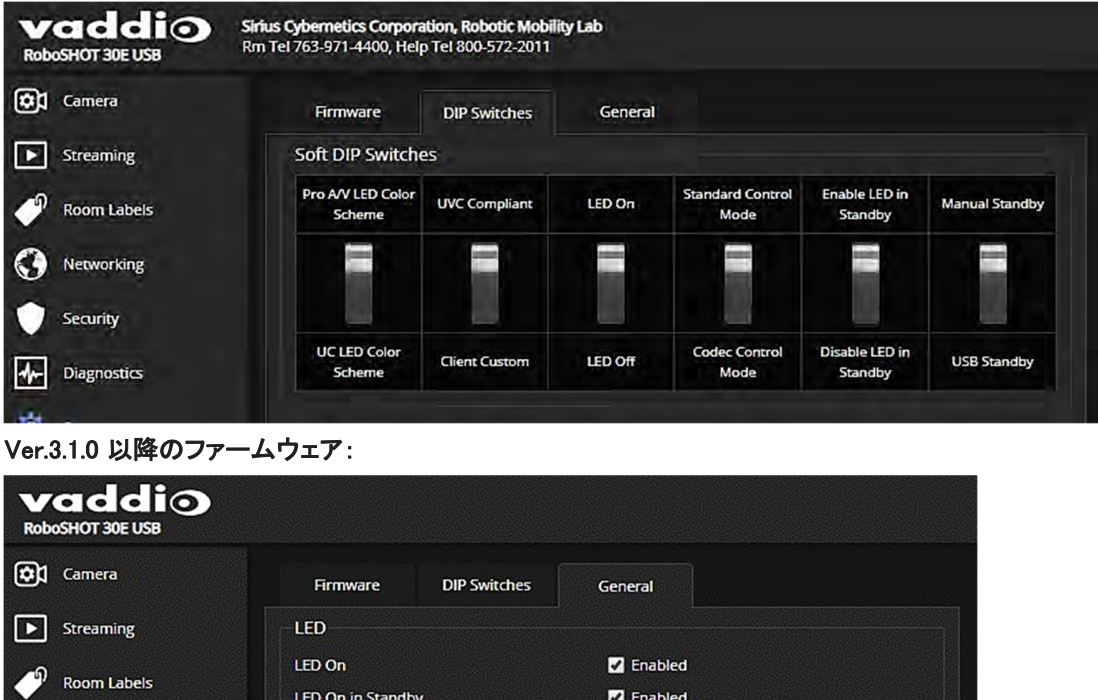

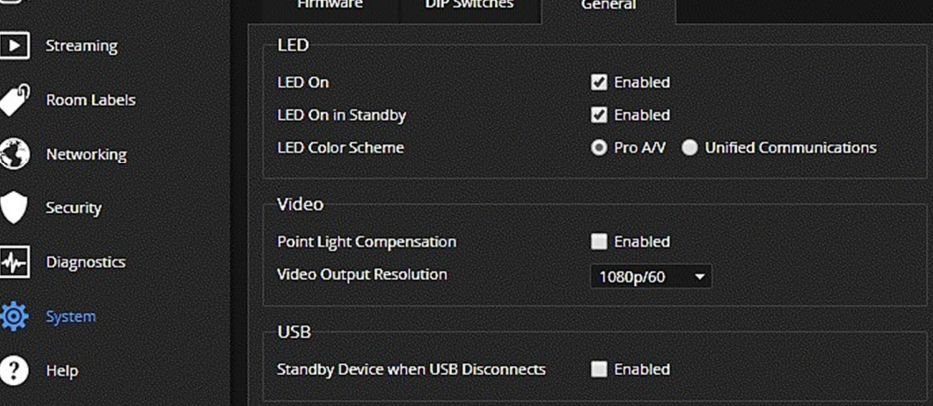

# Webインターフェースからカメラを操作

### Controlsページ (ユーザーまたはゲストアクセス)

Controlsページには、IRリモコンとほとんど同じコントロールがあります:

- ビデオミュートのオン/オフ、およびカメラスタンバイのオン/オフ
- 「Controls」セクション: カメラのパン、チルト、ズーム操作、またはホームポジションに移動します。
- 「Presets」セクション: カメラショットが保存されているプリセットを呼び出します。
- 「Scenes」セクション: カメラのカラー設定が保存されているカスタムCCUシーンを呼び出します。

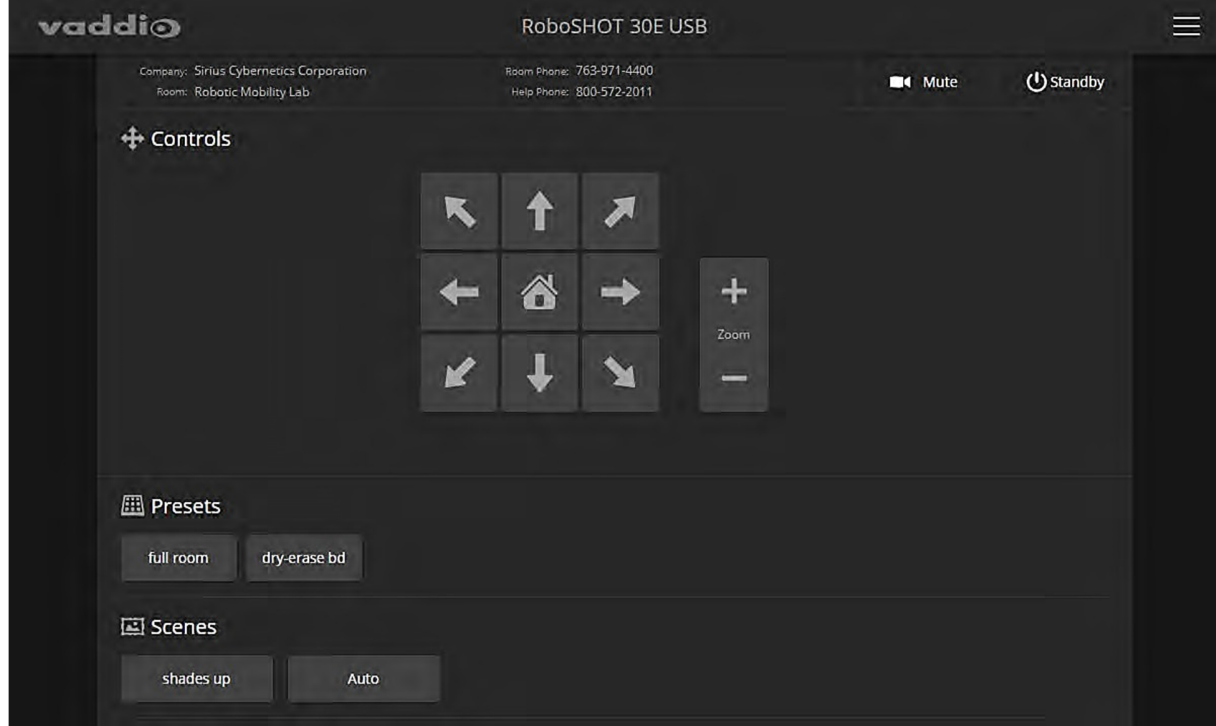

# カメラ電源のオン/オフ

Standbyボタンを使用して、カメラのスタンバイ状態とアクティブ状態を切り替えます。スタンバイモードに入ると、 カメラはスタンバイ位置に戻り、ビデオの送信を停止します。また、ステータスLEDが赤色になり、画面に 「Device is in standby」というメッセージが表示されます。カメラのスタンバイ位置は、センターから90°パンし て下に30°チルトします。カメラを上下逆さに設置してもスタンバイ状態の時はカメラが下向きになり、レンズ に埃がたまらないようにします。

# ビデオの停止または再開

Muteボタンを使用すると、カメラがアクティブ状態のままビデオを一時的に停止できます。このミュートボタ ンは音声をミュートしません。ビデオをミュートすると、カメラは青または黒画面を送信し、「ビデオがミュート されている」というメッセージが表示されます。

# カメラのPTZ操作

カメラのパンとチルトには矢印ボタンを使用します。また、中央にあるホームボタンで、カメラをホームポジションに 移動します。

# ズームイン/ズームアウト

Zoomボタンの 「+」 側を押してズームイン(望遠)し、「-」 側を押してズームアウト(広角)します。

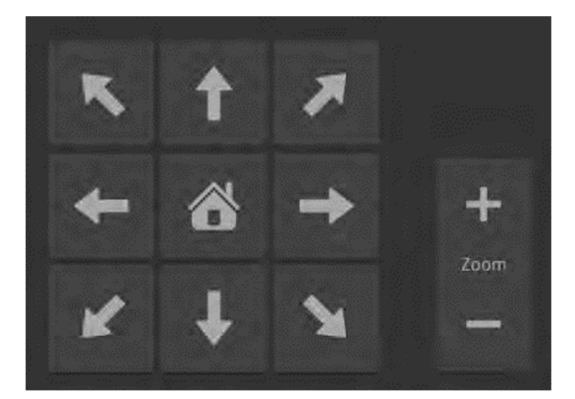

# カメラをプリセット位置に移動

「Presets」セクションにプリセットボタンが表示されている場合、そのボタンにはカメラショットが保存されています。 プリセットボタンを押すと、カメラは定義されたカメラショットに移動します。プリセットが一つも保存されていない場 合、Controlsページには「Presets」セクションが表示されません。

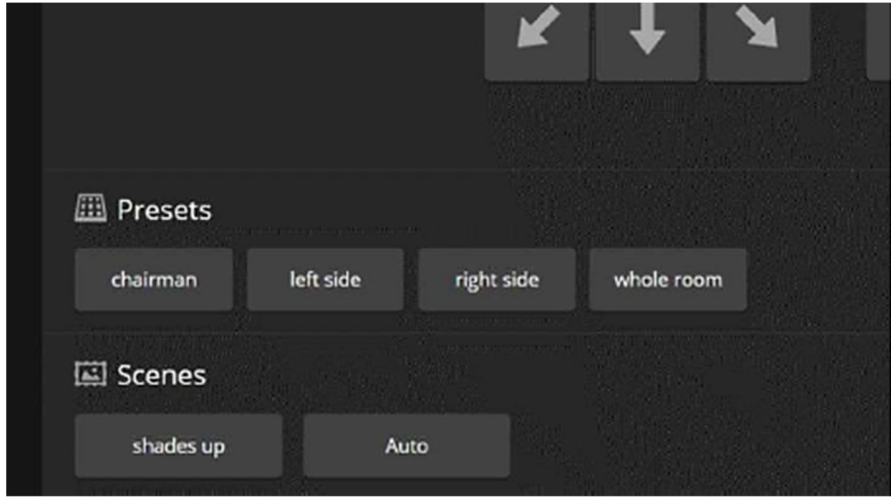

## CCUシーンの選択

カメラが設置される部屋の照明環境に応じてカラー調整しカスタムCCUシーンとして保存すると、「Scenes」セクショ ンにシーンボタンが表示されます。シーンボタンを押すと、そのカラー設定がカメラに適用されます。 また、デフォルトで 「Auto」ボタンも表示され、これを選択するとカメラが現在の照明環境に自動的にカラー調整さ れます。

# ■Telnet コマンド API リファレンス

Telnetコマンドを使用して、AMXやCrestronなどの外部の制御システムからカメラを制御することができます。 そのためにはネットワーク接続とTelnet クライアントが必要です。Telnet ポートは、「23」 が使用されます。 また、カメラを制御するコマンドに加えて、Telnetセッションを管理するコマンド (help、history、exit) が利用できます。

#### ノート

Telnet 経由で接続する場合は、管理者(admin) アカウントを使用して ログインする必要があります。

Telnetについての補足説明:

- 「>」 文字はコマンドプロンプトです。
- 疑問符(?)をコマンドパラメータとして使用すると、利用可能なサブ コマンドまたはパラメータのリストが表示されます。

例:

#### > camera focus ?

- near Focus the camera near (フォーカスをカメラの近くに移動)
- far Focus the camera far (フォーカスをカメラから遠くに移動)
- stop Stop the camera focus (フォーカス動作を停止)
- mode Camera focus mode (フォーカスモードAuto/Manualを設定)
- CTRL-5 は、デバイス上の現在のシリアルバッファをクリアします。

### このマニュアルで使用される表記規則:

- { x | y | z} : x、y、またはz のどれかを選択します。
- <variable>: 目的の値に置き換えます。
- < x y > : 有効な値の範囲は x ~ y です。
- [optional] :パラメータの入力は任意です。

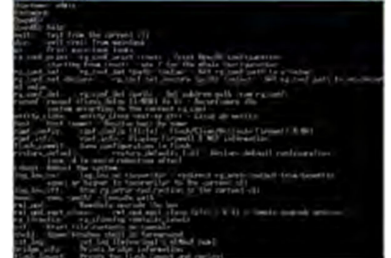

# camera home コマンド

カメラをホームポジションに移動します。

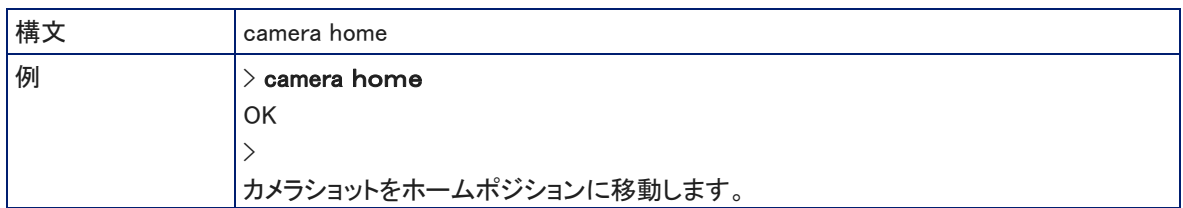

# camera pan コマンド

カメラを水平方向に移動します。

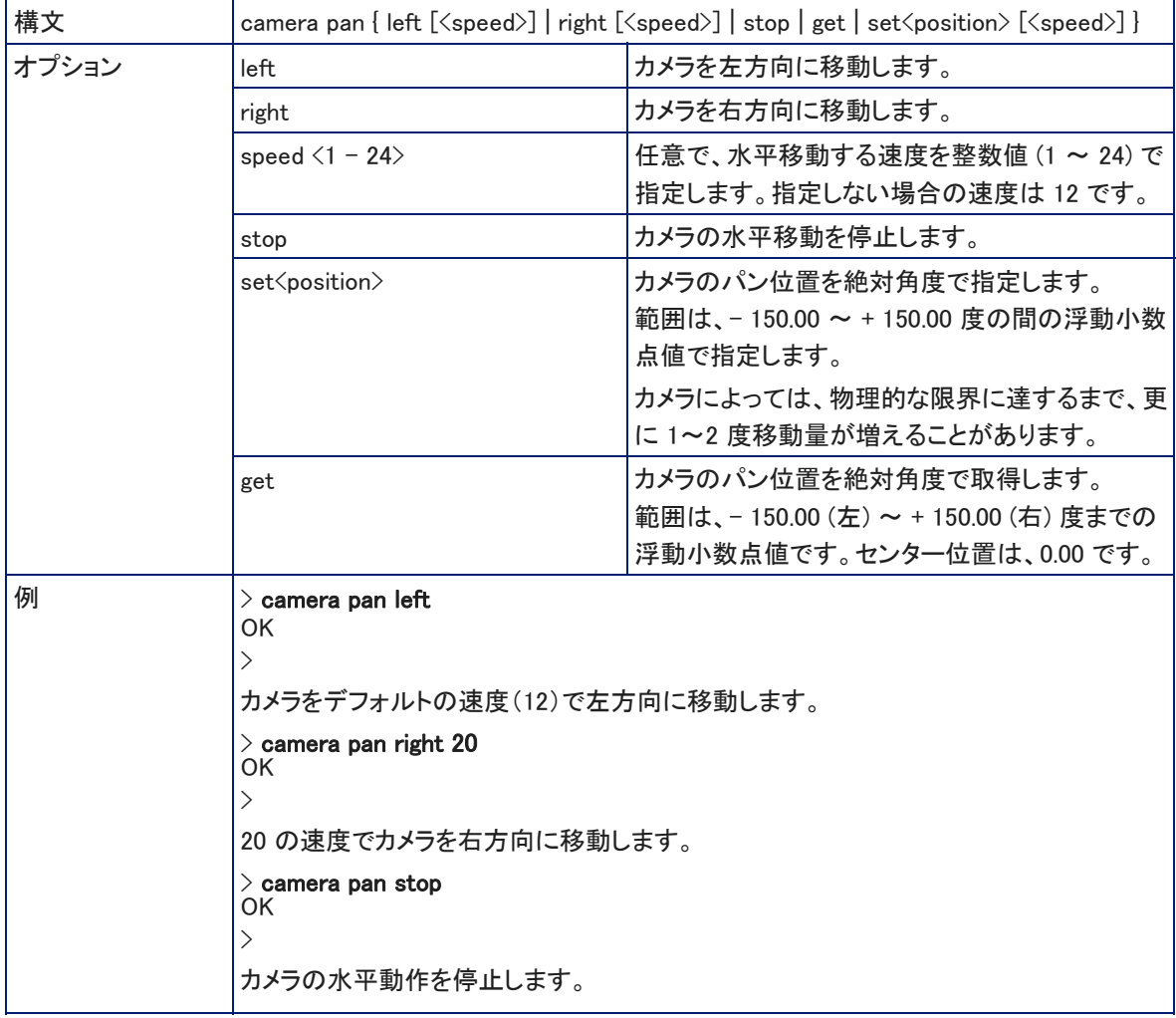

## camera tilt コマンド

## カメラを垂直方向に移動します。

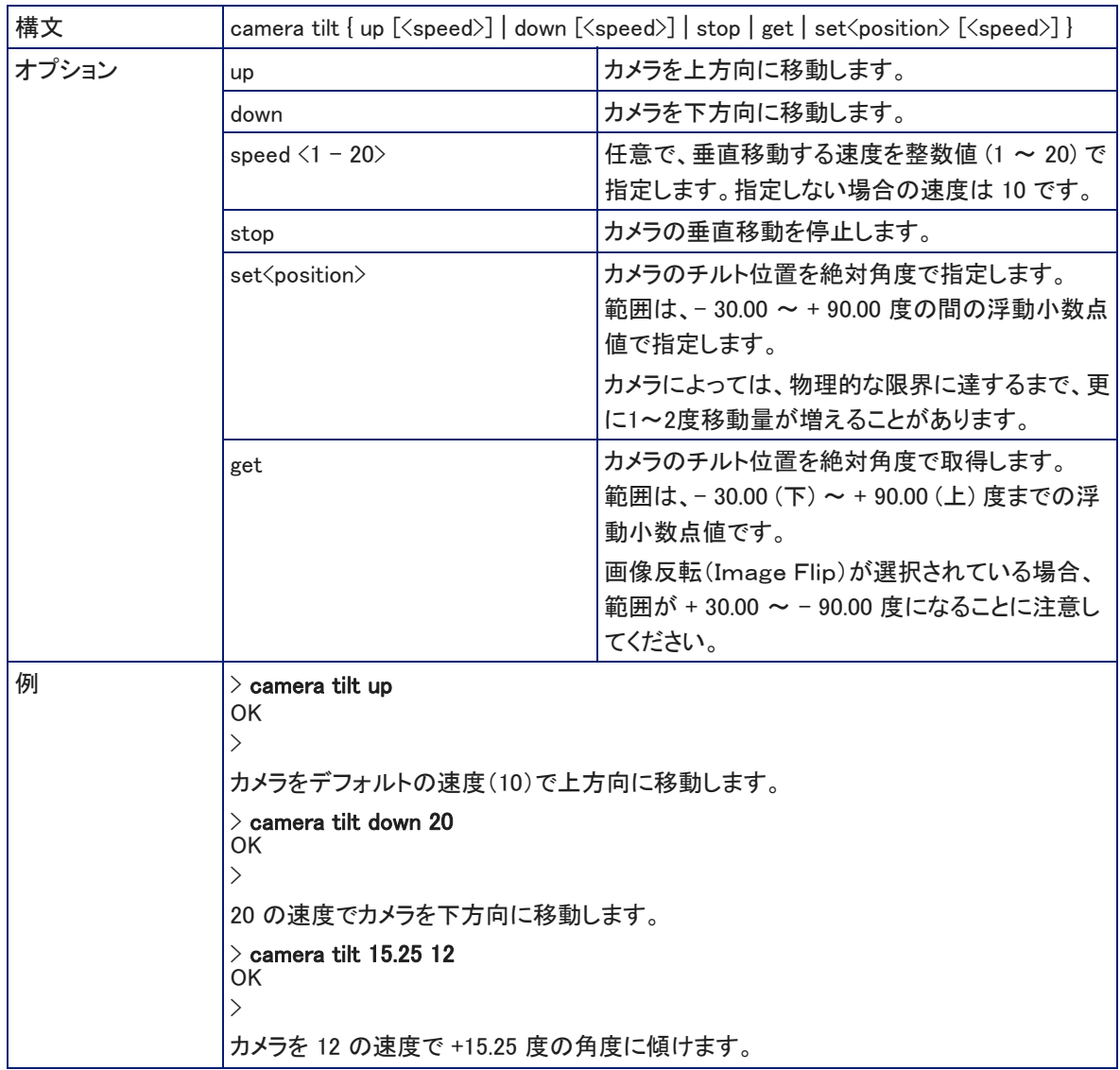

# camera zoom コマンド

被写体に向かってカメラをズームイン(望遠)したり、被写体からズームアウト(広角)したりします。

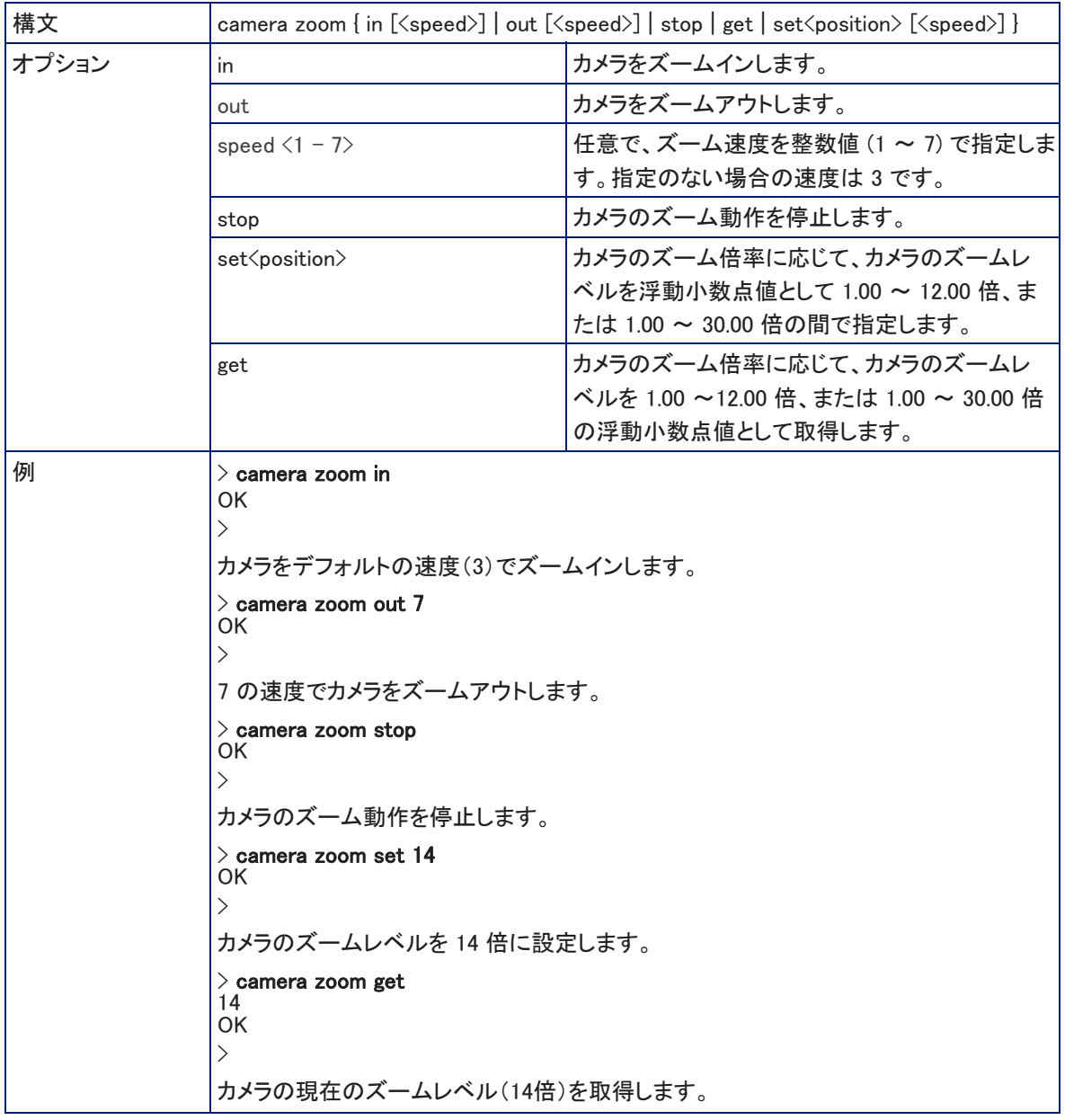

# camera focus コマンド

## カメラのフォーカスモードおよびフォーカス値を取得または設定します。

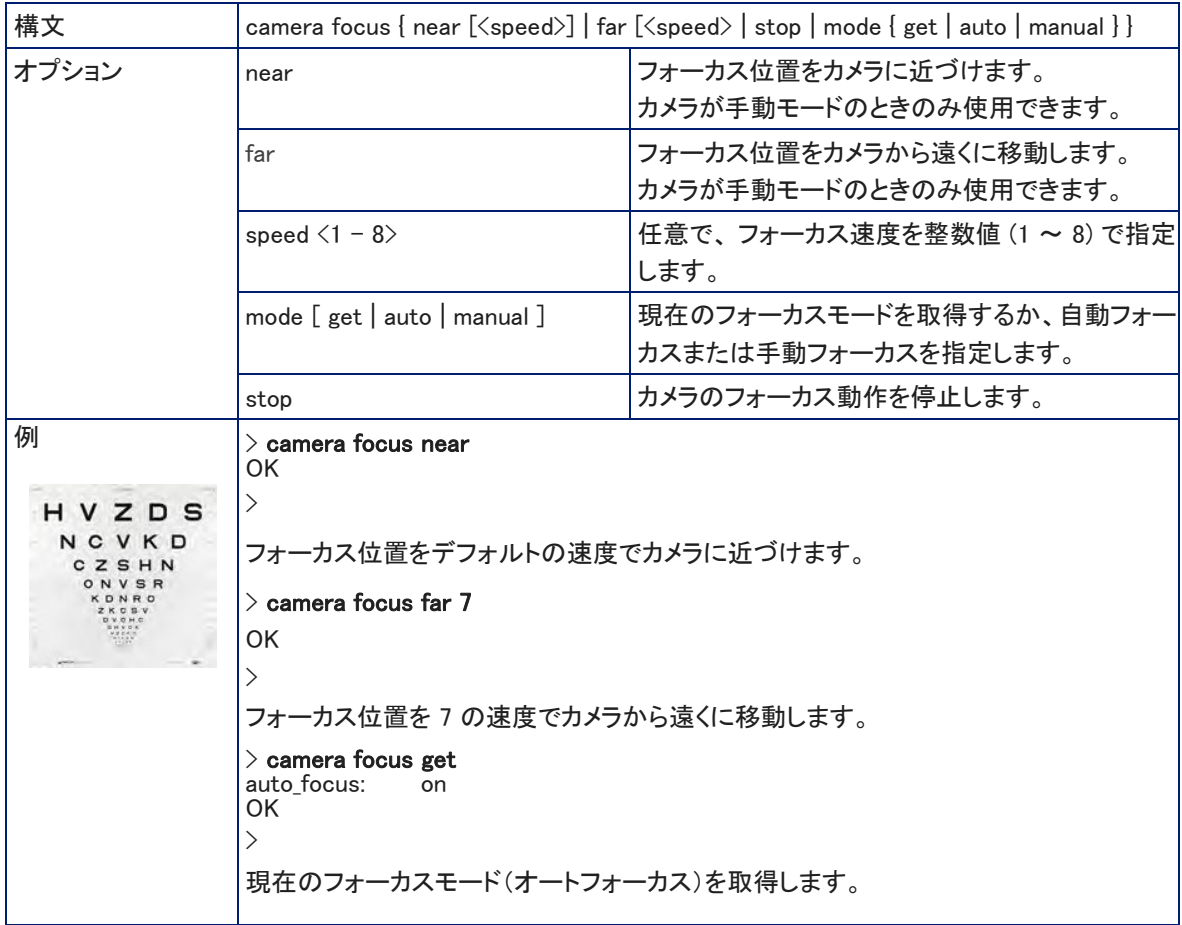

## camera preset コマンド

指定したプリセットにカメラショットを移動するか、現在のカメラショットをプリセットとして保存します。必要に応じて、 カメラのカラー設定(CCUシーン)をプリセットとして一緒に保存できます。また、Tri-Syncモーション機能を使用して カメラの移動をスムーズにすることもできます。

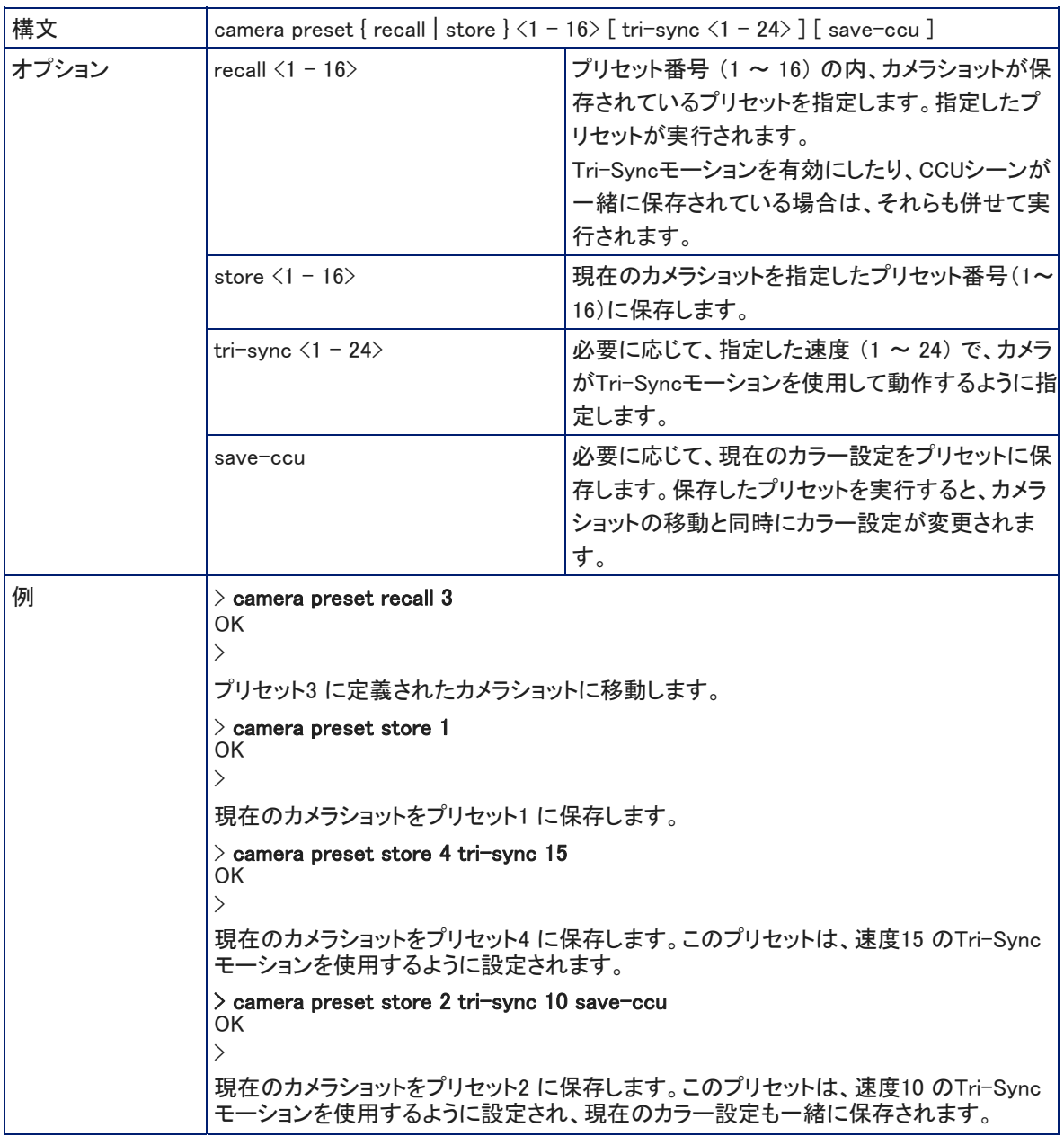

# camera ccu get コマンド

# 現在のカメラのCCU (明るさとカラー調整) 情報を取得します。

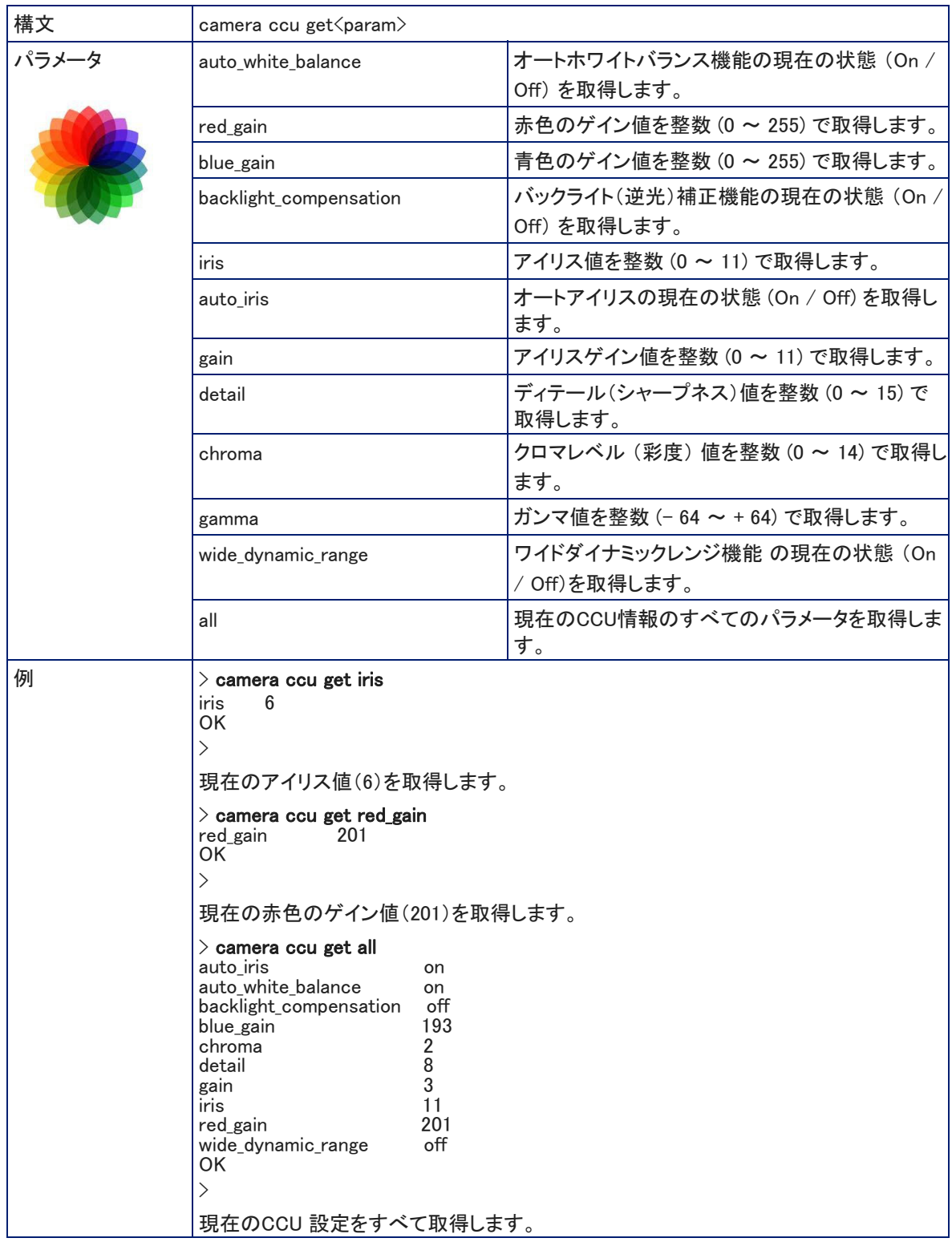

# camera ccu set コマンド

# 指定したパラメータのCCU (明るさとカラー調整) 情報を設定します。

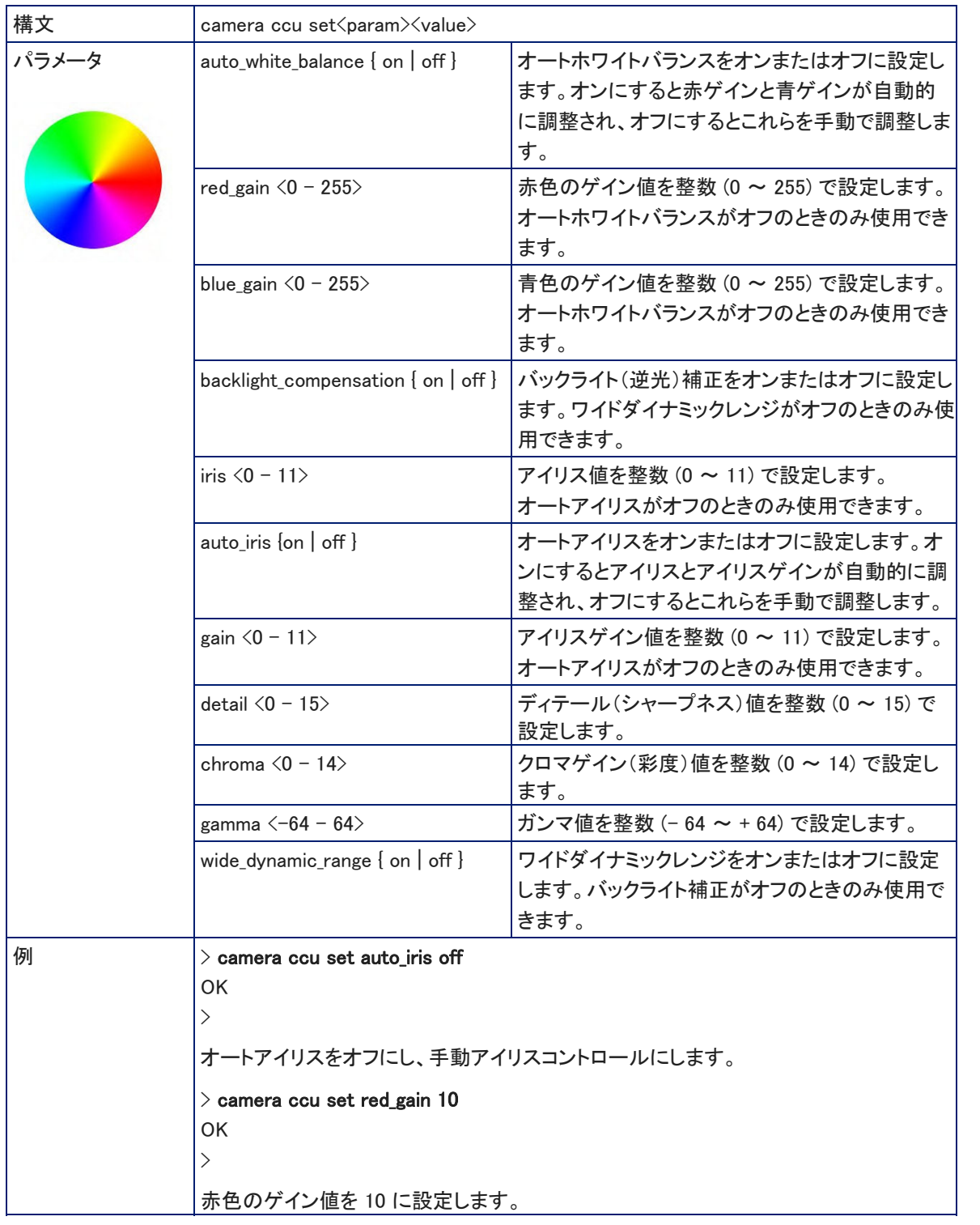

### camera ccu scene コマンド

カメラの現在のカラー設定をカスタムCCUシーンとして保存するか、指定したCCUシーンをカメラに呼び出します。

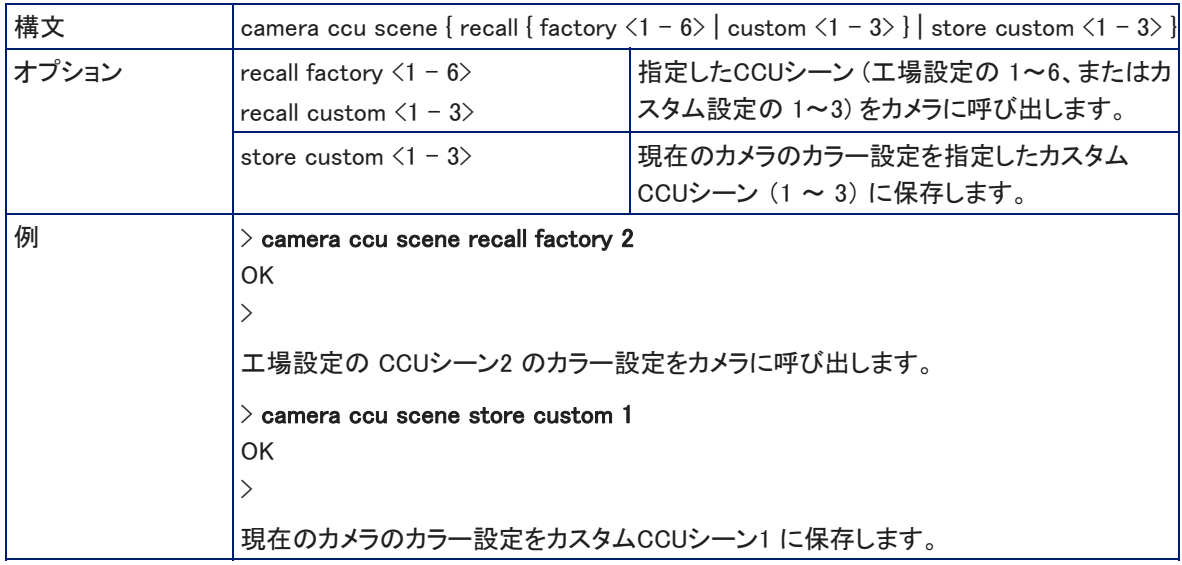

## camera led コマンド

ステータスLEDの動作状態 (On / Off) を取得、または設定します。

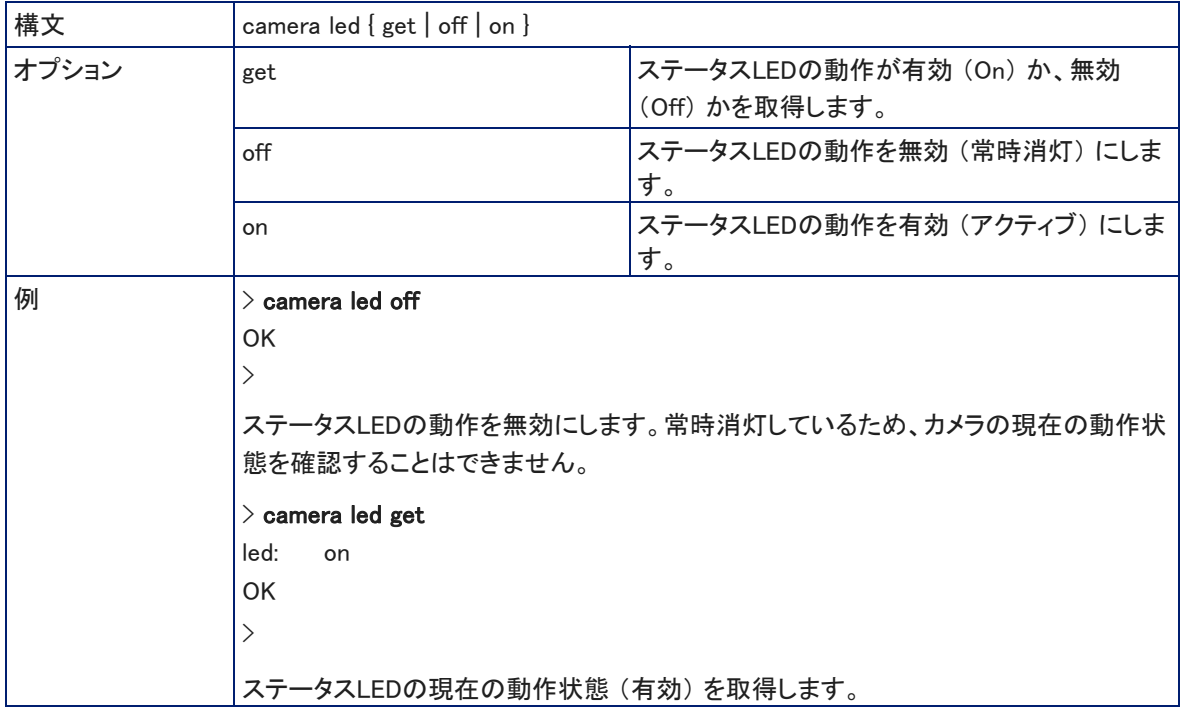

# camera standby コマンド

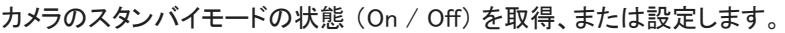

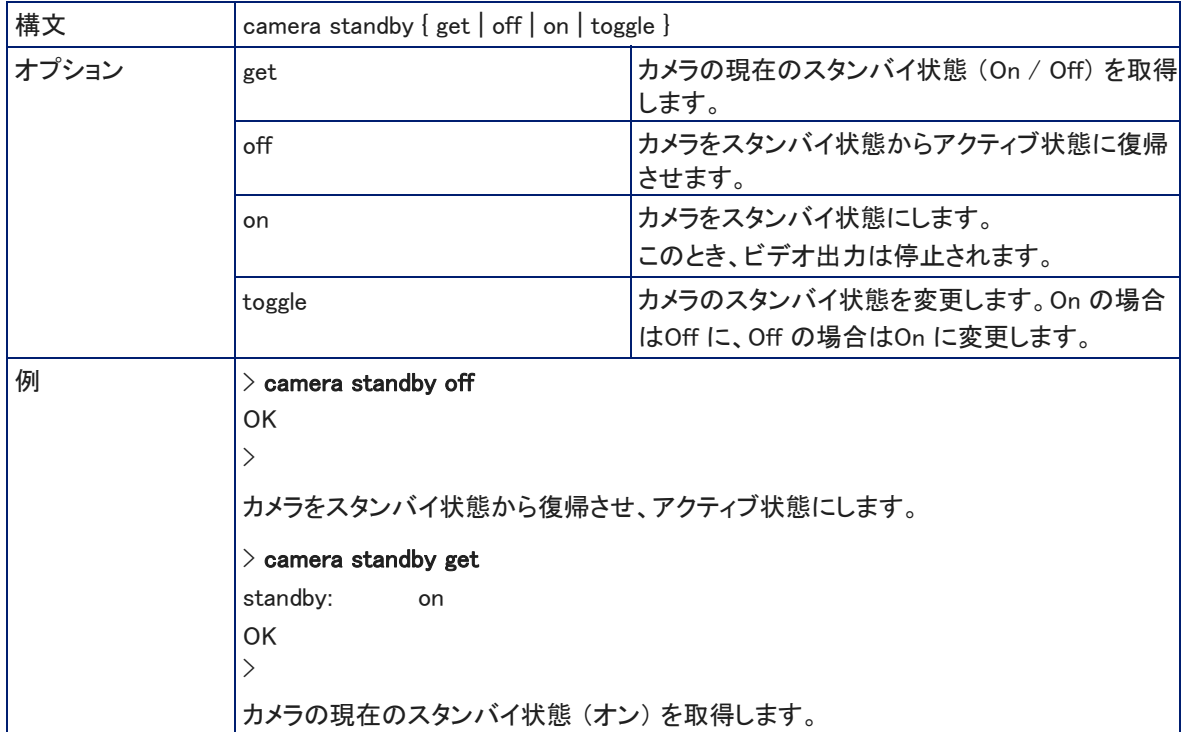

# streaming ip enable コマンド

カメラのIPストリーミングの動作状態(有効または無効)を取得、または設定します。

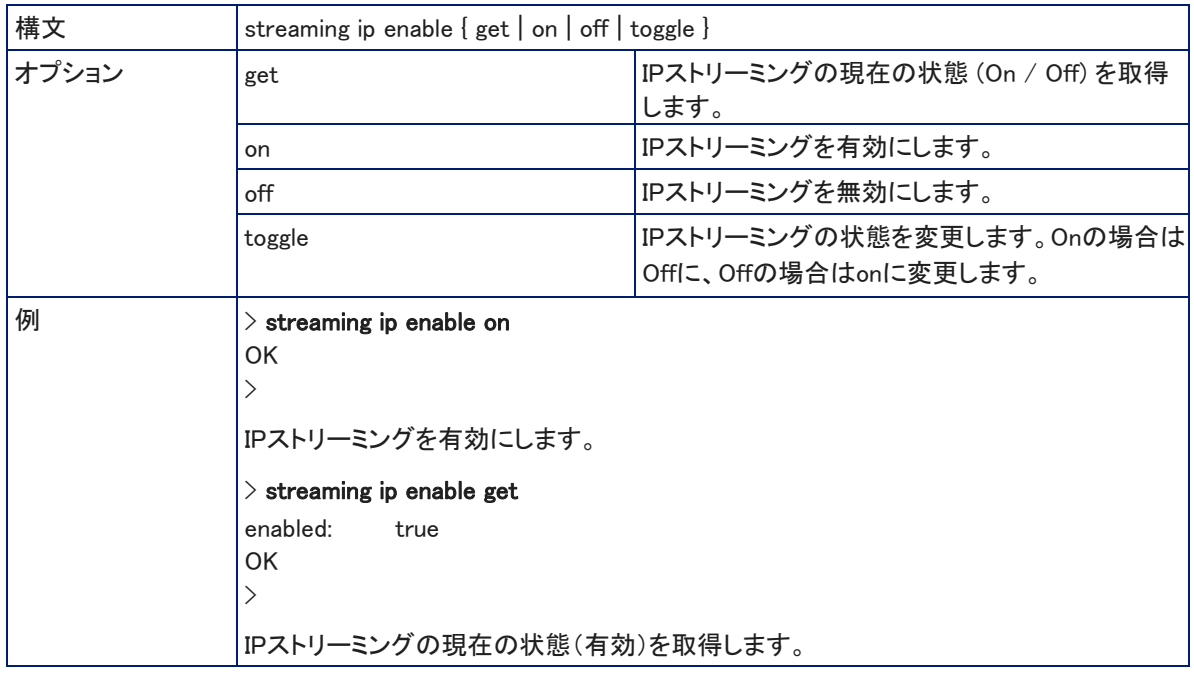

# streaming settings get コマンド

# 現在のIP およびUSB ストリーミングに関する設定をすべて取得します。

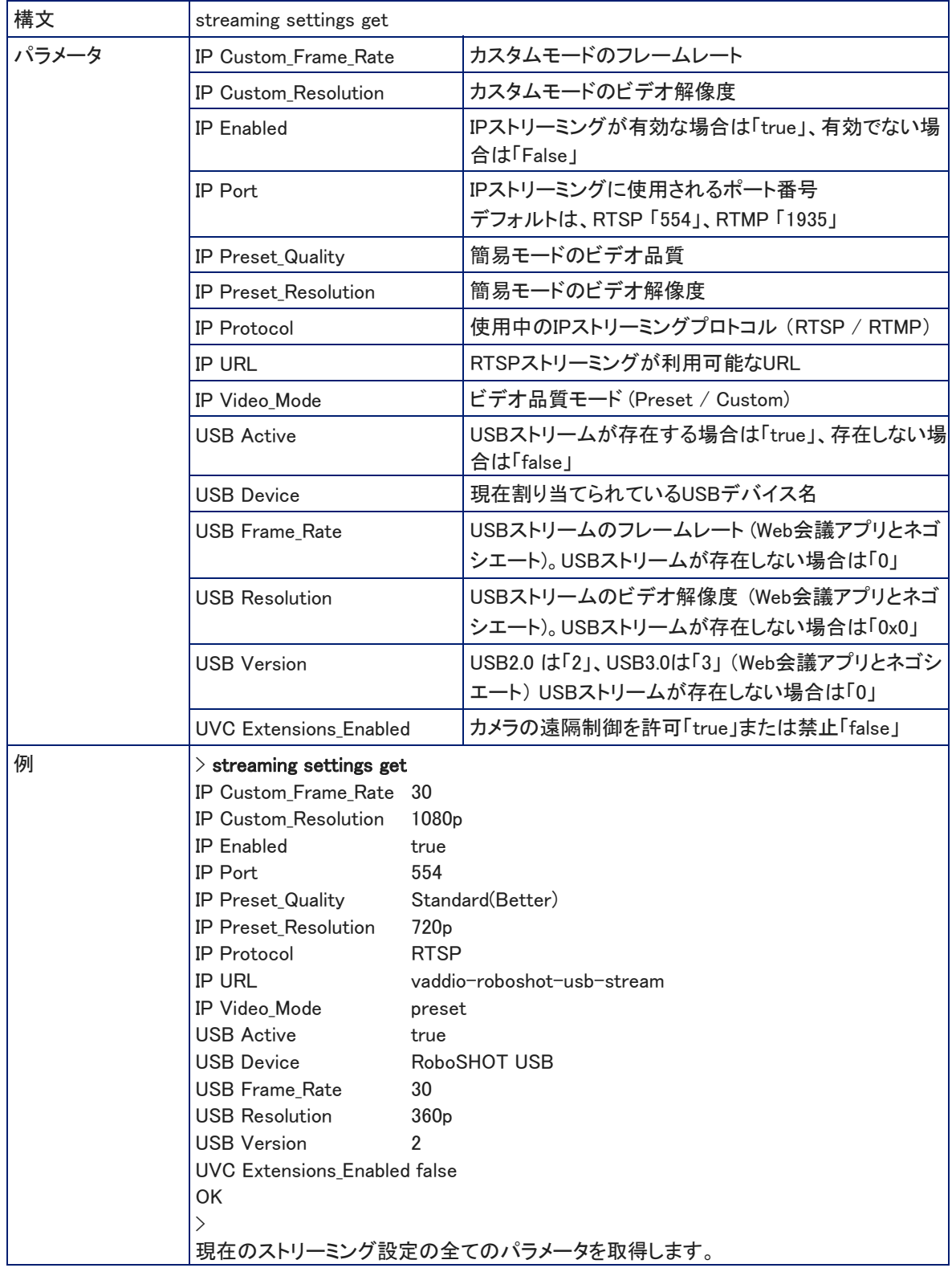

# network settings get コマンド

## カメラの現在のネットワーク設定と MACアドレスを取得します。

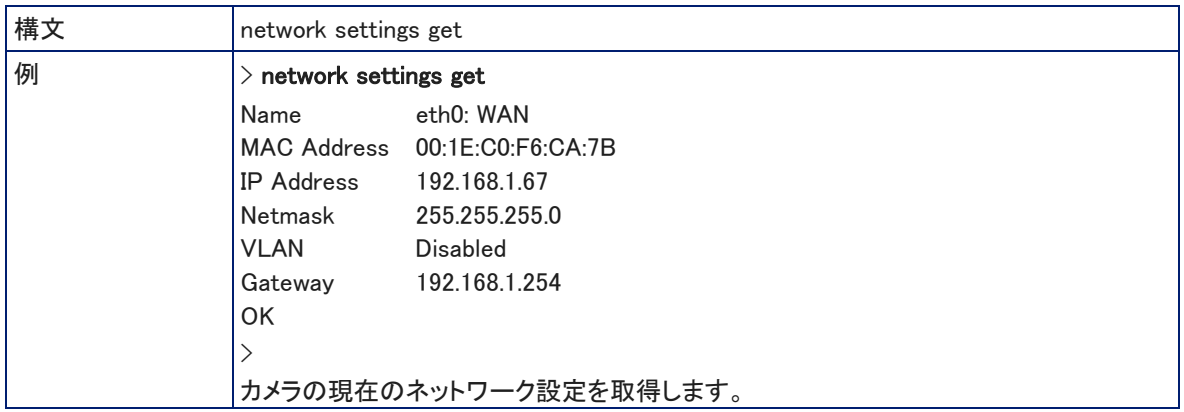

# network ping コマンド

指定されたホスト名またはIPアドレスに、ICMP ECHO\_REQUEST を送信します。

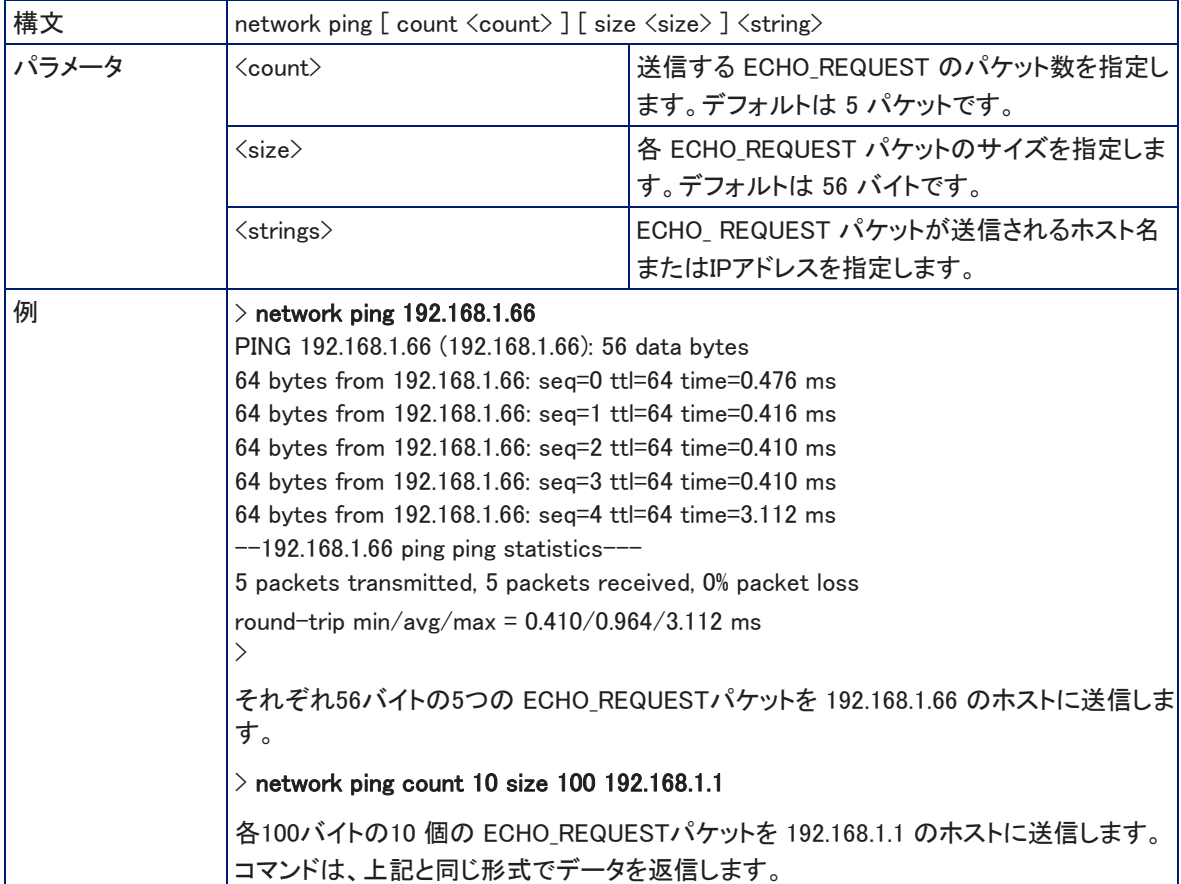

## system reboot コマンド

すぐに本体を再起動するか、指定した時間後に再起動します。システムを工場出荷時のデフォルト設定にリセット (system factory-reset コマンド)するときにも、この再起動が必要になります。

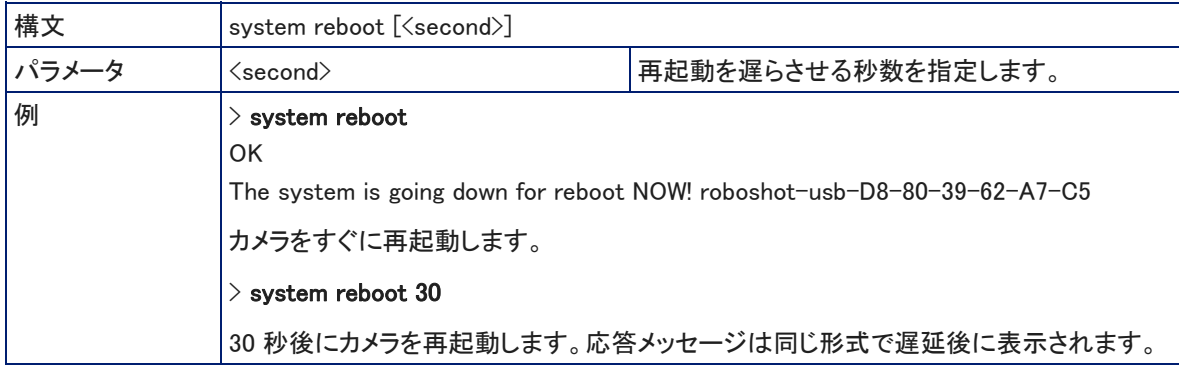

# system factory-reset コマンド

工場出荷時のデフォルト設定にリセットさせるかどうかの状態 (On / Off) を取得または設定します。このファ クトリーリセットのステータスがオンの場合、次の再起動時に工場出荷時のデフォルト設定にリセットされます。

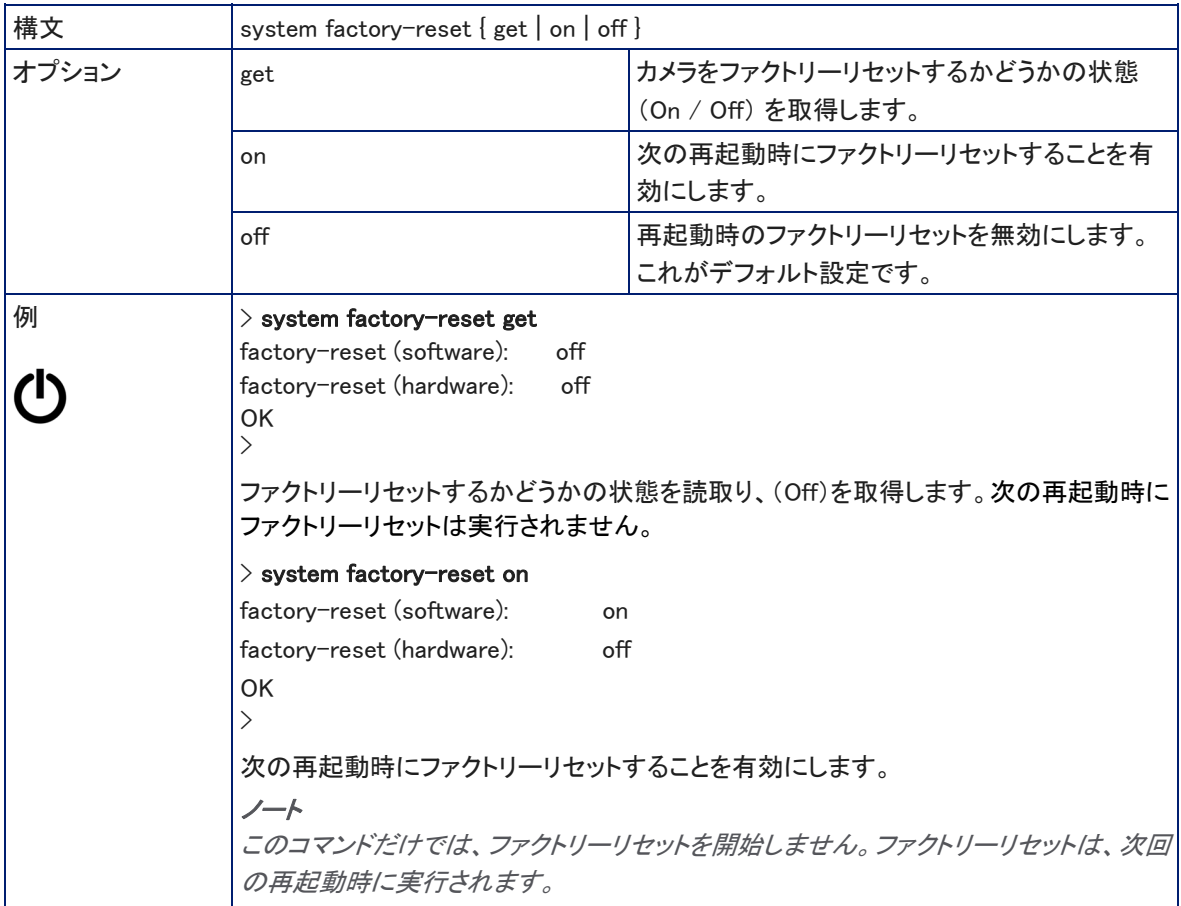

## history コマンド

現在のTelnet セッションの中で直近に発行されたコマンド履歴を取得します。プログラムの多くは、ユーザーが一 度に1行ずつ入力するため、コマンド履歴を使用してこれらの行を追跡し、履歴情報を呼び出します。

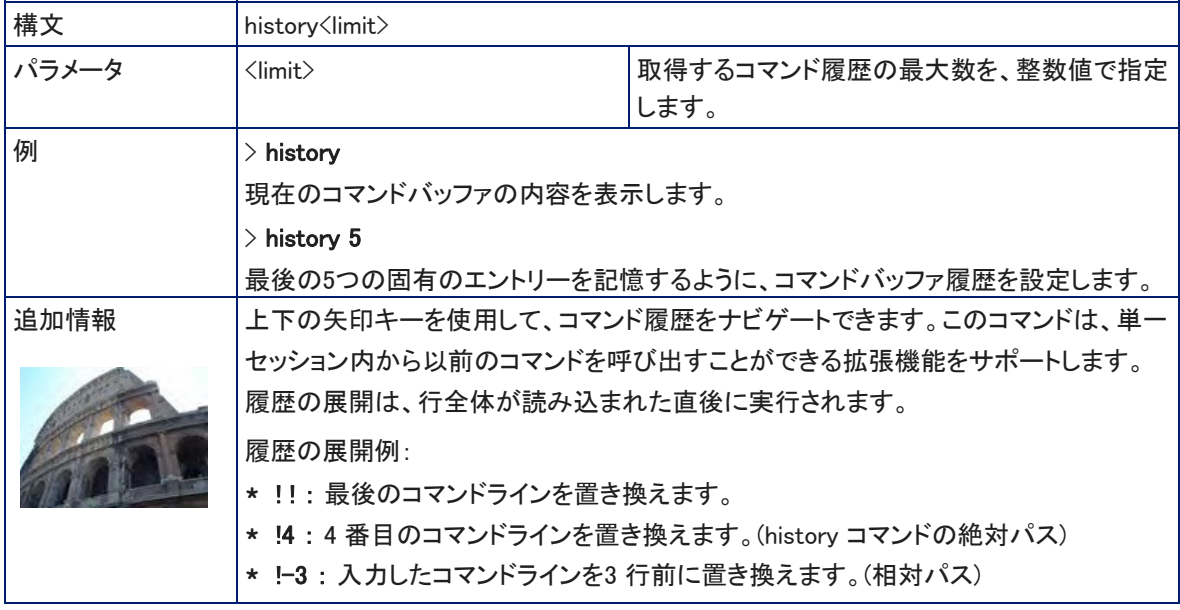

# version コマンド

現在のファームウェアのバージョン情報を取得します。

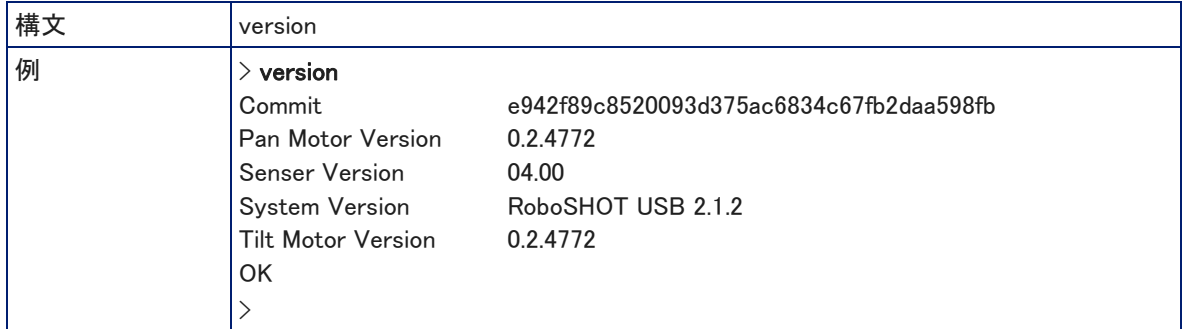

# help コマンド

CLI (Command Line Interface)構文の概要を表示します。

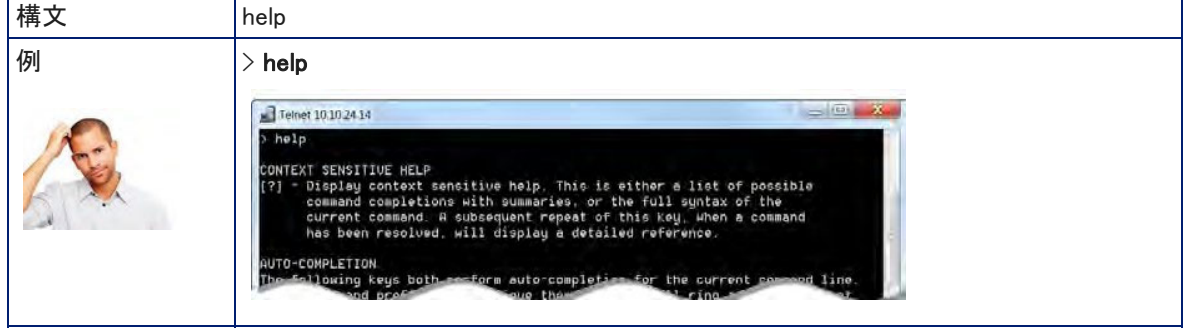

# exit コマンド

Telnet セッションを終了し、ソケットを閉じます。

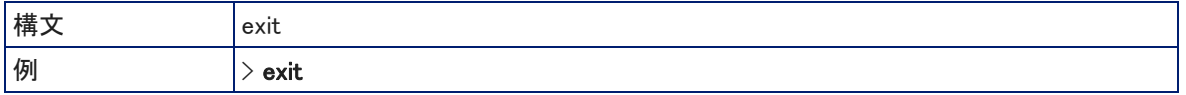
## ■RS-232 コマンドリファレンス

RS-232 コマンドのプロトコルは、Sony® VISCA コマンドセットに似ており、多くの一般的なコントロールデバイスと 互換性があります。但しすべてのVISCA コマンドがサポートされているわけではなく、以下のコマンドリストと照会 リストには、Vaddio 固有のコマンドも含まれます。

RS-232 の通信設定とコネクターのピン配列については、「RS-232 シリアル通信の設定」の章を参照してください。

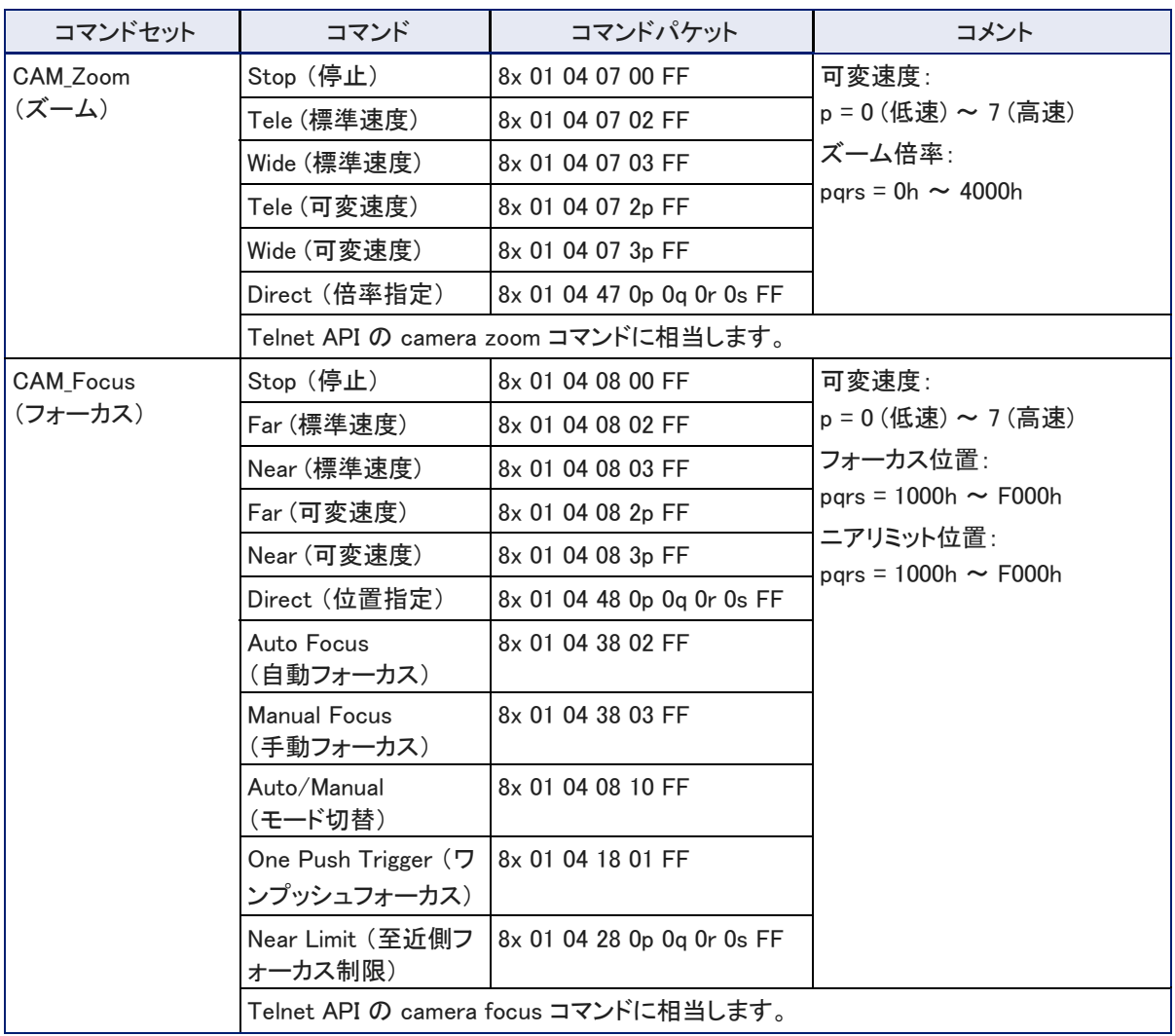

## カメラのPTZ移動、およびフォーカスのコマンド

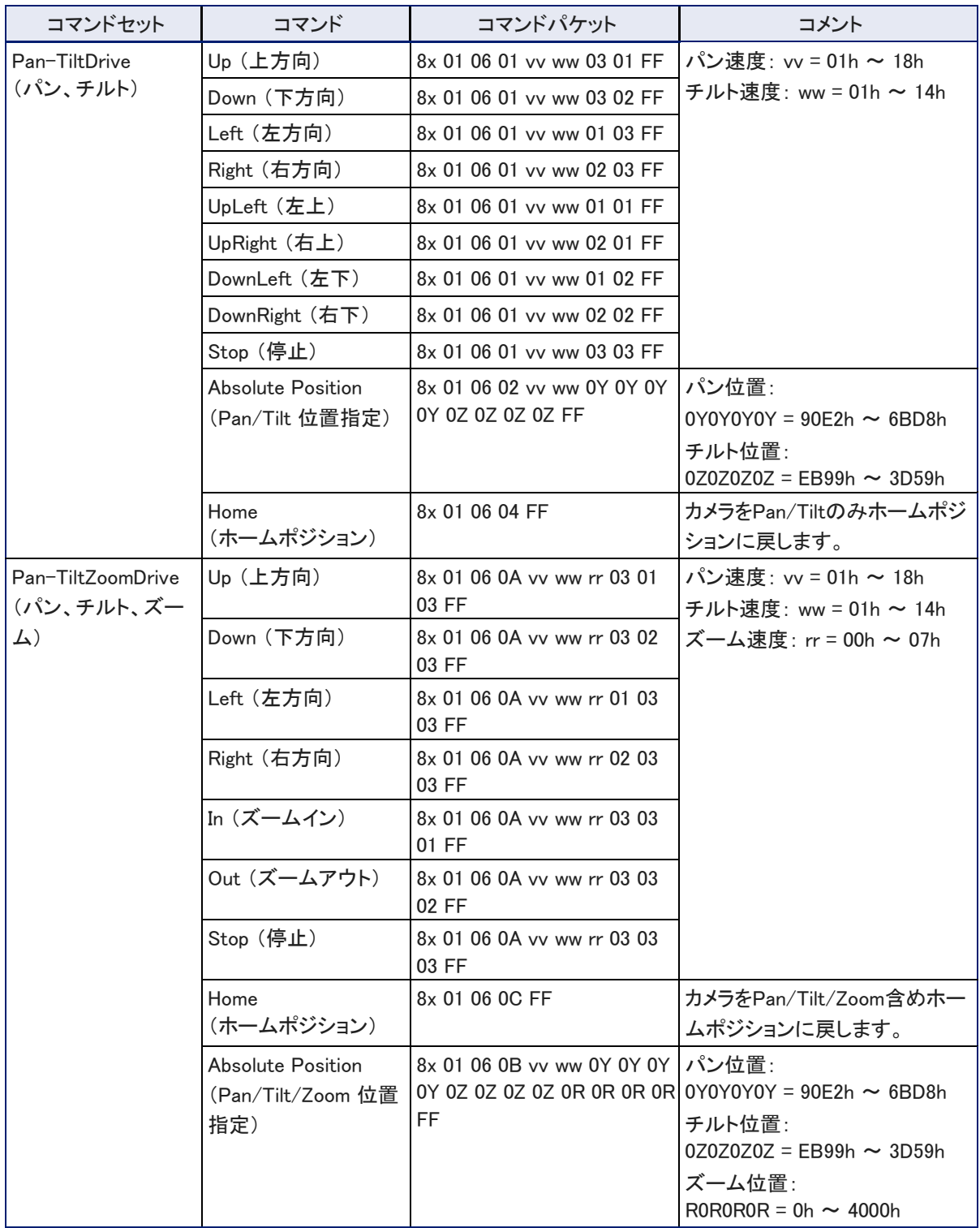

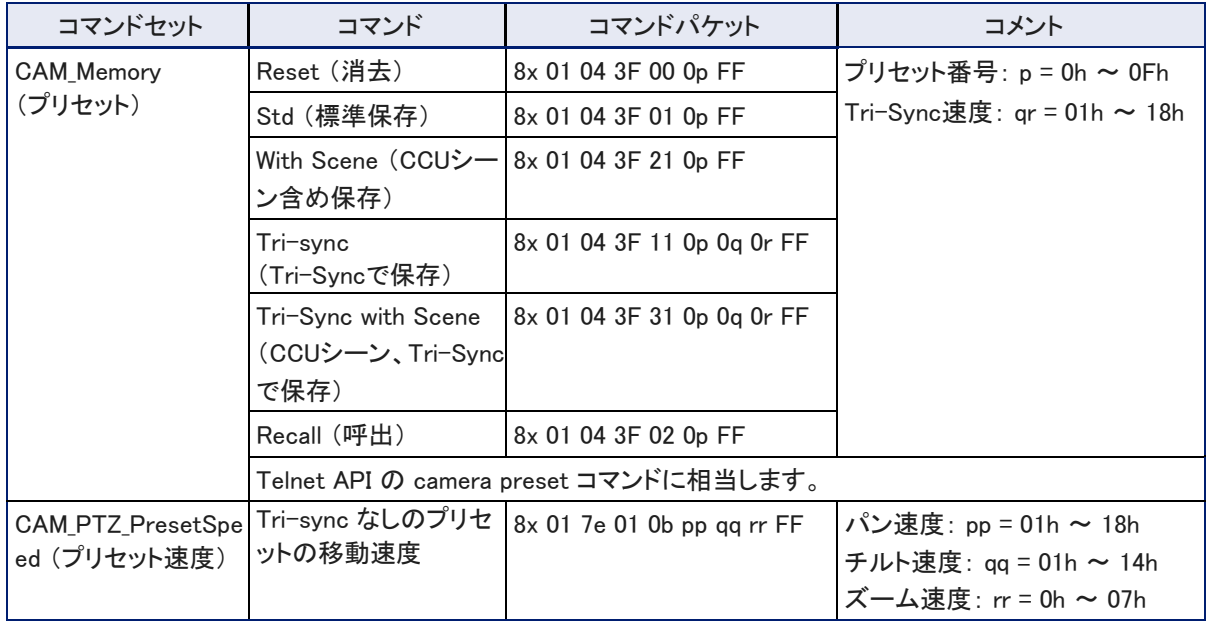

# 現在のPTZ値、フォーカス値およびプリセット状態を照会するコマンド

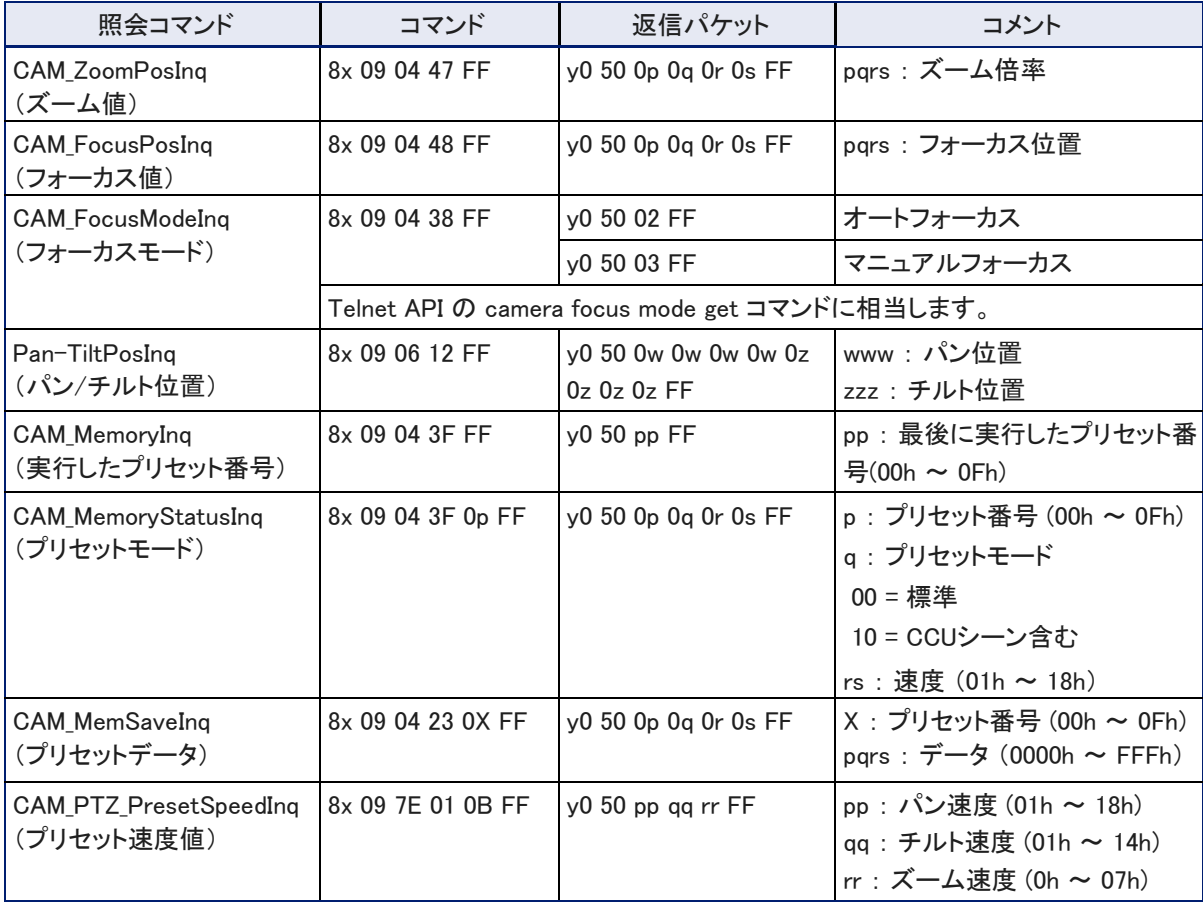

## 明るさとカラー設定のコマンド

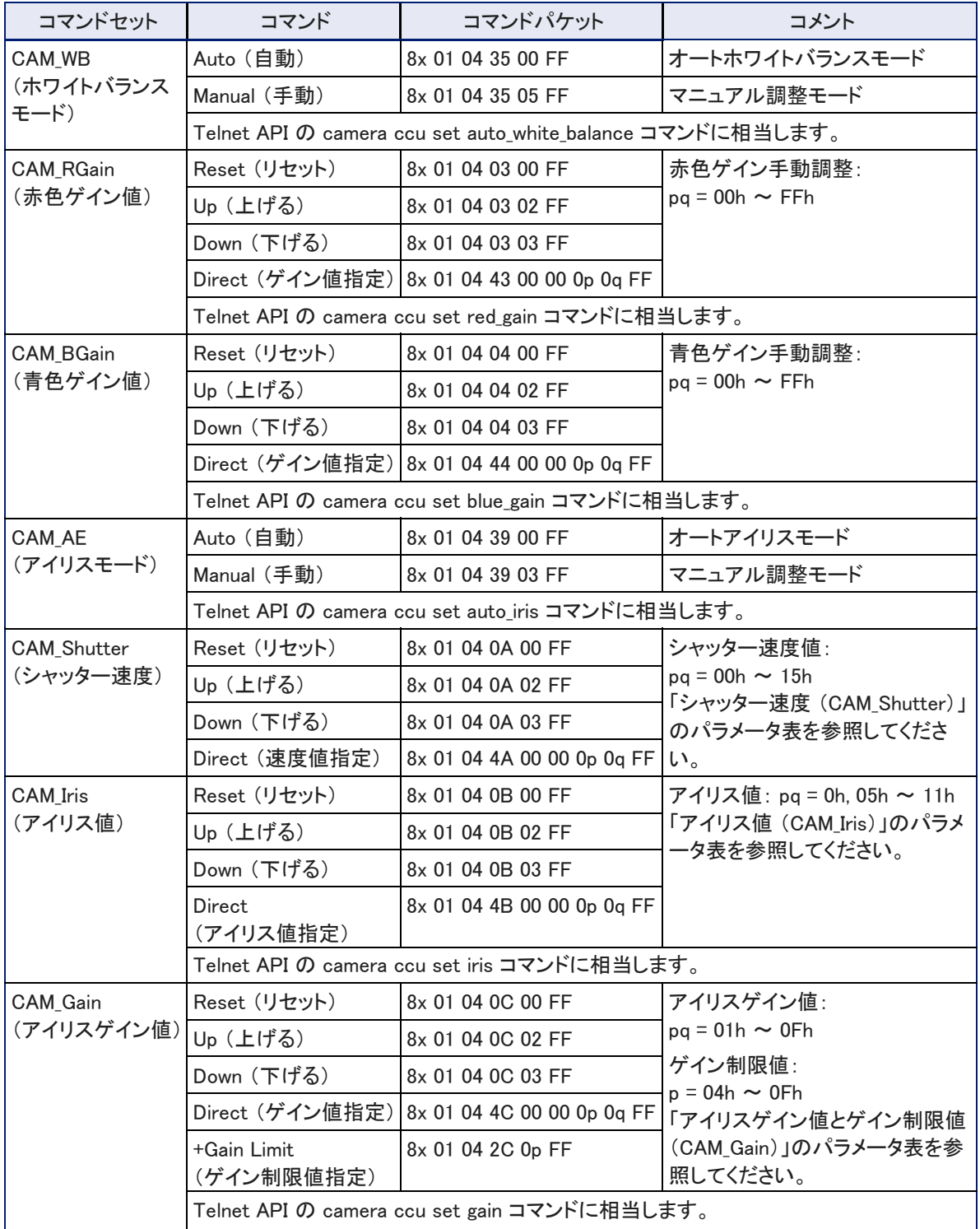

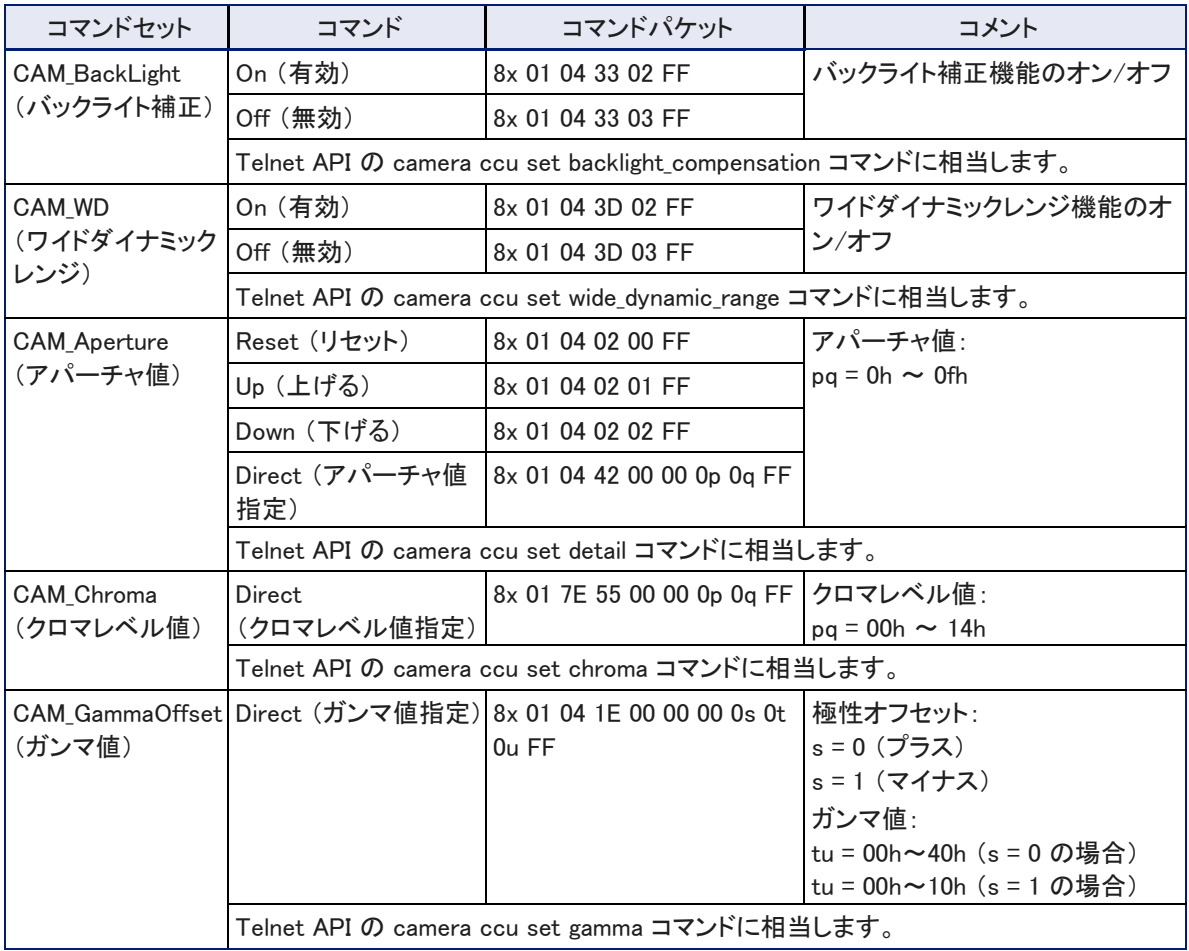

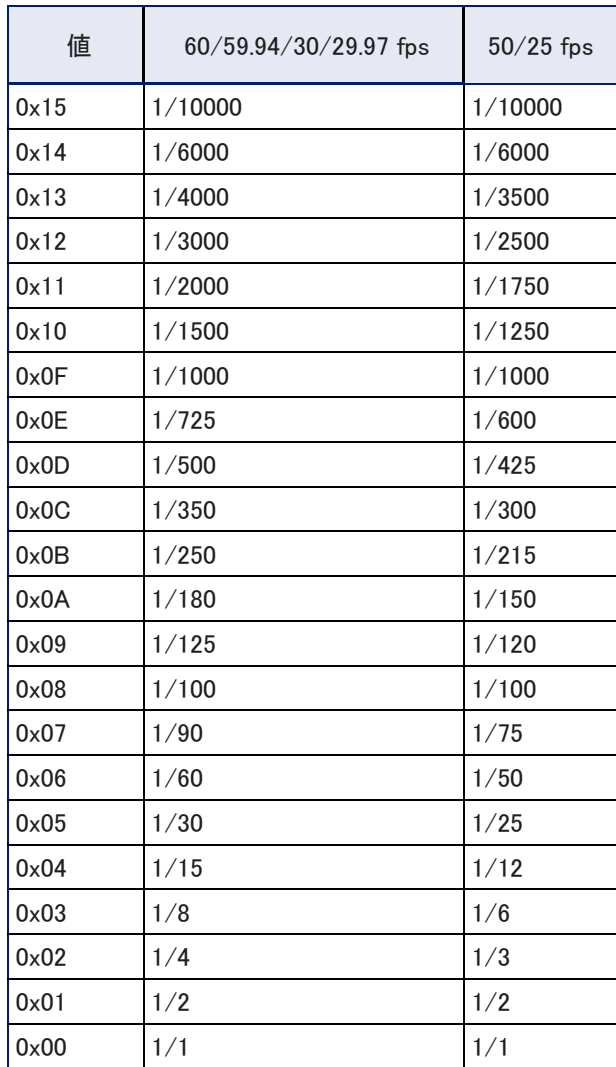

# シャッター速度値 (CAM\_Shutter)

## アイリス値 (CAM\_Iris)

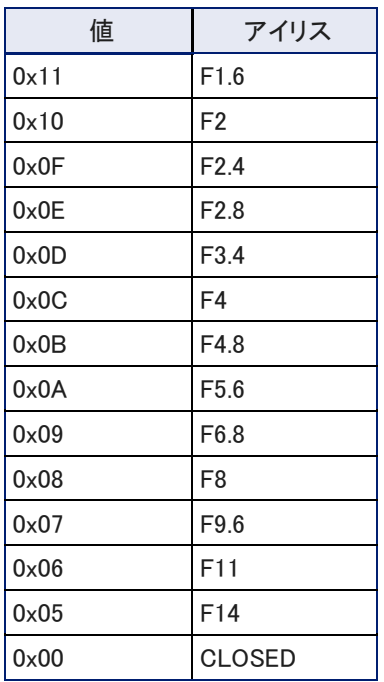

# アイリスゲイン値とゲイン制限値 (CAM\_Gain)

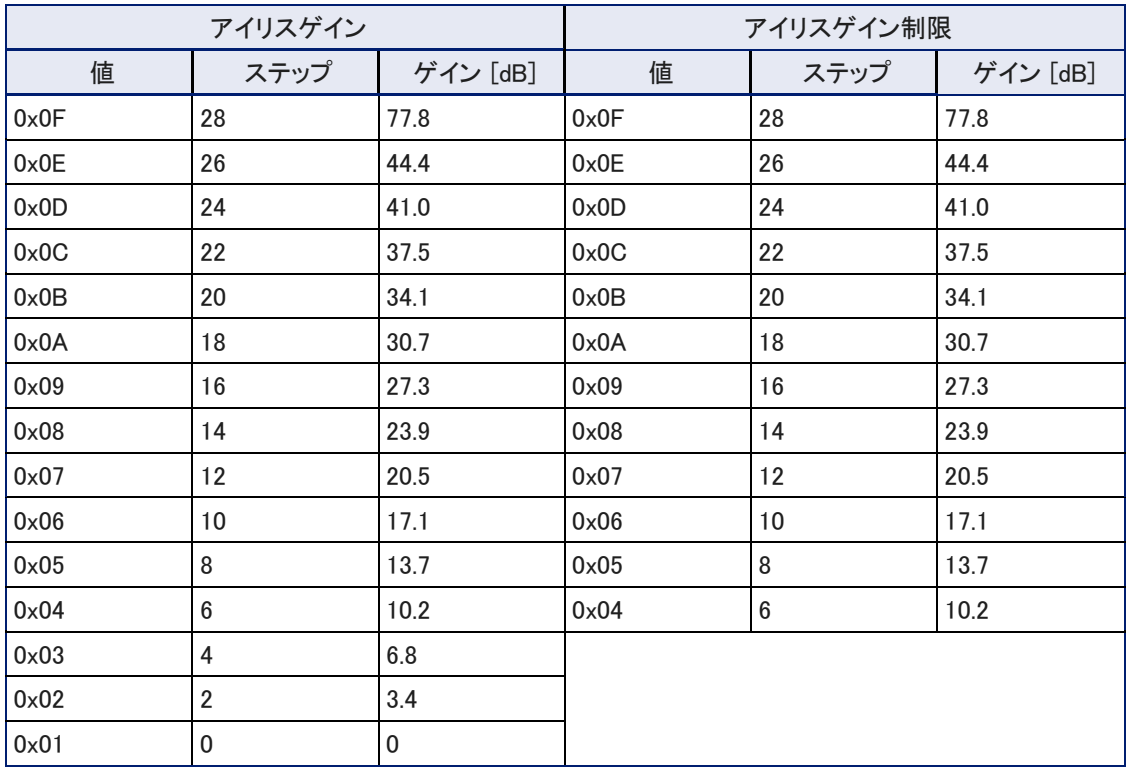

### 現在のカラー設定を照会するコマンド

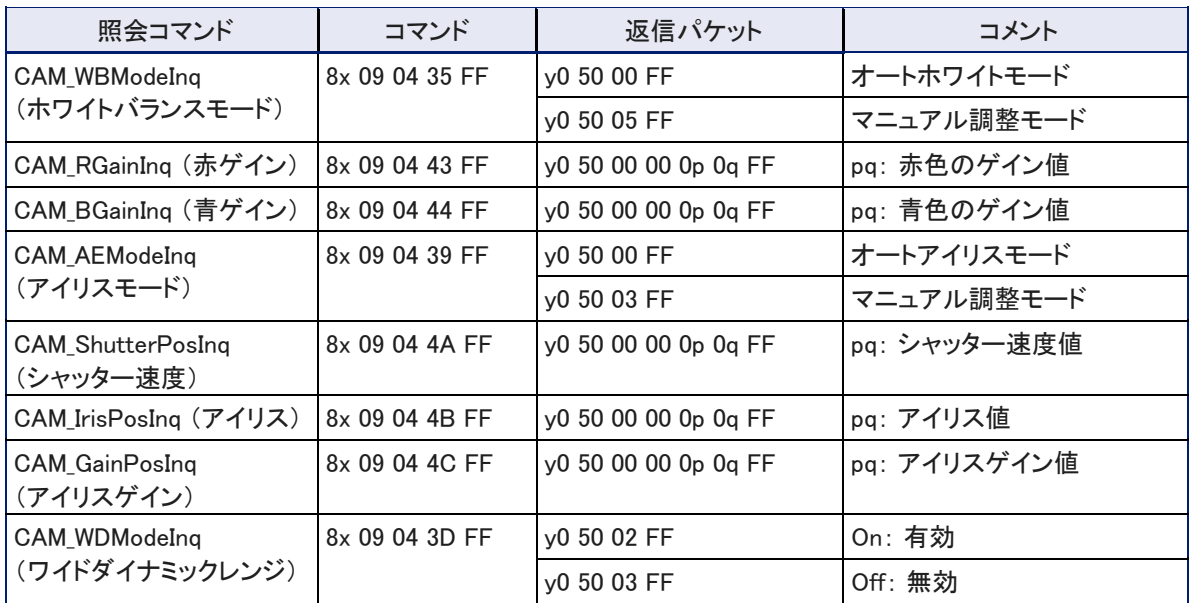

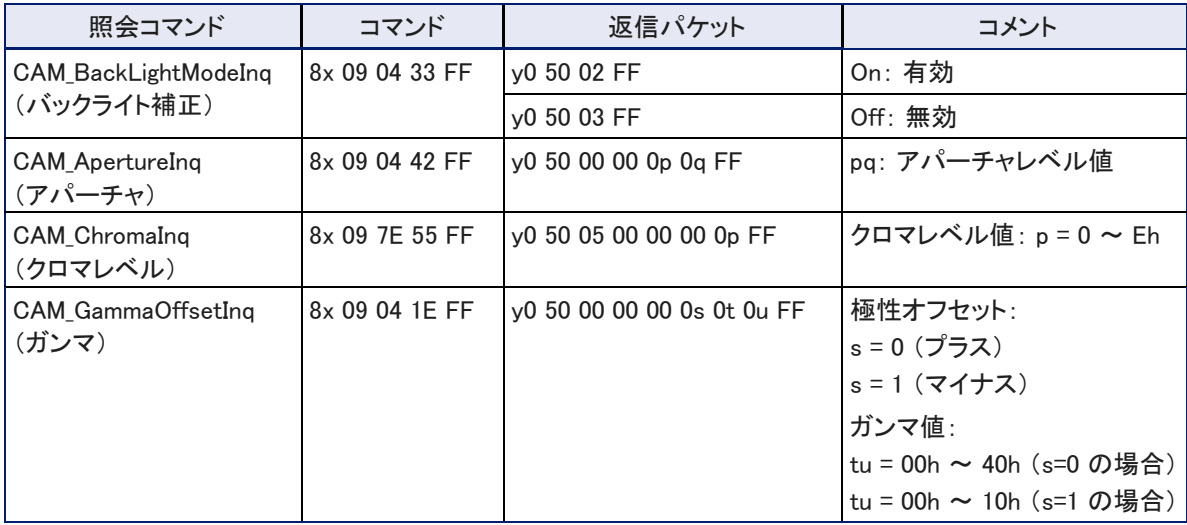

# その他のコマンド

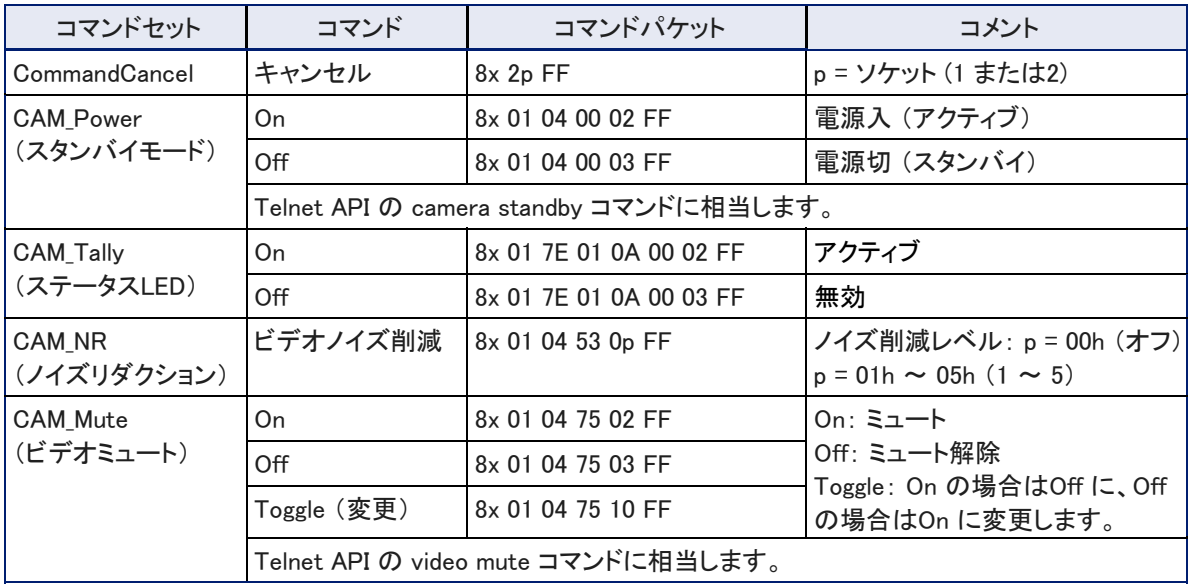

# その他の照会コマンド

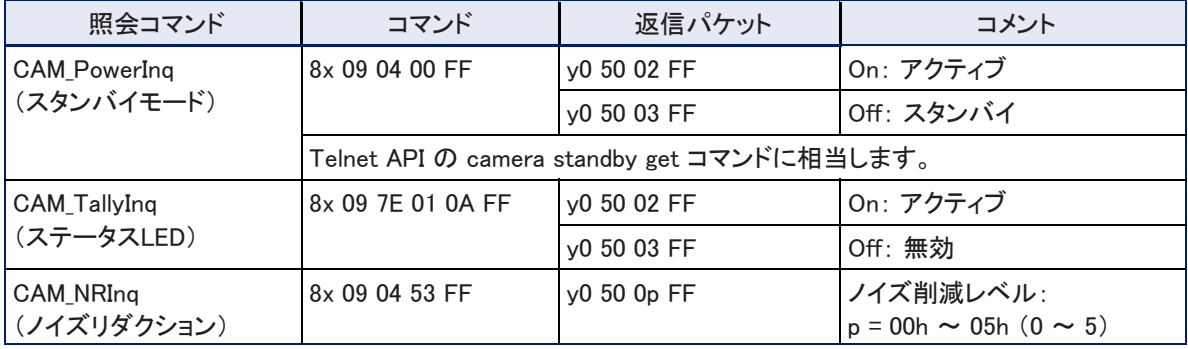

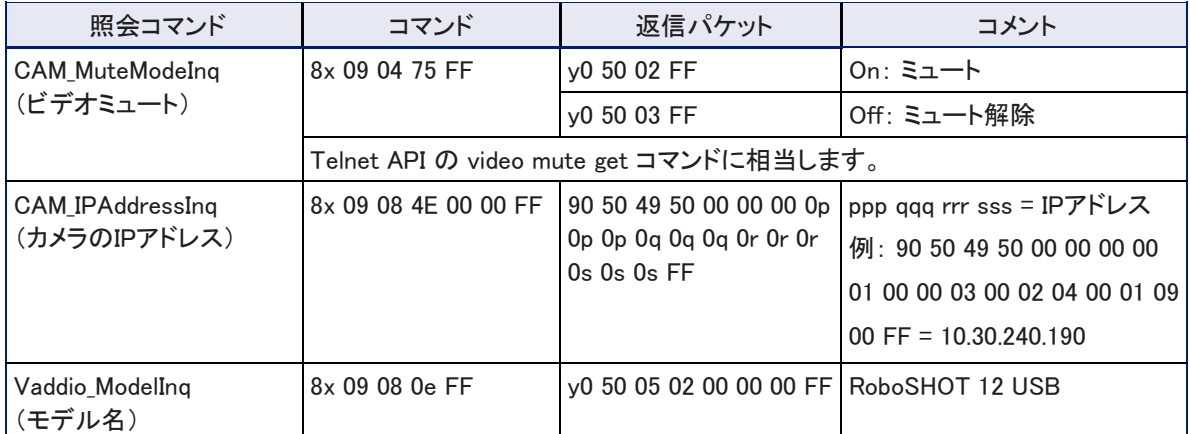

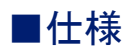

### カメラ性能

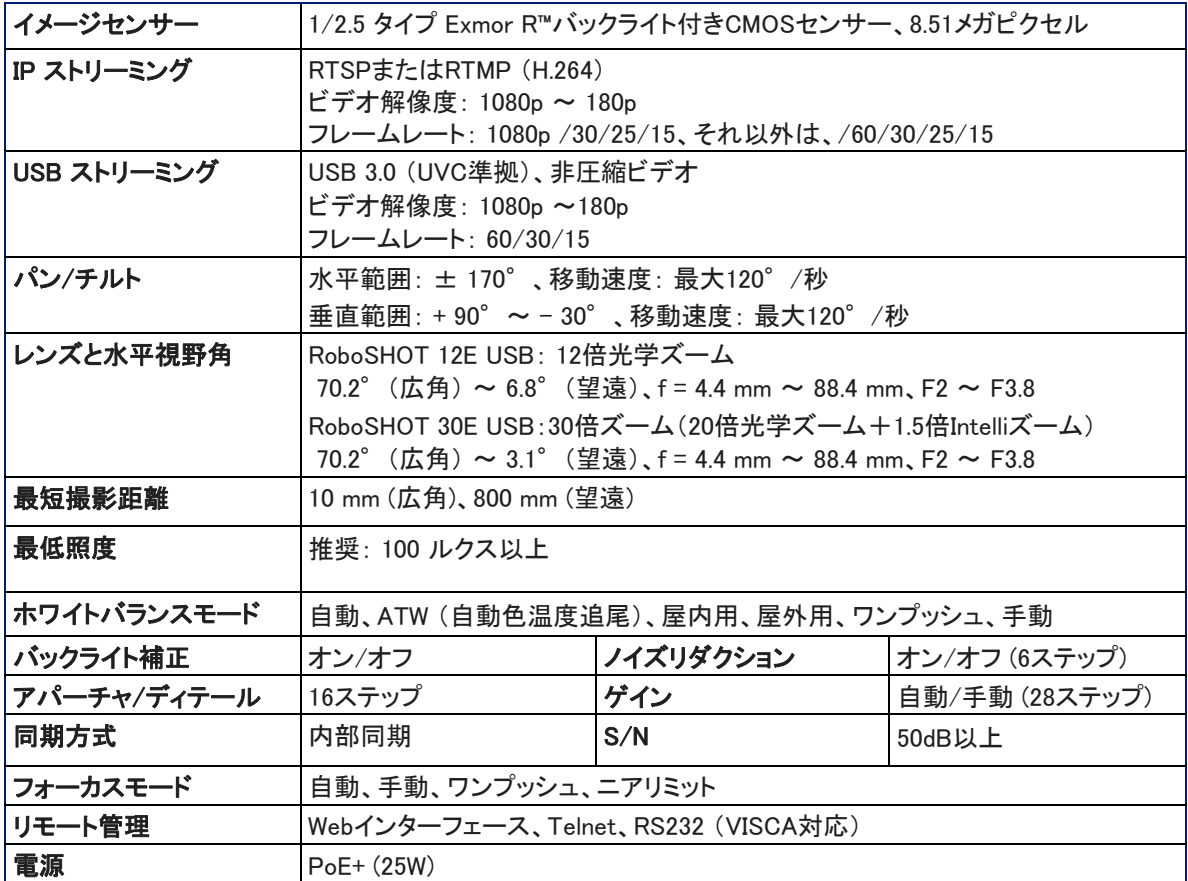

### 寸法・重量・環境

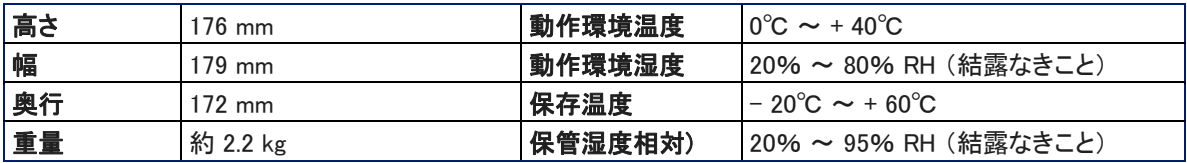

仕様は予告なく変更されることがあります。

# ■トラブルシューティング

カメラの動作に不具合があった場合は、まず初めにステータスLED を確認してください。ステータスLEDに ついては、次項の「ステータスLED」を参照してください。また、下表の情報を参考にして解決してください。 解決しない場合は、販売店にお問い合わせください。

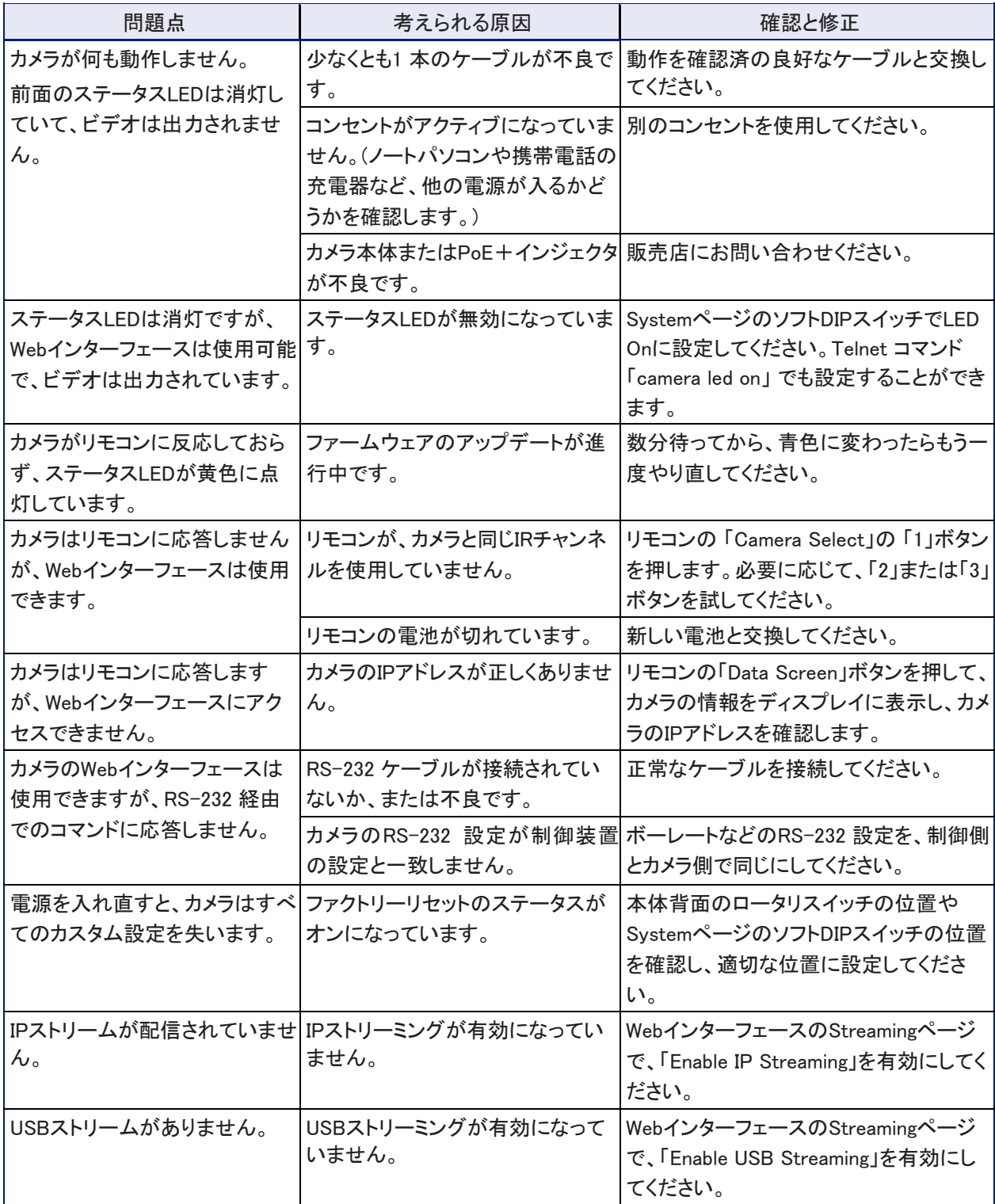

### ステータスLED

カメラのベース部前面にあるステータスLEDは、現在の動作状態を示します。

- 青色点灯: 通常動作(アクティブ)
- 紫色点灯: スタンバイモードまたは起動中
- 黄色点灯: ファームウェアのアップデートが進行中
- 青色点滅: USBケーブルが未接続 (UC カラースキーム)
- 赤色点滅: ビデオがミュート (UC カラースキーム)

#### 注意

ステータスLEDが黄色で、ファームウェアのアップデートが進行中であることを示している間は、カメラの電源を抜 いたり、再起動したりしないでください。ファームウェアの更新を中断すると、カメラが使用できなくなることがありま す。

#### ノート

デフォルトでは、カメラのステータスLEDはOnで、通常動作中は点灯(アクティブ)していますが、カメラの電源が入 っていても消灯のままになるようにOffに設定できます。この場合、ステータスLEDが消灯していても、カメラがビデ オを送信している可能性があることに注意してください。

#### お買い上げ時のデフォルト設定に戻す

ファクトリーリセットは、プリセットやカスタムCCUシーン、ルームラベル、パスワードなどのカスタマイズしたほとん どの設定を工場出荷時のデフォルト設定に戻します。次の2つの方法があります。

カメラ背面のスイッチを使用する: ロータリスイッチを「Factory Reset」(E)の位置にして、電源を入れ直します。そ の後、ロータリスイッチの位置を目的の解像度に戻します。

Webインターフェースから: 管理者(admin)アカウントでログインし、SystemページのFirmware タブに移動して、 「Restore Factory Settings」 ボタンを選択します。

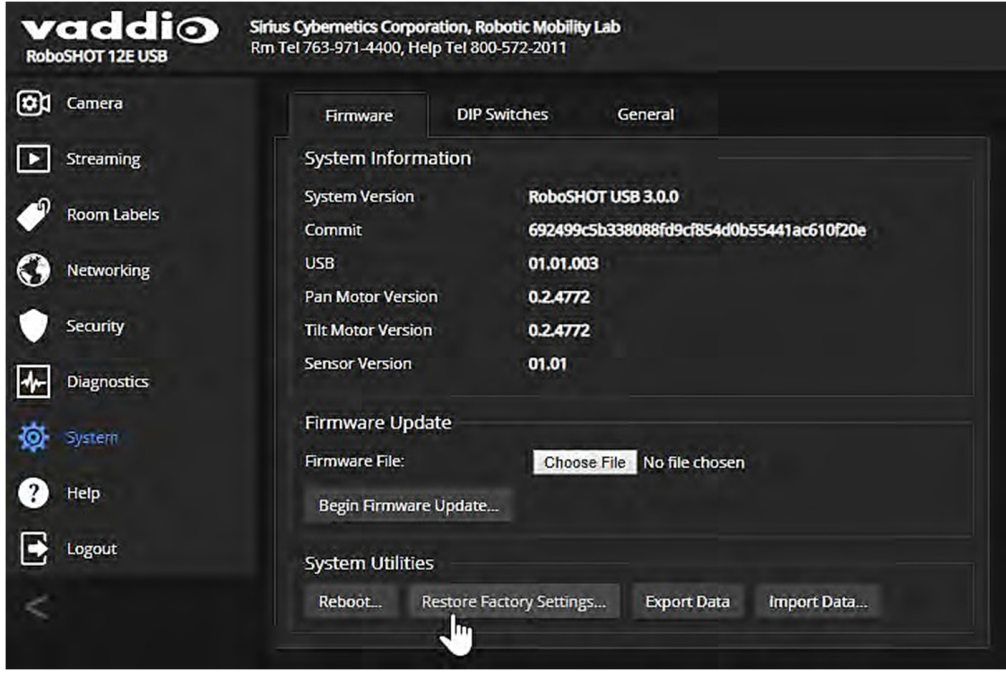

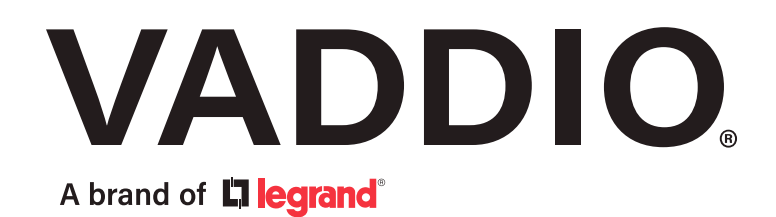

●この製品を安全にお使いいただくために、設置·運用には十分な安全対策を行ってください。 ●商品写真やイラストは、実際の商品と一部異なる場合があります。 ●掲載内容は発行時のもので、予告なく変更されることがあります。変更により発生したいかなる損害に対しても、弊社は責任を負いかねます。 ●記載されている商品名、会社名等は各社の登録商標、または商標です。

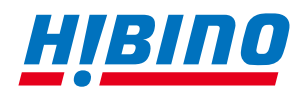

ヒビノインターサウンド株式会社 **〒105-0022 東京都港区海岸2-7-70 TEL: 03-5419-1560 FAX: 03-5419-1563 E-mail: info@hibino-intersound.co.jp https://www.hibino-intersound.co.jp/**